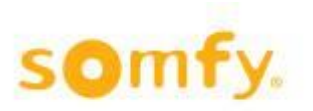

# **Manuel**

animeo<sup>®</sup> **KNX**® Master Control W2 Réf. 1860187

animeo<sup>®</sup> **KNX**® Master Control W8 Réf. 1860193

Version 3.1 Date de révision: 12.06.2023 Réf.: 5125258G

Somfy Activites SA 50 Avenue du Nouveau Monde 74300 Cluses France

[www.somfy.com/projects](http://www.somfy.com/projects)

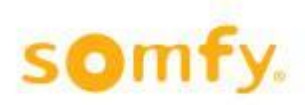

# <span id="page-1-0"></span>Table des matières

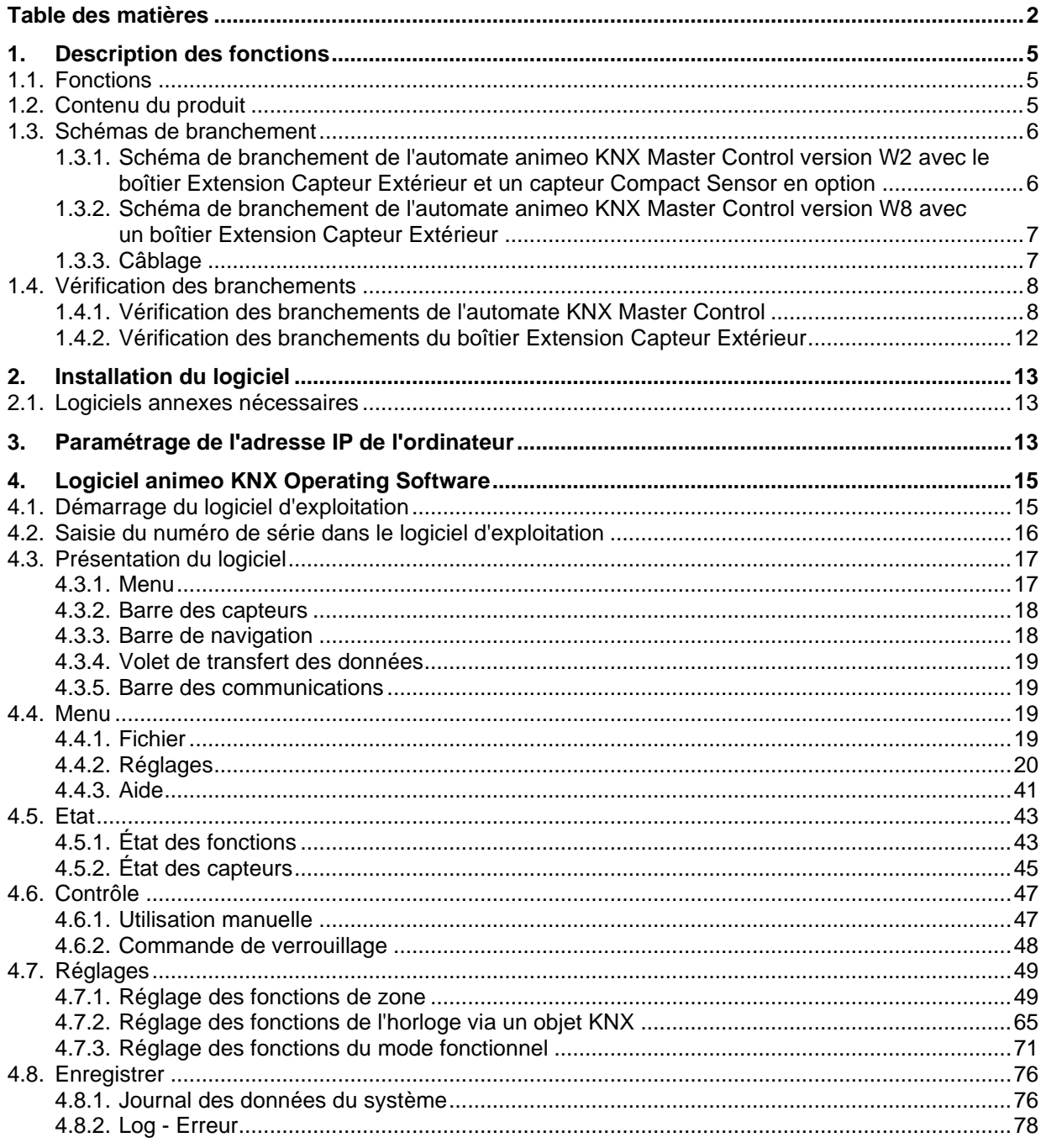

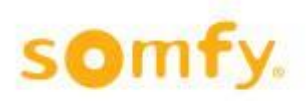

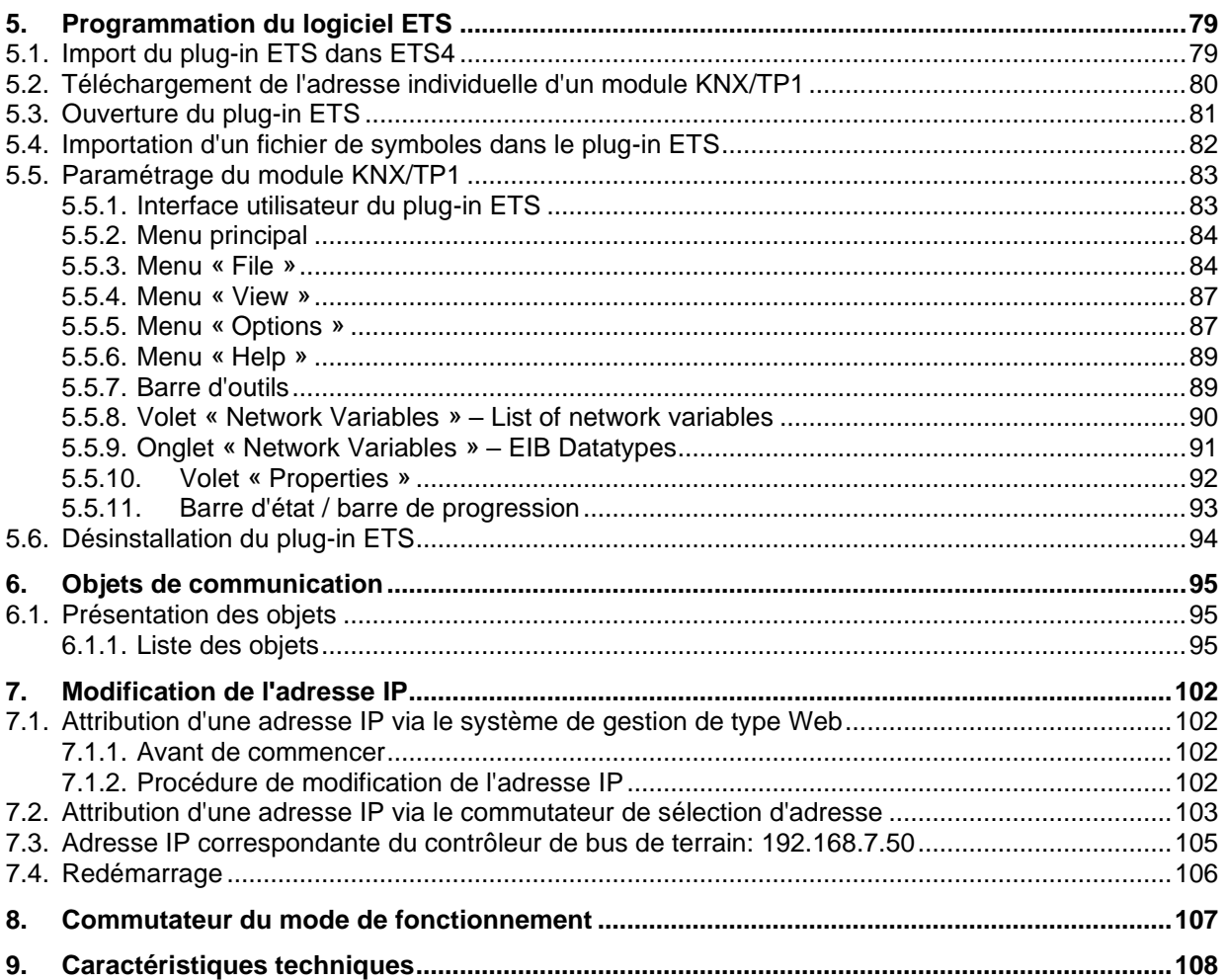

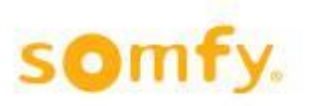

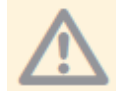

Les présentes consignes ne s'appliquent qu'à l'automate animeo Master Control W2/W8, version D et suivantes !

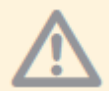

Avant la mise en service, il est important de lire et de respecter les consignes de sécurité de la présente notice.

La responsabilité de SOMFY concernant tout défaut ou dommage ne peut être engagée si ces

derniers sont dus au non-respect des consignes d'utilisation (installation incorrecte, mauvaise utilisation, etc.). Seule une personne qualifiée (selon la norme VDE 0100) est autorisée à installer, contrôler et mettre en service l'installation. Couper le courant de toutes les lignes sur lesquelles un raccordement est nécessaire. Prendre toutes les dispositions nécessaires pour éviter une mise sous tension involontaire.

L'installation des produits Somfy ne doit être effectuée que dans des endroits faciles d'accès. Si la maintenance et les réparations ne peuvent être effectuées du fait d'un problème d'accès (revêtement de sol de grande dimension collé, installation derrière des lampes ou une façade, etc.), les frais supplémentaires qui en découleront ne sauront être imputables au vendeur.

Sous réserve de modifications techniques.

**MS NS** ш п LISR

CO<sub>2</sub>

 $1726$ 

860187 E0XX

SOMFY. KNX MC W2

5331-310J-EB55

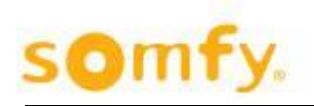

# <span id="page-4-0"></span>**1. Description des fonctions**

# <span id="page-4-1"></span>**1.1. Fonctions**

L'automate animeo KNX Master Control est un contrôleur de protection solaire capable de gérer jusqu'à 16 zones différentes d'un bâtiment grâce à un bus KNX. Selon les conditions météorologiques (soleil, vent et direction du vent, pluie, température, etc.) et les temporisations programmées, l'automate animeo KNX Master Control envoie des informations via le bus KNX aux différents dispositifs de commande de protection solaire (comme un automate animeo KNX Motor Controller) pour offrir un éclairage et une atmosphère optimaux dans le bâtiment et éviter que les protections solaires ne s'endommagent. Le contrôleur de protection solaire peut être branché à des systèmes externes (comme un équipement d'alarme incendie) afin d'assurer la sécurité dans tout le bâtiment. Grâce aux commandes particulières de l'équipement de protection, l'automate animeo KNX Master Control permet de réduire les dépenses énergétiques.

Le paramétrage se fait à l'aide d'une interface PC conviviale (animeo KNX Operating Software) et les différents objets sont mis en relation avec le logiciel ETS.

L'automate animeo KNX Master Control est proposé en deux versions:

- **animeo KNX Master Control W2 (réf. 1860187)** pour connecter jusqu'à deux capteurs de vitesse du vent sur le boîtier Extension Capteur Extérieur (réf. 9001606) ou un capteur Compact Sensor (réf. 9015047).
- **animeo KNX Master Control W8 (réf. 1860193)** pour connecter jusqu'à huit capteurs de vitesse du vent, deux sur le boîtier Extension Capteur Extérieur (réf. 9001606) et six autres capteurs de vitesse du vent (9140180) directement sur l'automate animeo KNX Master Control W8.

# <span id="page-4-2"></span>**1.2. Contenu du produit**

La centrale de commande du module animeo KNX Master Control contient:

- l'automate animeo KNX Master Control W2 (réf. 1860187) ; ou
- l'automate animeo KNX Master Control W8 (réf. 1860193) ;
- une clé USB avec les fichiers et programmes suivants:
	- o le logiciel animeo KNX Operating software pour le paramétrage,
	- o des consignes d'utilisation et de paramétrage (format PDF),
	- o des schémas de branchement (format PDF),
	- o une base de données de produits KNX et un fichier de symboles.
- un câble croisé pour relier directement l'ordinateur et l'automate animeo KNX Master Control ;
- un tournevis.

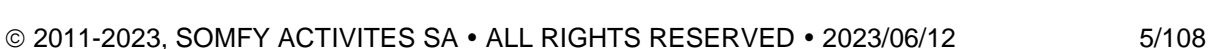

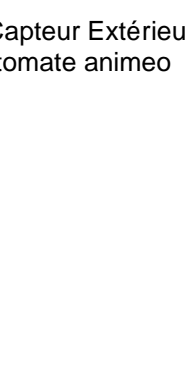

# <span id="page-5-0"></span>**1.3. Schémas de branchement**

<span id="page-5-1"></span>**1.3.1. Schéma de branchement de l'automate animeo KNX Master Control version W2 avec le boîtier Extension Capteur Extérieur et un capteur Compact Sensor en option et Station météorologique M8/M13**

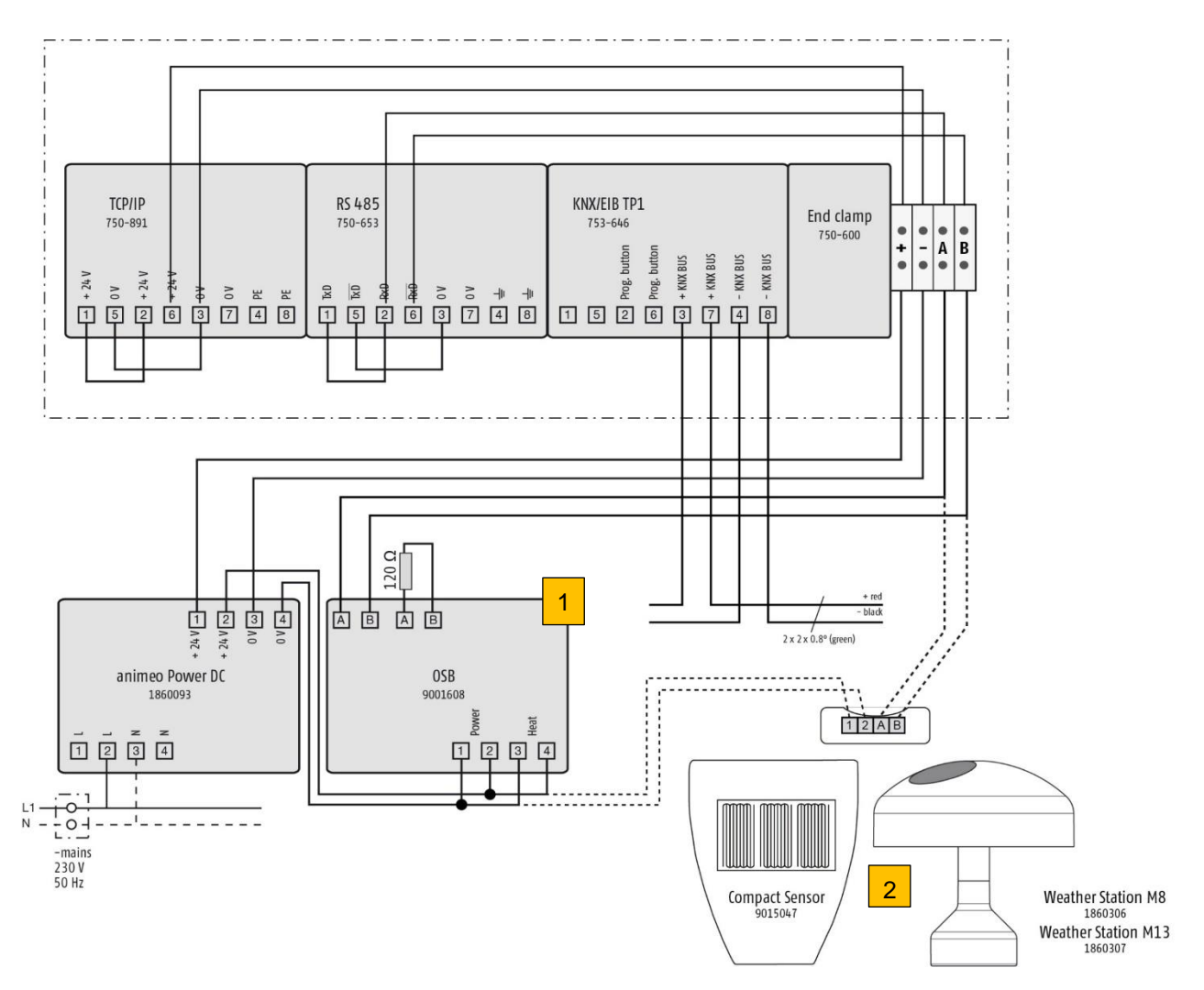

- 1. Connexion du boîtier Extension Capteur Extérieur à l'automate KNX Master Control
- 2. Connexion optionnelle du capteur Compact Sensor de la station météorologique M8 et de la station météorologique M13

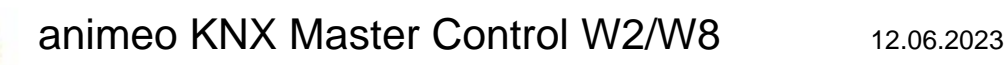

## <span id="page-6-0"></span>**1.3.2. Schéma de branchement de l'automate animeo KNX Master Control version W8 avec un boîtier Extension Capteur Extérieur**

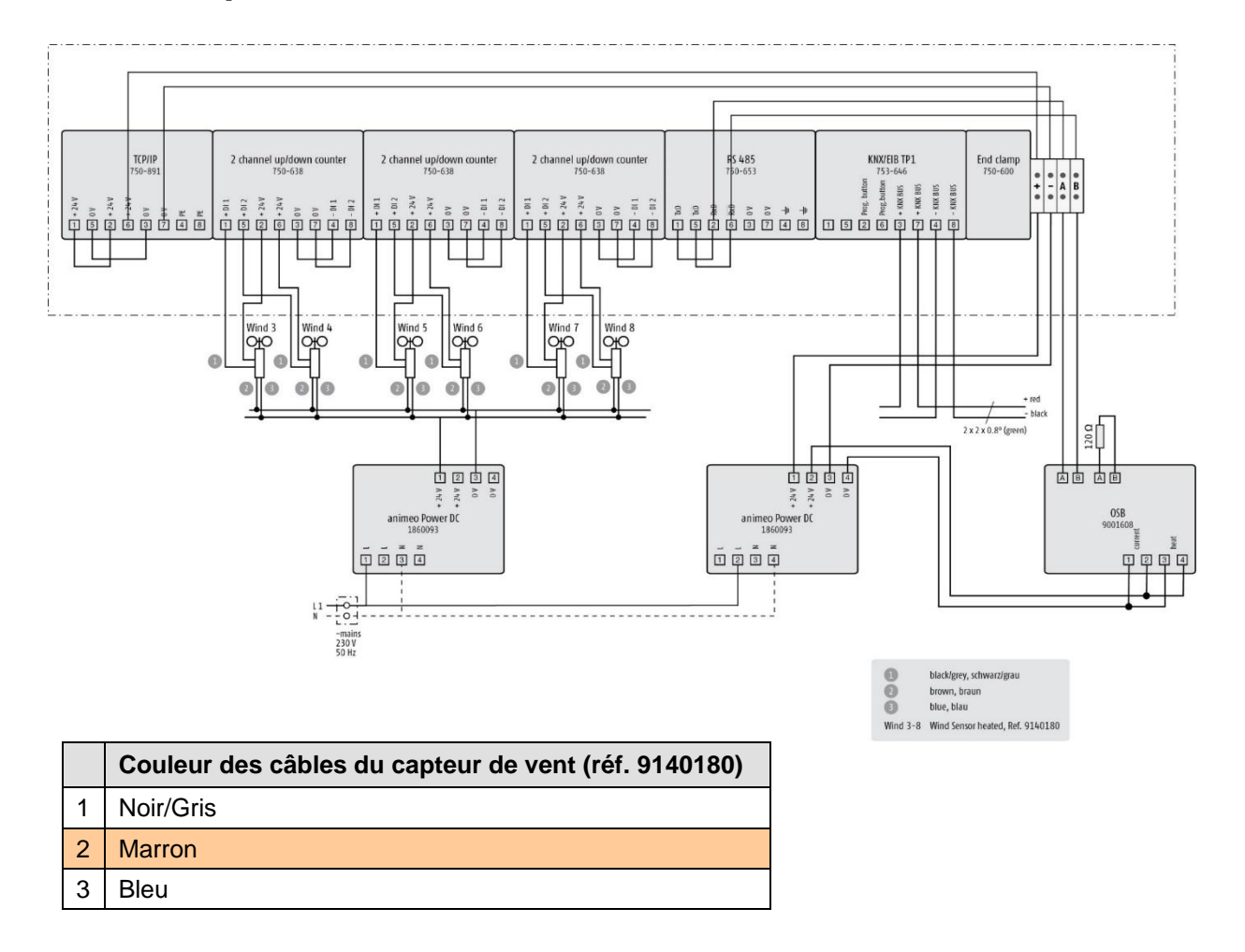

# <span id="page-6-1"></span>**1.3.3. Câblage**

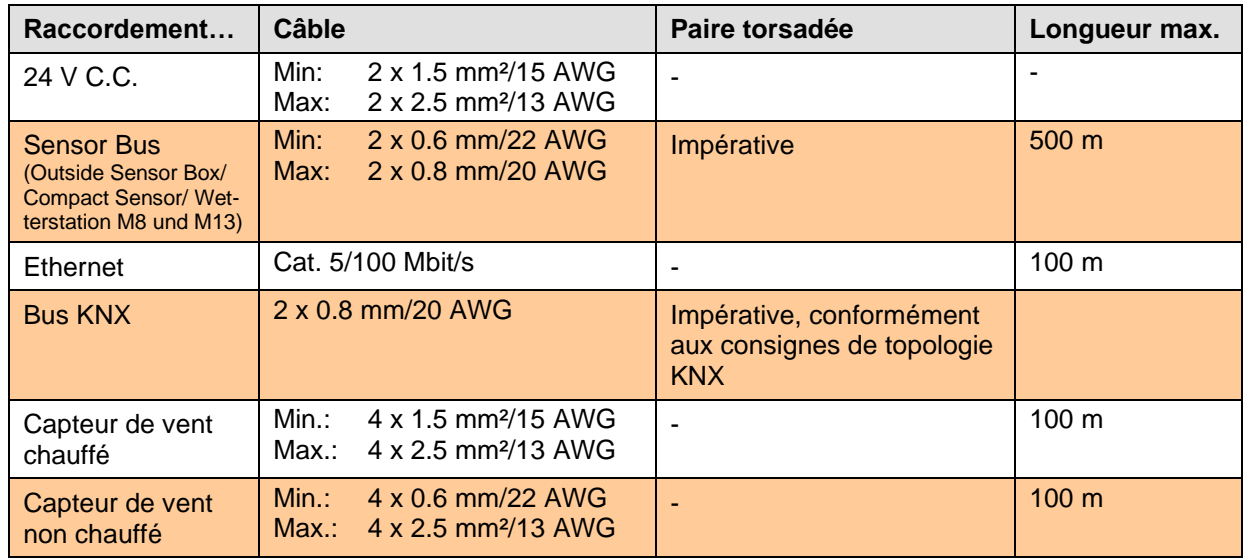

# <span id="page-7-0"></span>**1.4. Vérification des branchements**

Avant de commencer le paramétrage, vérifiez que les branchements du contrôleur sont corrects. Les DEL de l'automate animeo KNX Master Control et du boîtier Extension Capteur Extérieur signalent si les branchements sont corrects ou non.

Patientez quelques secondes lors du démarrage du système, puis comparez l'état des DEL des appareils aux états de DEL du tableau. S'ils ne correspondent pas, le branchement doit être vérifié.

## <span id="page-7-1"></span>**1.4.1. Vérification des branchements de l'automate KNX Master Control**

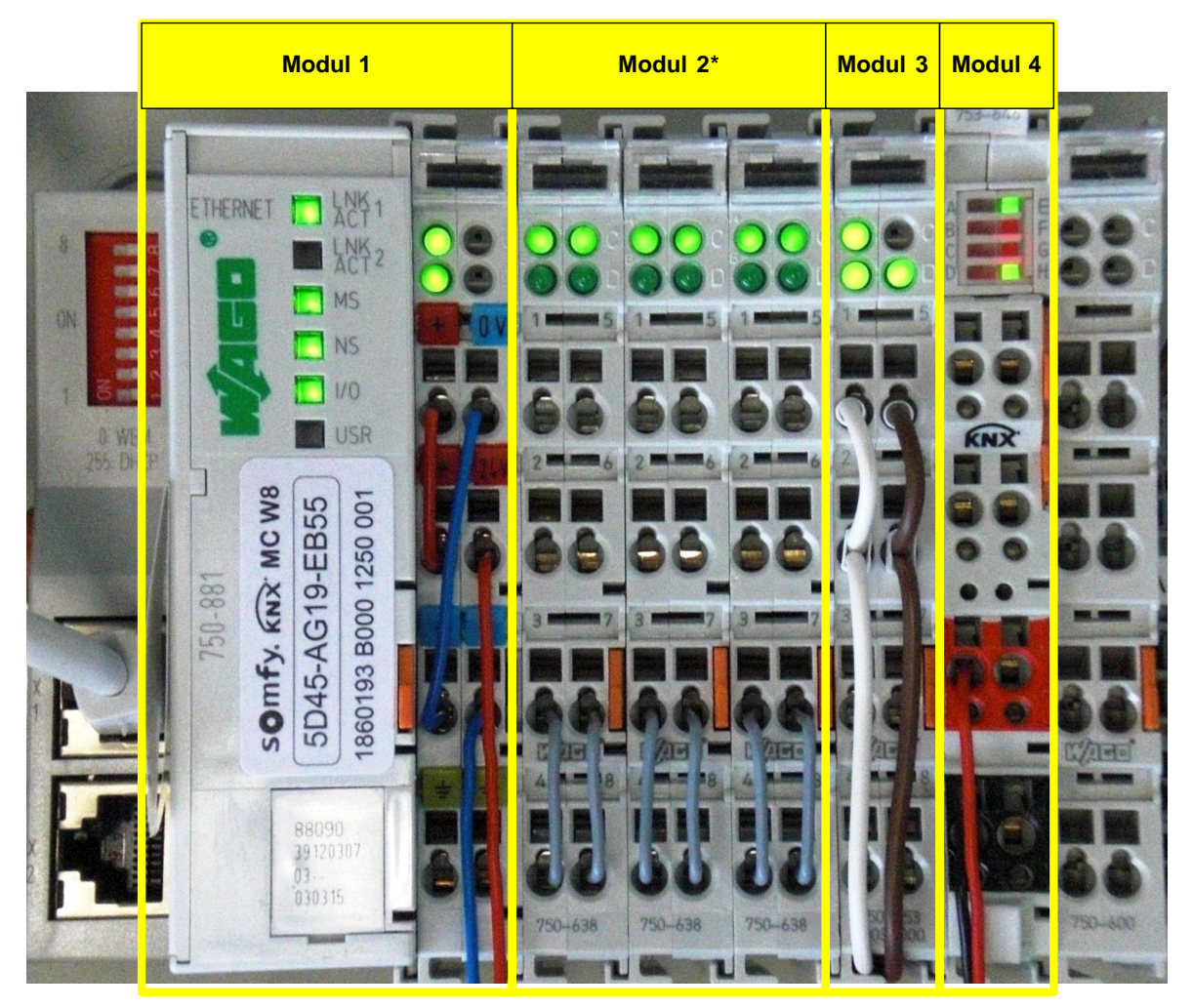

\*Module 2 uniquement fourni avec l'automate animeo KNX Master Control W8, réf. 1860193.

## 1.4.1.1. *Module 1 (Ethernet TCP/IP)*

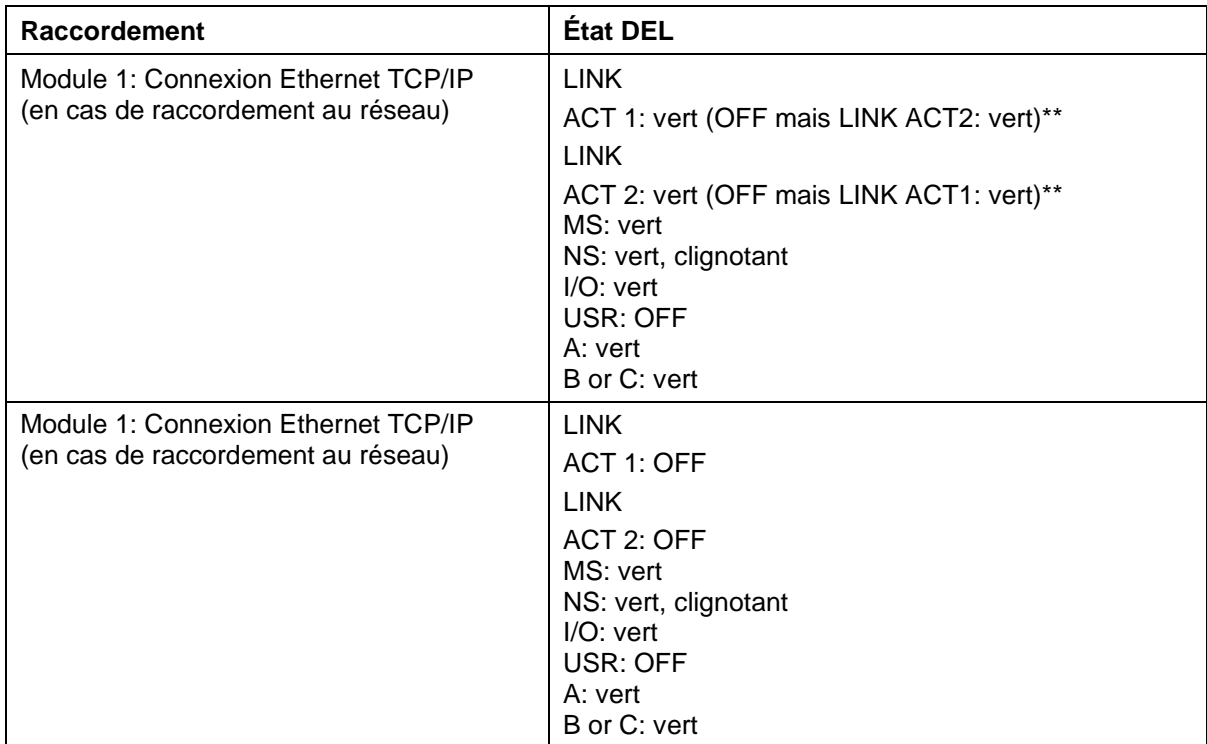

\*\* Au moins l'une des deux DEL LINK ACT1 / LINK ACT2 doit être verte.

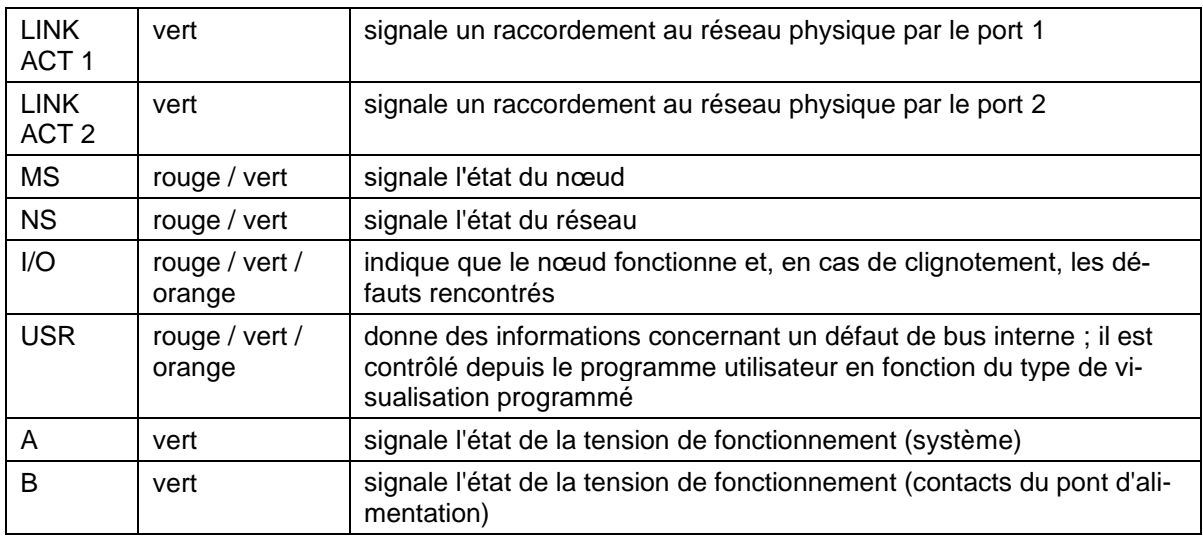

## 1.4.1.2. *Module 2\* (raccordement capteur de vent / compteur)*

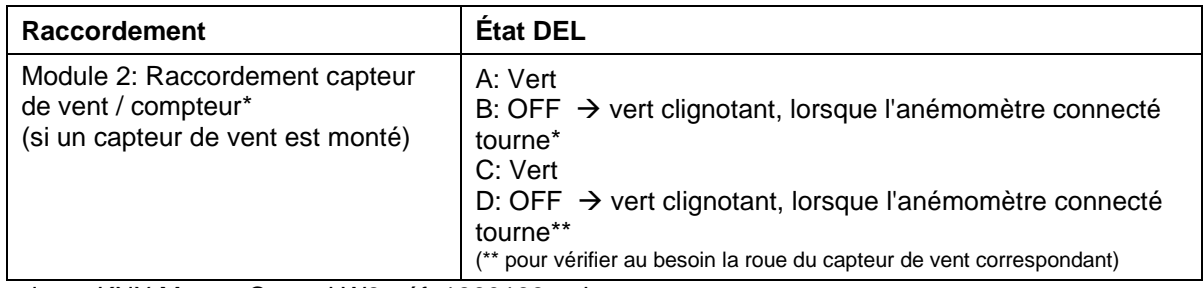

\*animeo KNX Master Control W8, réf. 1860193 uniquement

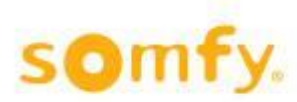

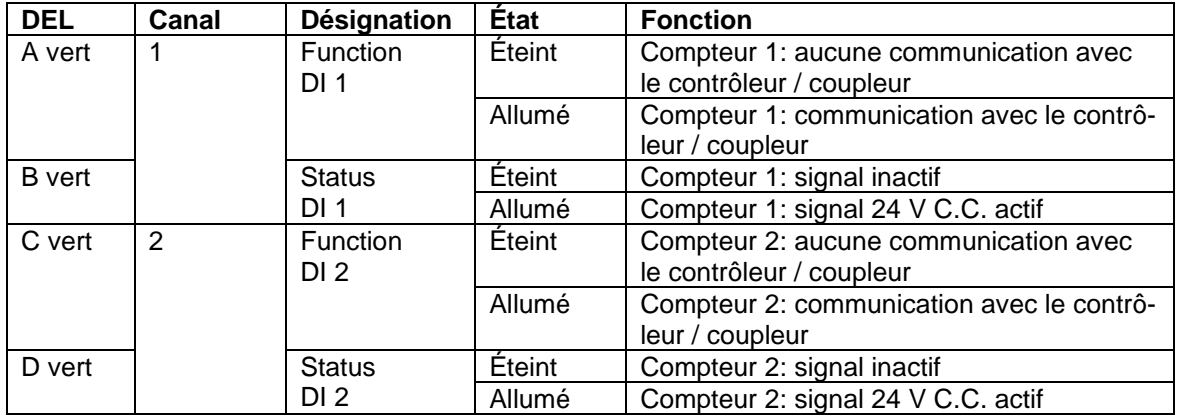

## 1.4.1.3. *Module 3 (raccordement RS485)*

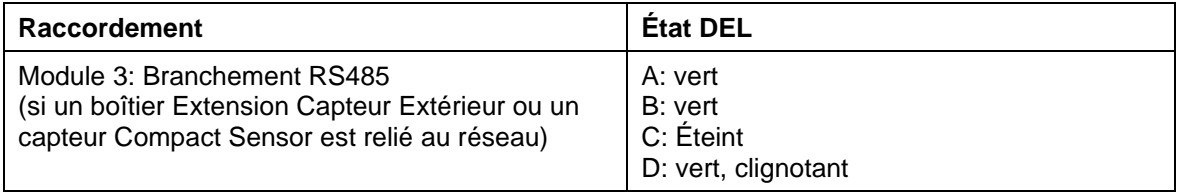

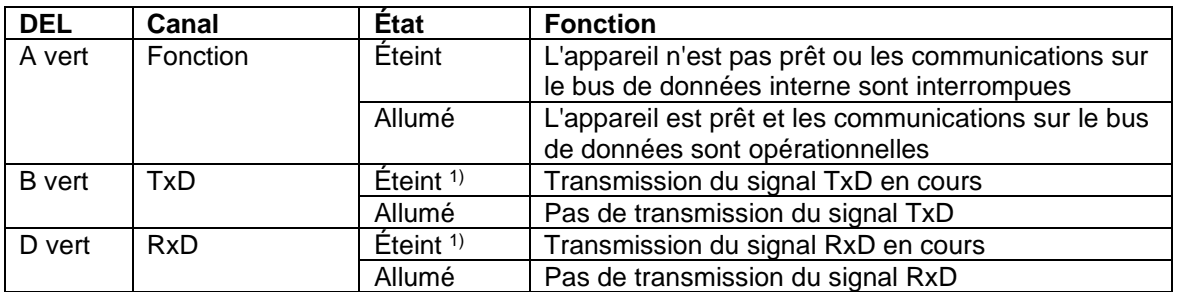

1) Le clignotement est si rapide qu'il est pratiquement impossible d'identifier l'état « éteint » à l'œil nu.

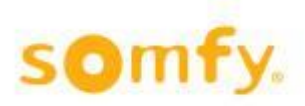

## 1.4.1.4. *Module 4 (raccordements KNX)*

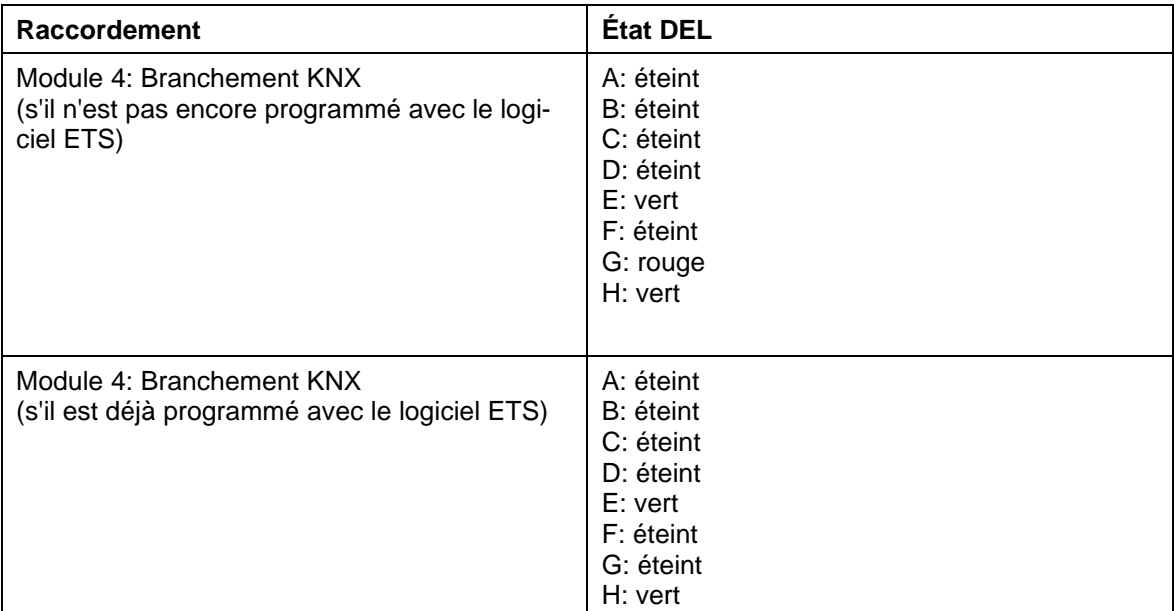

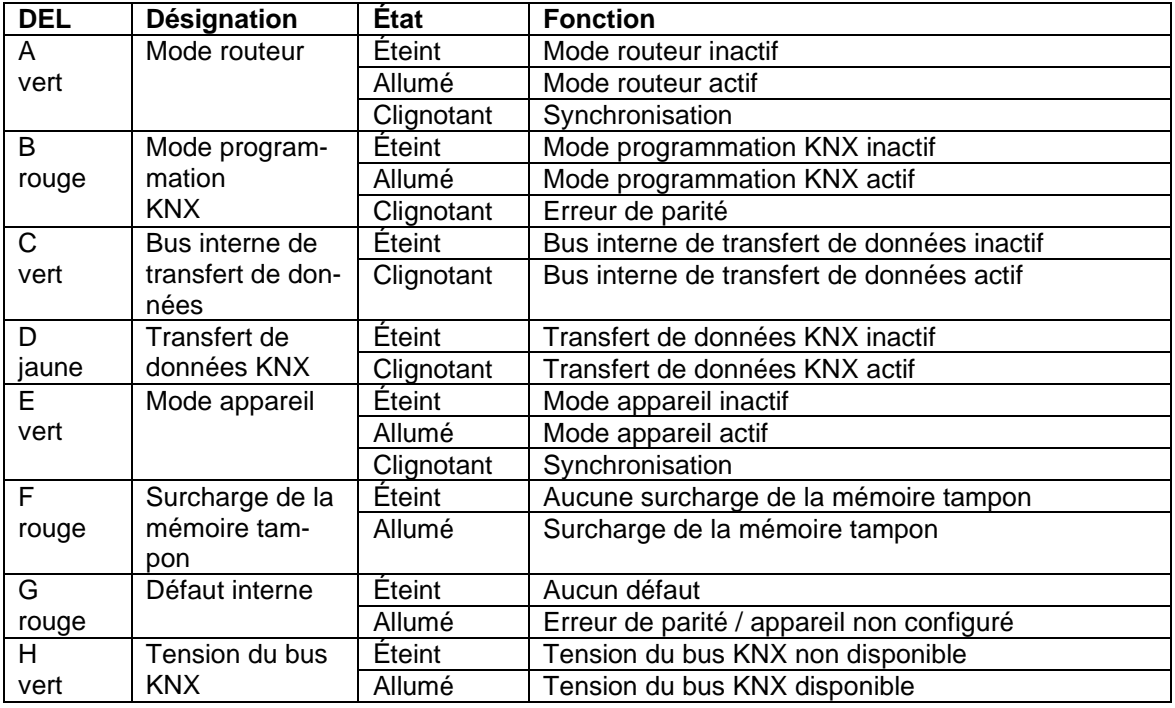

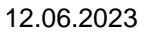

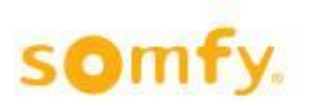

## <span id="page-11-0"></span>**1.4.2. Vérification des branchements du boîtier Extension Capteur Extérieur**

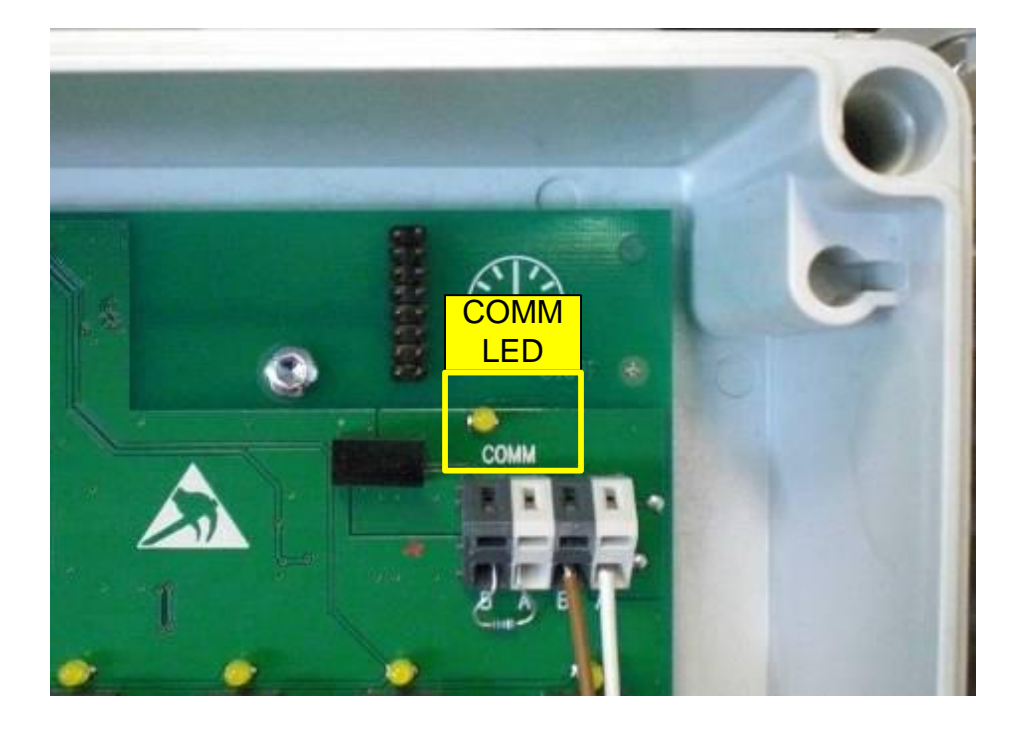

## 1.4.2.1. *DEL COMM (bus du capteur RS485)*

<span id="page-11-1"></span>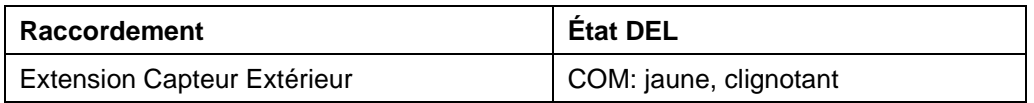

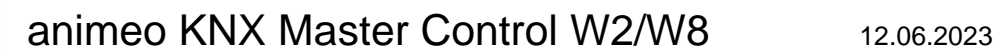

# **2. Installation du logiciel**

# <span id="page-12-0"></span>**2.1. Logiciels annexes nécessaires**

Avant de commencer la configuration du projet, vous devez installer les logiciels suivants sur votre ordinateur:

- Framework.NET 1.1 (pour le plug-in ETS3)
- Framework.NET 3.5 (pour le logiciel animeo KNX Operating Software)
- Logiciel animeo KNX Operating Software (voir CD fourni), version 2.0 ou postérieure
- Logiciel ETS avec licence, version 3.0 ou postérieure
- Logiciel WAGO Ethernet Settings (voir CD fourni)

# <span id="page-12-1"></span>**3. Paramétrage de l'adresse IP de l'ordinateur**

Pour établir les communications entre l'ordinateur et l'automate animeo KNX Master Control via le protocole TCP/IP, vous devez attribuer à l'ordinateur une adresse IP du même masque de sous-réseau que l'automate animeo KNX Master Control. L'adresse IP et le masque de sous-réseau de l'automate animeo KNX Master Control sont paramétrés sur 192.168.0.2/255.255.0.0 en sortie d'usine.

Sur votre ordinateur, sélectionnez dans le menu « Connexions réseau » l'option « Réseau LAN ». Cliquez dessus avec le bouton droit de la souris et sélectionnez « Propriétés ».

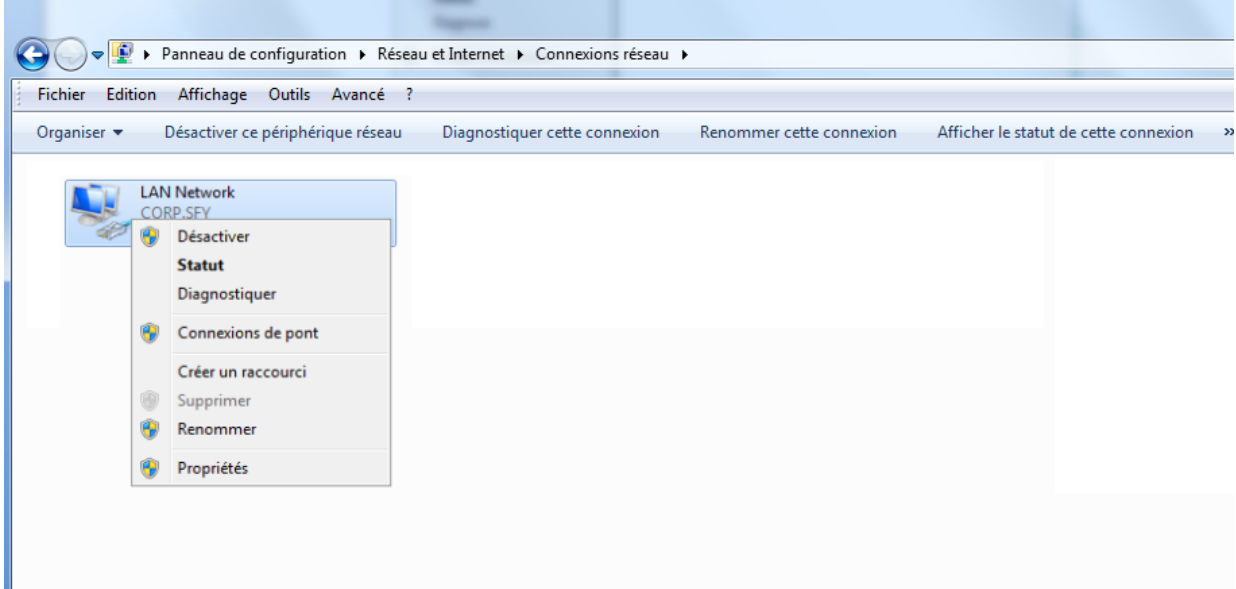

Sélectionnez ensuite « Protocole Internet version 4 (TCP/IPv4) » et cliquez sur « Propriétés ».

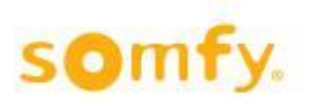

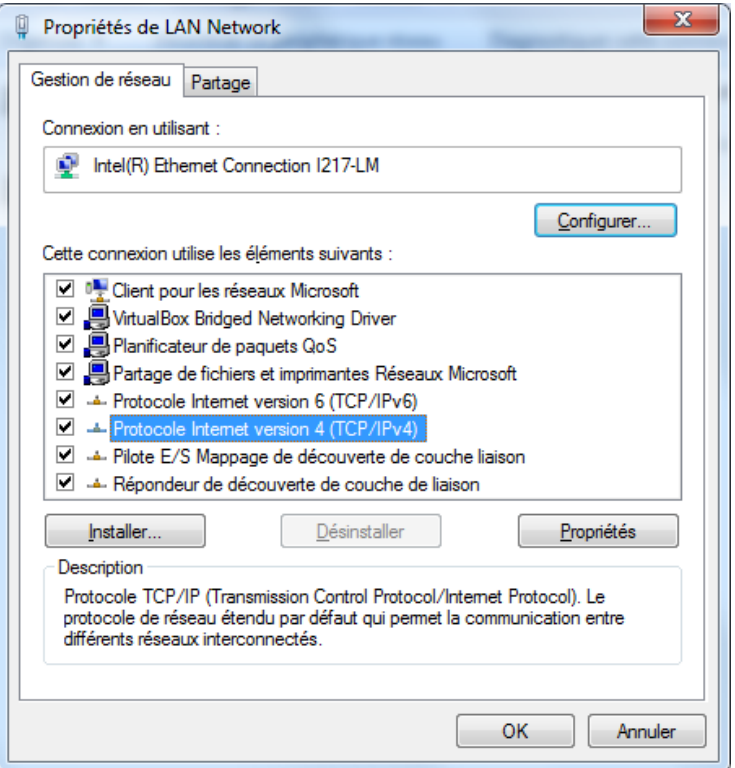

Saisissez une adresse IP (192.168.0.11 par ex.) et le masque de sous-réseau 255.255.0.0.

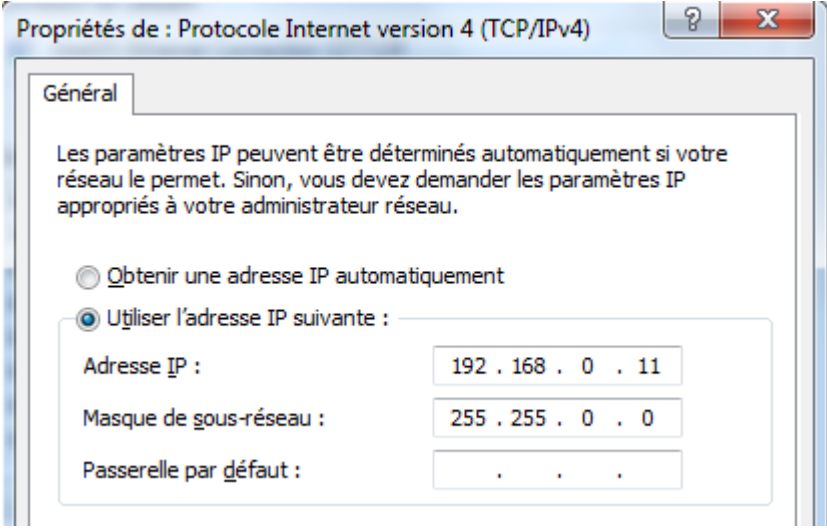

Confirmez en cliquant sur « OK » et refermez les fenêtres.

# <span id="page-14-0"></span>**4. Logiciel animeo KNX Operating Software**

# <span id="page-14-1"></span>**4.1. Démarrage du logiciel d'exploitation**

Lancez le logiciel d'exploitation de l'automate animeo KNX Master Control.

Entrez l'adresse IP. Celle-ci est « 192.168.0.2 » en sortie d'usine. Vous pouvez évidemment la modifier quand vous le souhaitez dans le logiciel. La dernière adresse attribuée est toujours sauvegardée et indiquée.

Pour changer l'adresse IP, dirigez-vous vers le menu « Réglages », puis « TCP/IP settings ».

Cliquez sur « Connecter » pour démarrer les communications avec l'automate animeo KNX Master Control et procéder au paramétrage en ligne. Cliquez sur « Fermer » pour réaliser le paramétrage hors ligne (en mode déconnecté).

<span id="page-14-2"></span>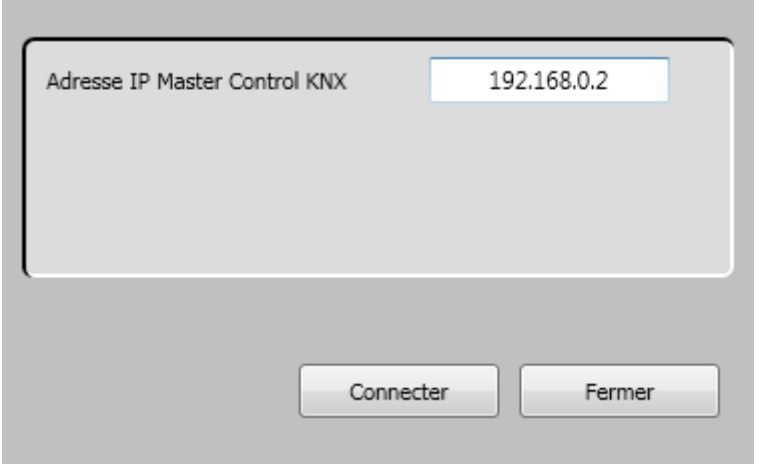

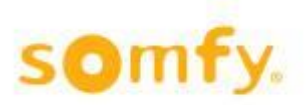

# **4.2. Saisie du numéro de série dans le logiciel d'exploitation**

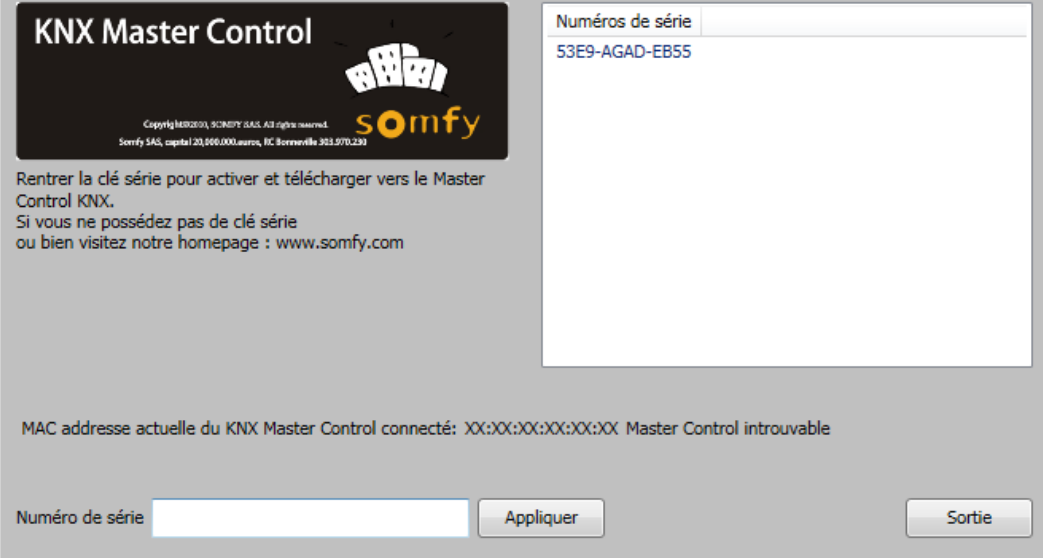

À la première connexion entre le logiciel animeo KNX Operating Software et l'automate animeo KNX Master Control, il vous est demandé de saisir le numéro de série (ou clé de série) de l'appareil.

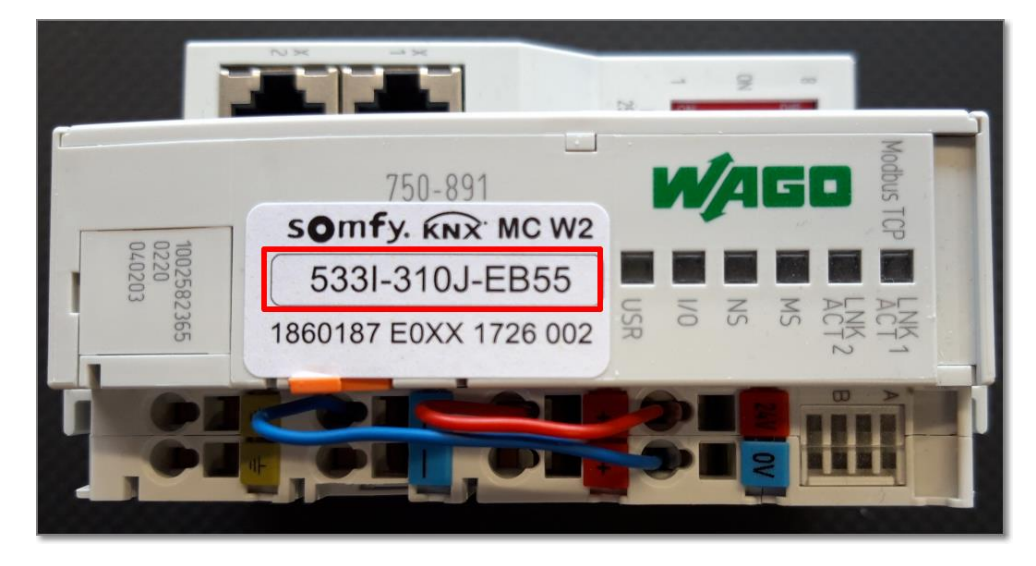

Le numéro de série ne doit être saisi qu'une seule fois car il est sauvegardé dans le logiciel animeo KNX Master Control Operating Software. Lors des prochaines connexions entre le logiciel et l'appareil, ce numéro n'aura pas à être ressaisi.

Si le logiciel animeo KNX Operating Software n'est pas connecté à l'automate animeo KNX Master Control, le numéro de série peut alors être saisi puis sauvegardé manuellement dans le logiciel.

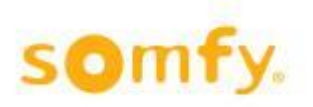

# <span id="page-16-0"></span>**4.3. Présentation du logiciel**

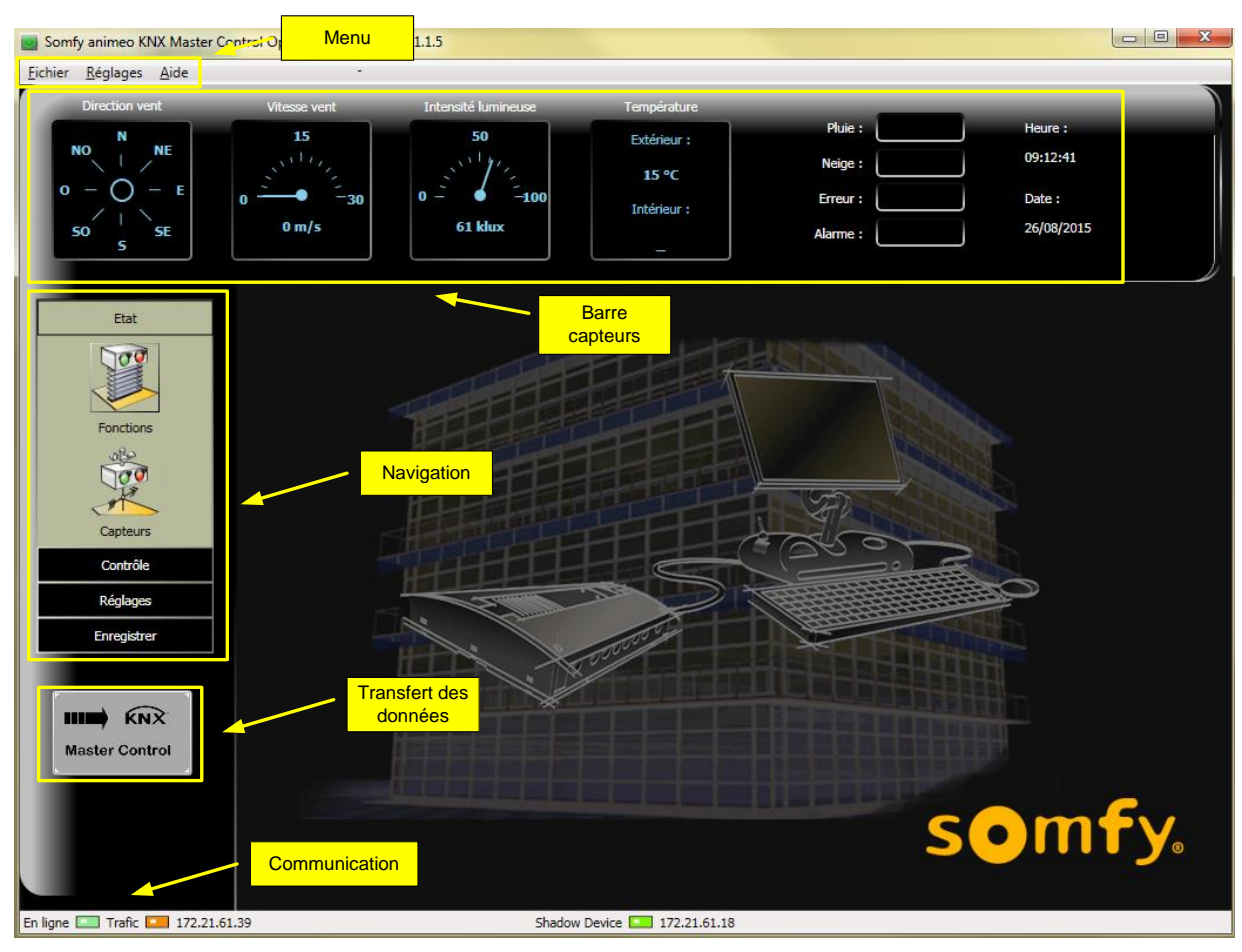

## <span id="page-16-1"></span>**4.3.1. Menu**

La barre de menus contient les menus et leurs sous-menus / options suivants:

- **Fichier** 
	- o Ouvrir Projet
	- o Sauvegarder Project
	- o Imprimer projet
	- o Sortir
- **Réglages** 
	- o Réglages TCP/IP
	- o Langue
	- o Format Horaire
	- o Unités
	- o Réglage Heure
	- o Réglage mot de passe
	- o Réglage position
	- o Zones
	- o Capteurs
	- o Shadow Management
- Aide
	- o Aide
	- o Visiter Page d'accueil
	- o A propos
	- o Numéros de série

## <span id="page-17-0"></span>**4.3.2. Barre des capteurs**

La barre des capteurs affiche les valeurs actuelles des différents capteurs (direction du vent, vitesse du vent, soleil, température extérieure et intérieure, pluie, neige) ainsi que les erreurs, alarmes, l'heure et la date.

## <span id="page-17-1"></span>**4.3.3. Barre de navigation**

La barre de navigation vous permet d'atteindre:

- les fonctions et valeurs des capteurs ;
- la commande manuelle et le blocage des zones de protection solaire ;
- le paramétrage des zones ;
- le protocole de données du système et les erreurs.

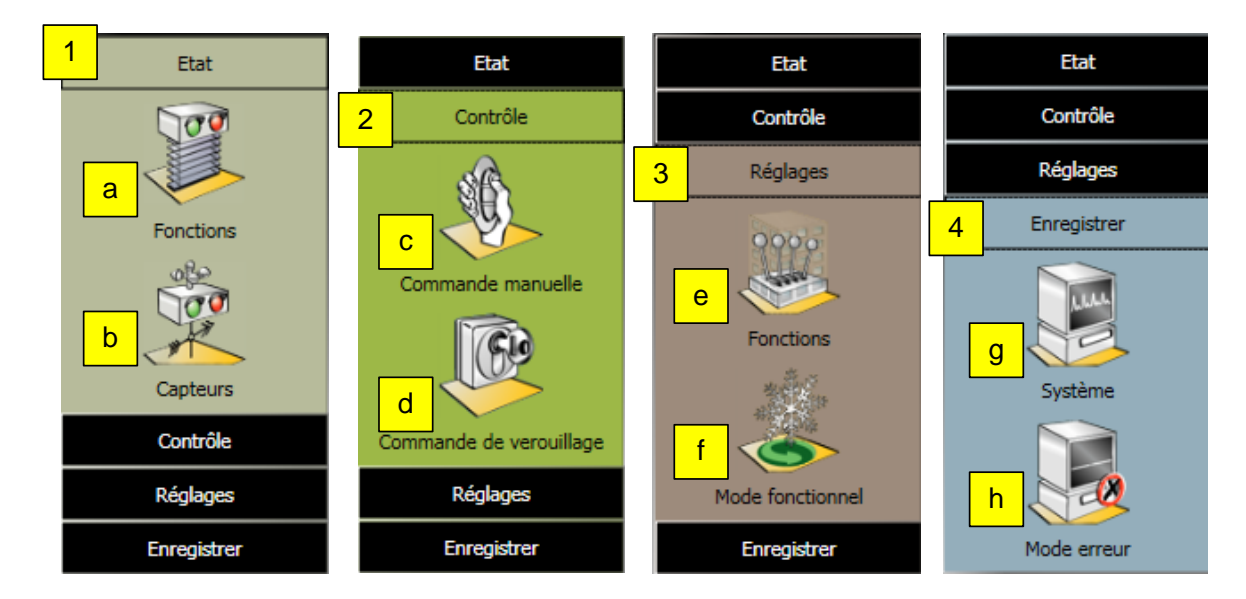

#### **Paramètres:**

État

a. Fonctions: aperçu de l'état des fonctions (actives / inactives) de chaque zone (voir chapitre 4.5.1).

b. Capteurs: affichage des valeurs des capteurs et des erreurs éventuelles (voir chapitre 4.5.2). Contrôle

- c. Commande manuelle: fonctionnement manuel de chaque zone depuis l'ordinateur (voir chapitre 4.6.1).
- d. Commande de verrouillage: blocage du bâtiment ou d'une zone concrète depuis l'ordinateur (voir chapitre 4.6.2).

Réglages

- e. Fonctions: paramétrage du fonctionnement de chaque zone (voir chapitre 4.7.1 et suivants).
- f. Mode fonctionnel: paramétrage de la fonction d'économie d'énergie de chaque zone (voir chapitre 4.7.3).

**Enregistrer** 

- g. Système: affichage des données de capteur, des données de fonction et des données d'utilisateur (voir chapitre 4.8.1 et suivants).
- h. Mode erreur: messages d'erreur du système (voir chapitre 4.8.2 et suivants).

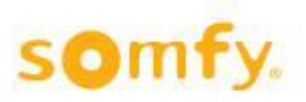

## <span id="page-18-0"></span>**4.3.4. Volet de transfert des données**

Dès qu'un réglage est modifié dans le logiciel animeo KNX Operating Software, ce bouton devient vert. Pour télécharger les mises à jour dans l'automate animeo KNX Master Control, appuyez sur ce bouton. Une fois le téléchargement terminé, le bouton redevient gris.

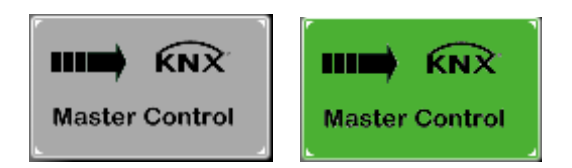

## <span id="page-18-1"></span>**4.3.5. Barre des communications**

Si le logiciel animeo KNX Operating Software est relié à l'automate animeo KNX Master Control, le témoin « En ligne » brille en vert pale. Si le logiciel n'est pas connecté, le témoin est vert foncé. Lors du transfert de données entre l'ordinateur et l'automate animeo KNX Master Control, le témoin « Trafic » clignote en jaune.

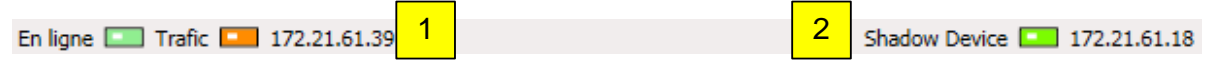

L'adresse IP affichée

- 1. identifie l'automate KNX Master Control actuellement connecté au logiciel d'exploitation ;
- 2. identifie le « Shadow Device » actuellement connecté à l'automate KNX Master Control.

# <span id="page-18-2"></span>**4.4. Menu**

## <span id="page-18-3"></span>**4.4.1. Fichier**

Le menu « Fichier » reprend toutes les fonctions des applications Windows concernant l'impression, la gestion de fichiers et la sortie. Les sous-fonctions de ce menu sont décrites ci-après.

## 4.4.1.1. *Sauvegarder Projet*

Cette fonction sauvegarde le projet sous le nom « NomDuProjet.caw3 ». Mais une sauvegarde de sécurité du projet (\*.p) peut également être faite.

## 4.4.1.2. *Ouvrir Projet*

Cette fonction permet d'ouvrir les fichiers de projet « NomDuProjet.caw3 ».

## 4.4.1.3. *Imprimer Projet*

Cette fonction imprime tous les réglages et toutes les données de configuration de votre projet. Elle permet ainsi de documenter le projet.

## 4.4.1.4. *Sortir*

Cette fonction ferme l'application. Au moment de quitter, le programme demande si vous souhaitez ou non conserver les mises à jour effectuées (le cas échéant) pour éviter de perdre des données.

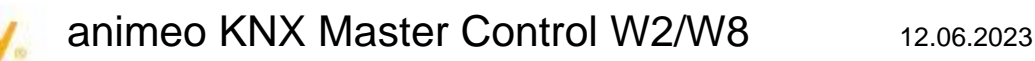

## <span id="page-19-0"></span>**4.4.2. Réglages**

Le menu « Réglages » reprend tous les réglages concernant les paramètres TCP/IP, les langues, le format de l'heure, les unités, le réglage de l'heure, le mot de passe, la position et le réglage des zones et capteurs. Les sous-fonctions de ce menu sont décrites ci-après.

## 4.4.2.1. *Réglages TCP/IP*

Cette fonction permet d'établir une communication entre le logiciel d'exploitation (KNX Operating Software) et le matériel (KNX Master Control W2 ou KNX Master Control W8). Sélectionnez l'adresse IP de l'automate KNX Master Control correspondant. Celle-ci est, en sortie d'usine, « 192.168.0.2 ».

## 4.4.2.2. *Langue*

Sélectionnez ici la langue dans laquelle vous souhaitez utiliser le logiciel. Vous pourrez la modifier ultérieurement.

## 4.4.2.3. *Format Horaire*

Choisissez le format de l'heure que vous souhaitez utiliser: 12 h ou 24 h.

## 4.4.2.4. *Unités*

Sélectionnez les unités dans lesquelles afficher les mesures. Les unités choisies sont flanquées d'une coche.

En voici les différentes catégories:

- 1. Température Celsius et Fahrenheit.
- 2. Vent m/s, km/h et mph.

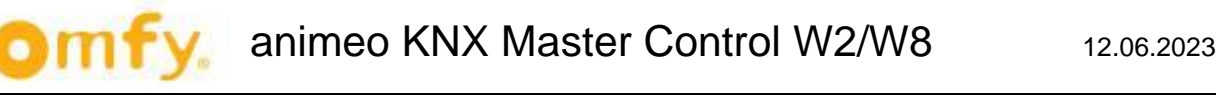

## 4.4.2.5. *Régler Heure/Date/Fuseau Horaire*

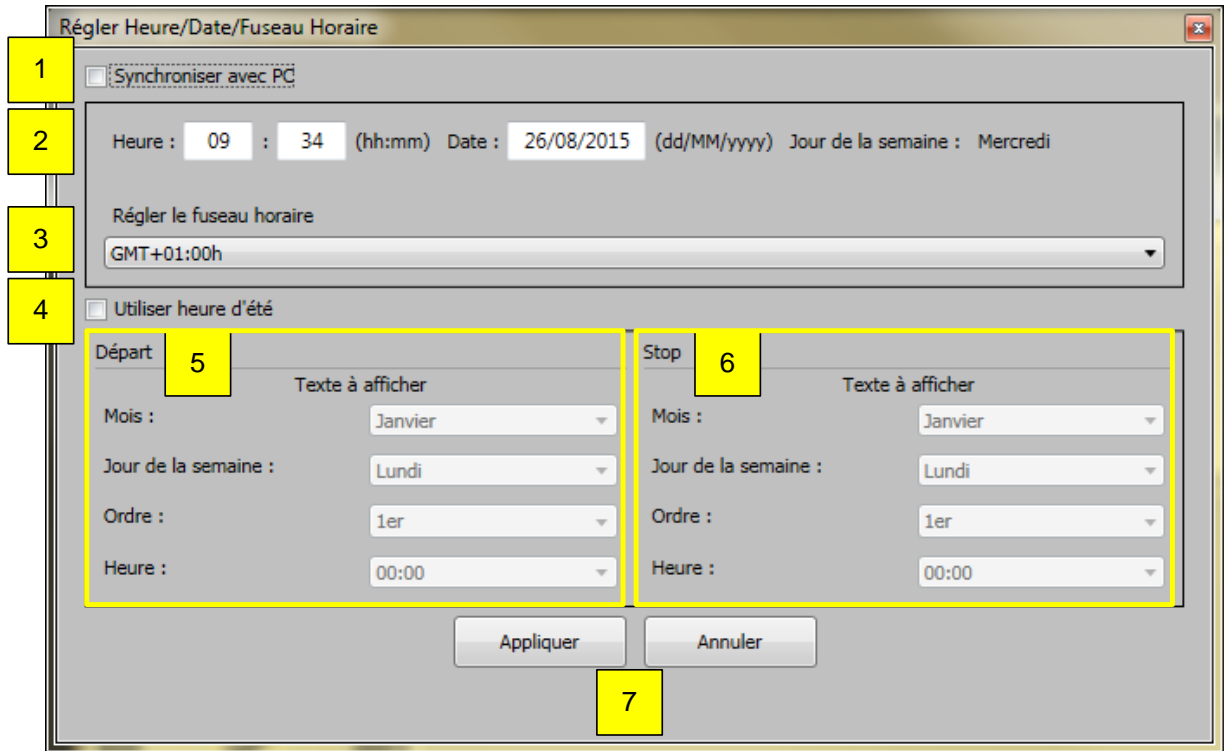

Cette fenêtre permet de définir les paramètres suivants:

- 1. « Synchroniser avec PC » pour prendre l'heure, la date et le fuseau horaire de l'horloge interne de l'ordinateur.
- 2. Le réglage manuel de l'heure et de la date.

La précision moyenne de l'horloge interne d'un automate KNX Master Control est de +50 secondes par mois à une température ambiante de 25 °C.

- 3. Sélection manuelle du fuseau horaire, par exemple GMT+01:00h pour la France.
- 4. « Utiliser heure d'été »

**Si vous utilisez la fonction d'heure d'été, notez que la synchronisation de l'heure externe se fait par l'objet KNX « KNX.MC.Info\_Time\_3Byte\_IN\_OUT » et/ou « KNX.MC.Info\_Date\_3Byte\_IN\_OUT ». Si vous sélectionnez à la fois la fonction d'heure d'été et la synchronisation externe KNX, un défaut pourra se produire.**

Dans les pays où l'heure d'été n'existe pas, il est nécessaire de procéder à un réglage spécifique (voir l'exemple ci-dessous), faute de quoi les fonctionnalités temporelles telles que les horloges, le suivi du soleil, etc. risquent de ne pas fonctionner

#### Exemple :

L'option d'heure d'été doit être sélectionnée et réglée sur la période minimale pendant la nuit afin de limiter l'impact du changement d'heure.

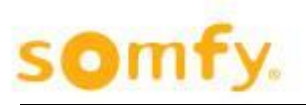

L'heure d'été commence le dernier dimanche de juin à 22h00 et se termine à 23h00.

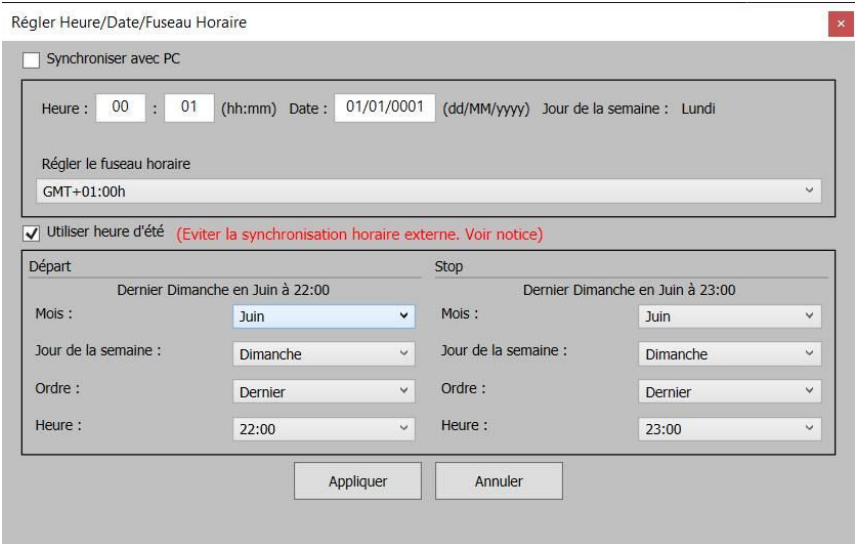

Si vous avez besoin de plus d'informations, veuillez contacter votre représentant Somfy.

- 5. Au passage à l'heure d'été, l'horloge est avancée d'une heure.
- 6. Au passage à l'heure d'hiver, l'horloge est *retardée* d'une heure.
- 7. Cliquez sur « Appliquer » pour enregistrer les réglages ou sur « Annuler » pour les ignorer.

## 4.4.2.6. *Réglage mot de passe*

Cette fonction permet de définir jusqu'à 2 mots de passe pour accéder aux différents menus. Ces mots de passe garantissent qu'aucune modification ne pourra être apportée aux réglages par mégarde ou par une personne non autorisée.

Le mot de passe par défaut en sortie d'usine est « PASSWD » (voir ci-après). Vous devez le changer et, au besoin, en choisir d'autres.

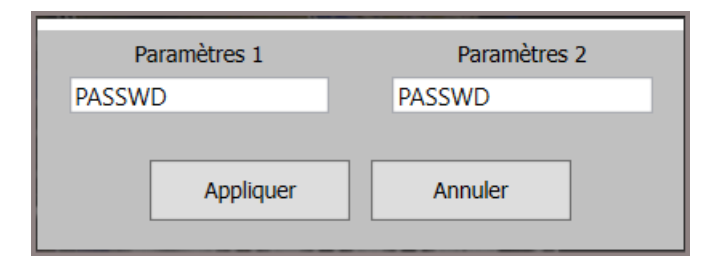

Modification ou définition de nouveaux mots de passe.

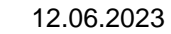

## 4.4.2.7. *Réglage mot de passe*

Cette sous-fonction permet de définir jusqu'à 2 mots de passe nécessaires à la saisie des paramètres de sécurité (vent, pluie...).Ces mots de passe garantissent qu'aucune modification ne pourra être apportée aux réglages par mégarde ou par une personne non autorisée.

Le mot de passe par défaut en sortie d'usine est « PASSWD » (voir ci-après). Vous devez le changer et, au besoin, en choisir d'autres.

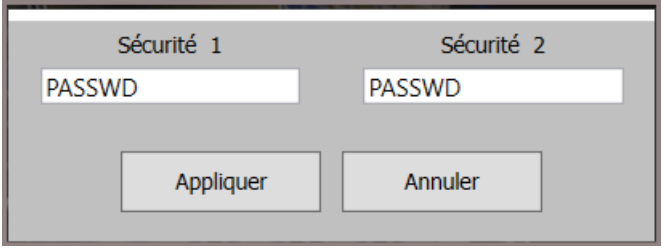

Modification ou définition de nouveaux mots de passe.

## 4.4.2.8. *Réglage position*

Saisissez dans la fenêtre « Position du bâtiment » la position du bâtiment (latitude et longitude) en degrés ou en chiffres.

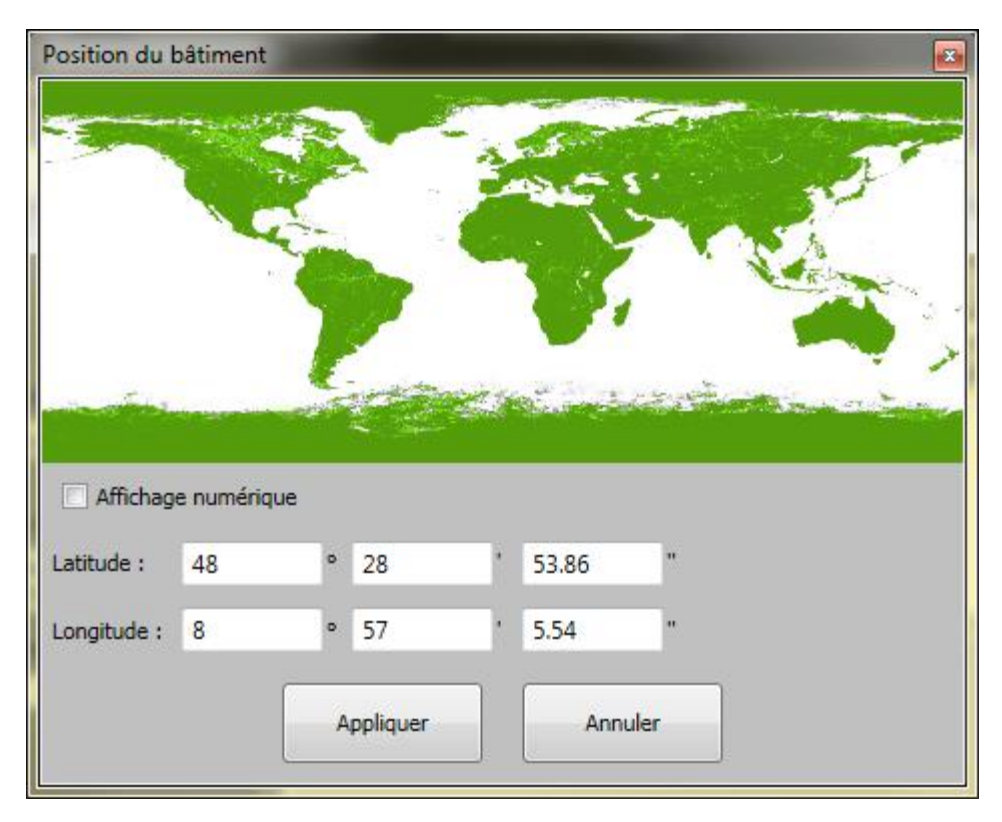

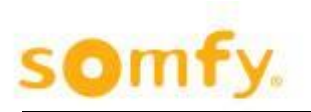

## 4.4.2.9. *Zones*

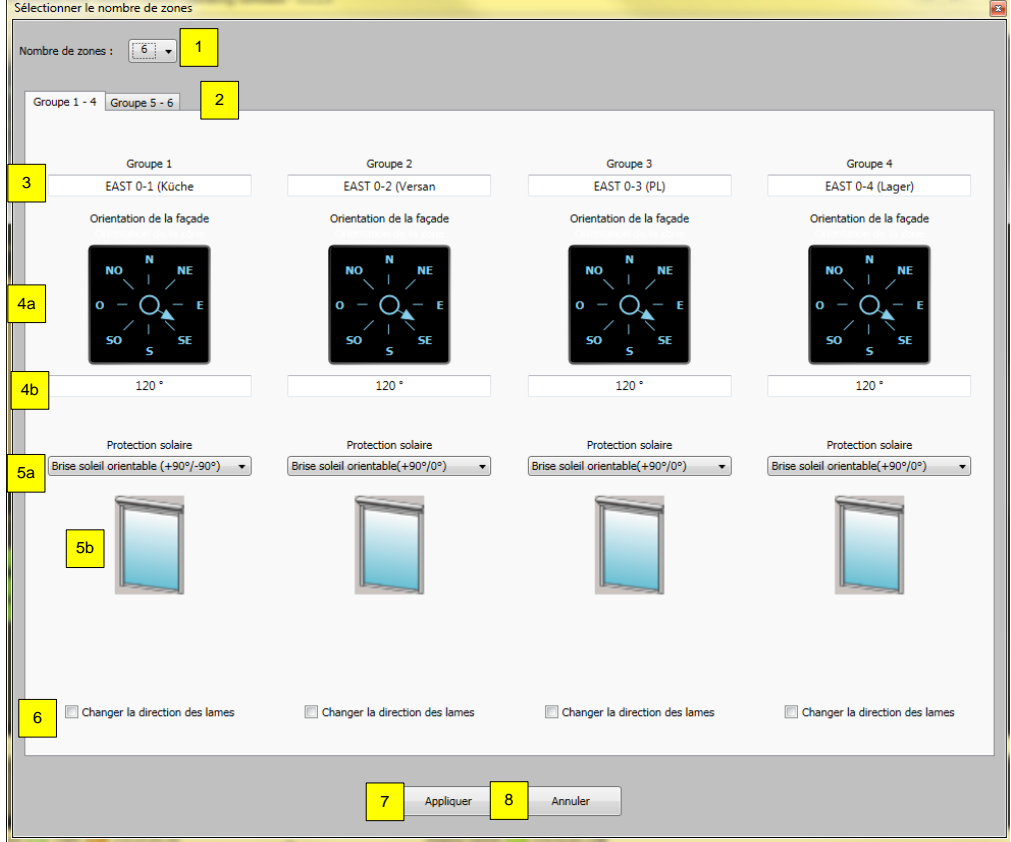

Définissez ici les paramètres de zone suivants:

- 1. Nombre de zones dans le projet.
- 2. Si plus de 4 zones sont paramétrées, vous devrez sélectionner l'onglet « Groupe » suivant pour définir les zones 5, 6, etc.
- 3. Nom de la zone.
- 4. Orientation / alignement de la zone indiquée à l'aide d'une flèche (a) ou du nombre de degrés (b).
- 5. Type de produit installé de chaque zone (a) et son icône (b).
- *6.* Orientation des lames en modifiant le brise soleil orientable -90°/90°: l'orientation des lames est normalement de -90° par rapport à 0, 90° correspondant à la valeur de 255. Si la définition d'orientation est inversée, veuillez cocher l'option « Changer la direction des lames ».

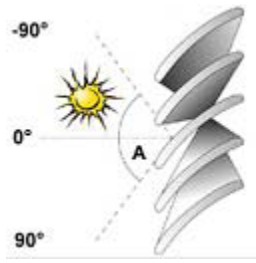

- 7. Cliquez sur « Appliquer » pour enregistrer les réglages.
- 8. Cliquez sur « Annuler » pour les ignorer.

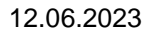

### **4.4.2.9.1. Vénitien Intérieur +90°/0°**

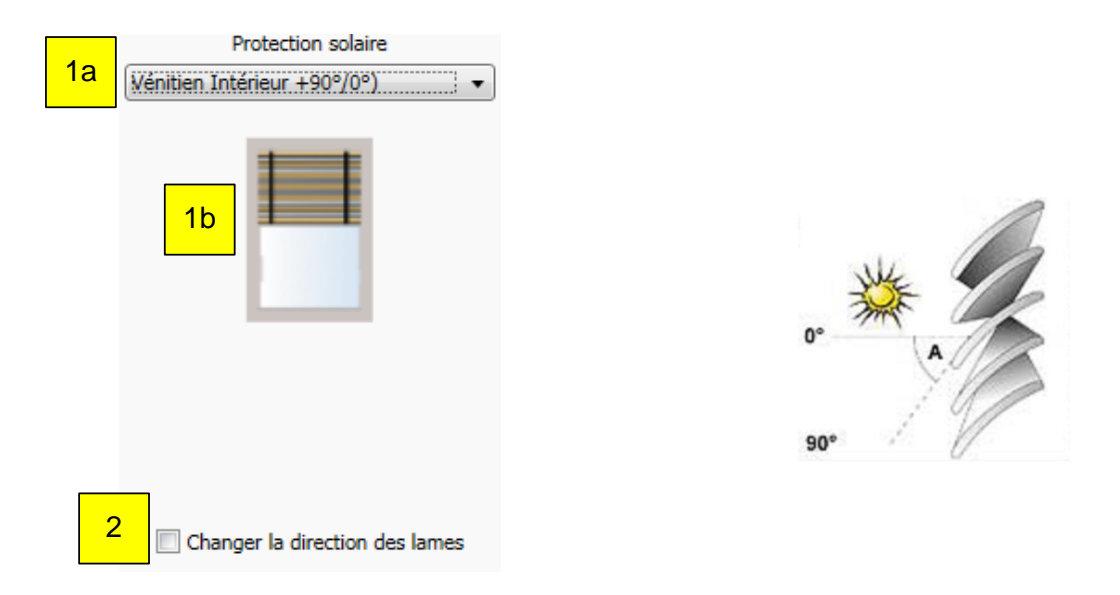

Définissez les paramètres de zone suivants:

- 1. Choisissez le type de produit installé de chaque zone (a) et son icône (b).
- 2. Modifiez l'orientation des lames avec le vénitien extérieur +90 $\degree$ /0 $\degree$ : par défaut, une orientation de 0 $\degree$ correspond au 0 et une orientation de 90° à 255. Si la définition d'orientation est inversée, veuillez cocher l'option « Changer la direction des lames ».

### **4.4.2.9.2. Vénitien Intérieur +90°/-90°**

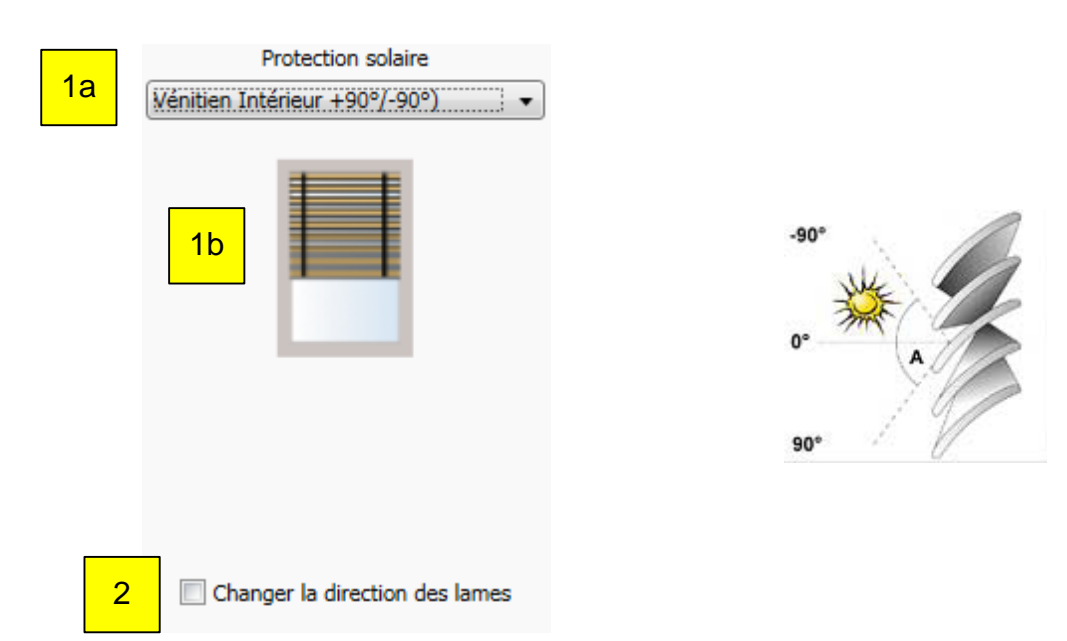

Définissez les paramètres de zone suivants:

- 1. Choisissez le type de produit installé de chaque zone (a) et son icône (b).
- 2. Modifiez l'orientation des lames avec le vénitien extérieur -90°/+90°: par défaut, une orientation de -90º correspond au 0 et une orientation de 90° à 255. Si la définition d'orientation est inversée, veuillez cocher l'option « Changer la direction des lames ».

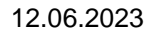

### **4.4.2.9.3. Store screen intérieur**

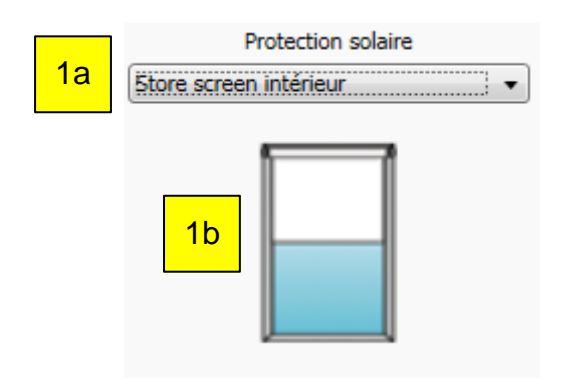

Définissez les paramètres de zone suivants:

1. Choisissez le type de produit installé de chaque zone (a) et son icône (b).

#### **4.4.2.9.4. Store plissé intérieur**

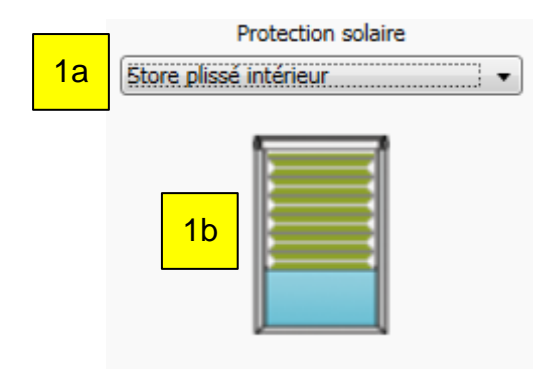

Définissez les paramètres de zone suivants:

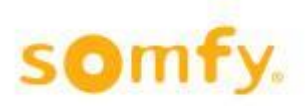

### **4.4.2.9.5. Store intérieur à bandes verticales**

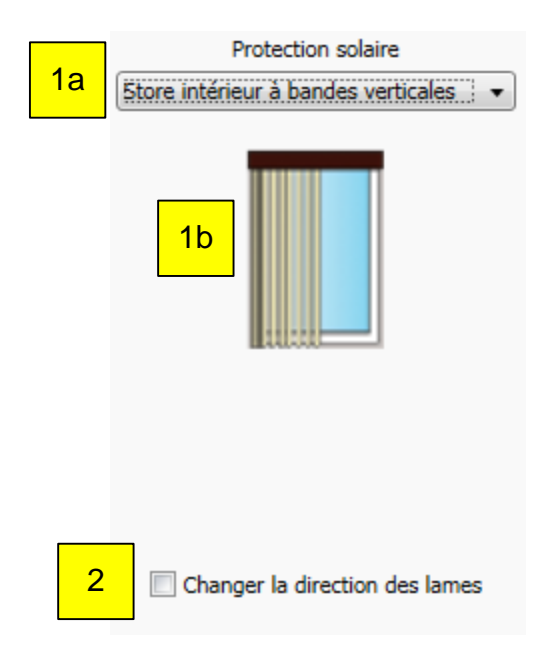

Définissez les paramètres de zone suivants:

- 1. Choisissez le type de produit installé de chaque zone (a) et son icône (b).
- 2. Modifiez l'orientation des lames avec le vénitien extérieur -90°/90°: par défaut, une orientation de 90º correspond au 0 et une orientation de 90° à 255. Si la définition d'orientation est inversée, veuillez cocher l'option « Changer la direction des lames ».

### **4.4.2.9.6. Brise soleil orientable (+90°/0°)**

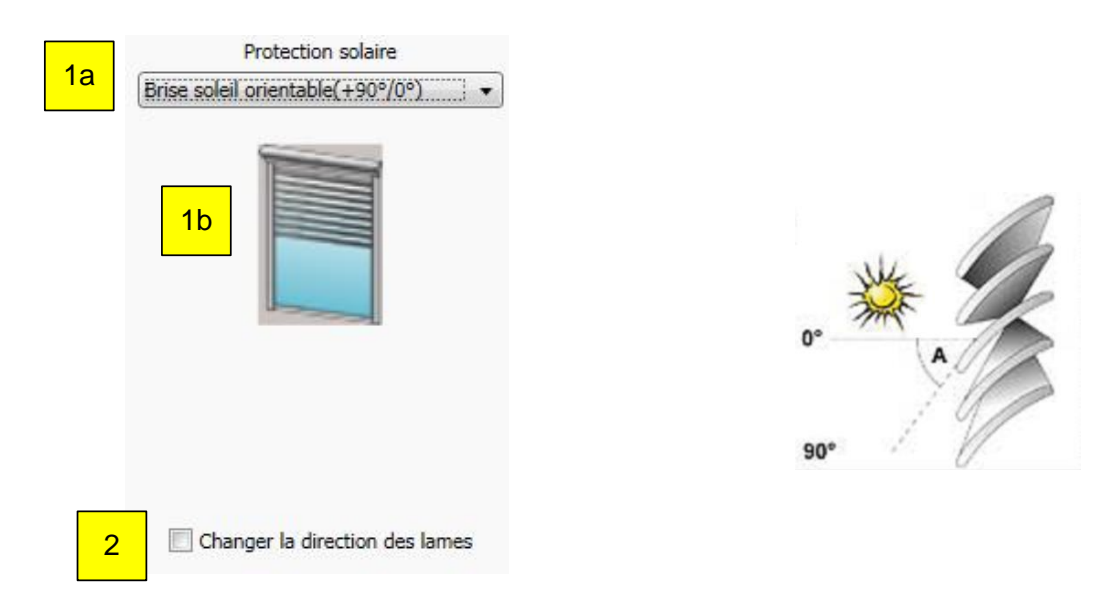

Définissez les paramètres de zone suivants:

- 1. Choisissez le type de produit installé de chaque zone (a) et son icône (b).
- 2. Modifiez l'orientation des lames avec le vénitien extérieur +90°/0°: par défaut, une orientation de 0º correspond au 0 et une orientation de +90° à 255. Si la définition d'orientation est inversée, veuillez cocher l'option « Changer la direction des lames ».

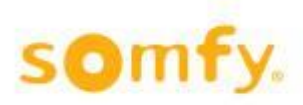

### **4.4.2.9.7. Brise soleil orientable (+90°/-90°)**

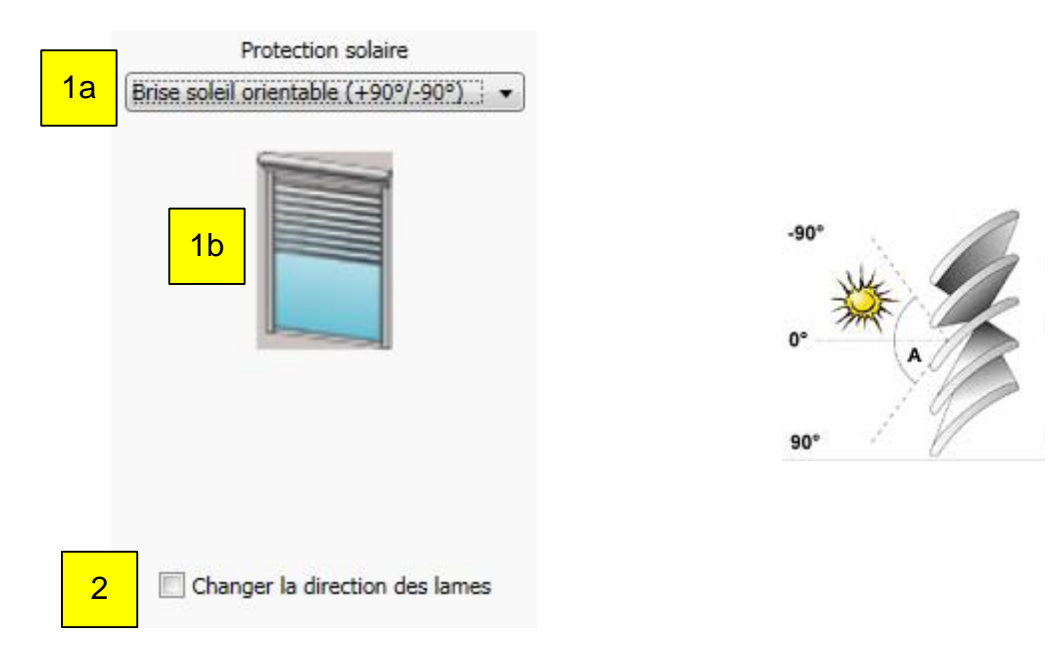

Définissez les paramètres de zone suivants:

- 1. Choisissez le type de produit installé de chaque zone (a) et son icône (b).
- 2. Modifiez l'orientation des lames avec le vénitien extérieur -90°/90°: par défaut, une orientation de 90º correspond au 0 et une orientation de 90° à 255. Si la définition d'orientation est inversée, veuillez cocher l'option « Changer la direction des lames ».

### **4.4.2.9.8. Store screen extérieur**

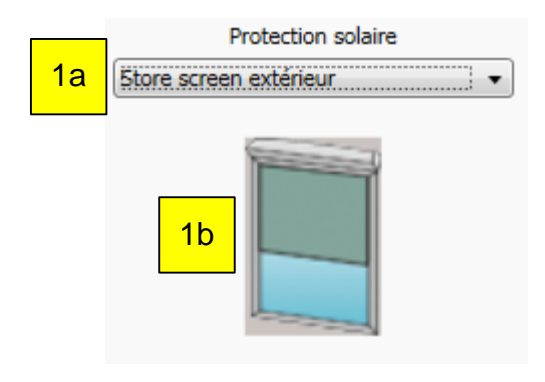

Définissez les paramètres de zone suivants:

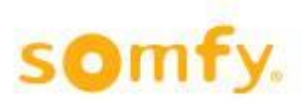

### **4.4.2.9.9. Store à projection**

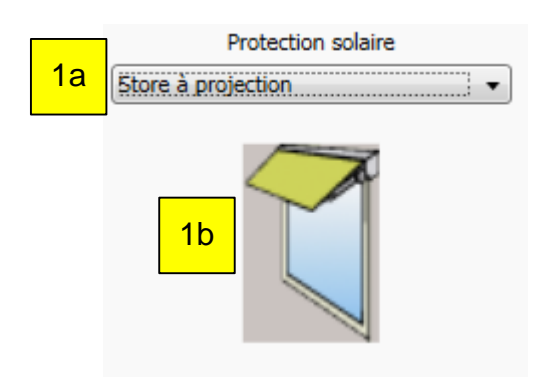

Définissez les paramètres de zone suivants:

1. Choisissez le type de produit installé de chaque zone (a) et son icône (b).

### **4.4.2.9.10. Volet roulant**

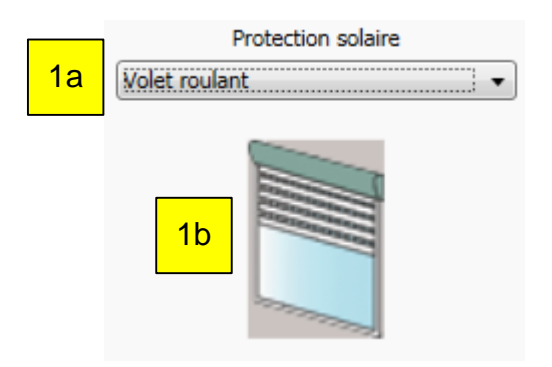

Définissez les paramètres de zone suivants:

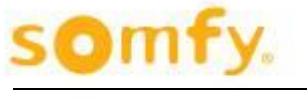

### **4.4.2.9.11. Store corbeille**

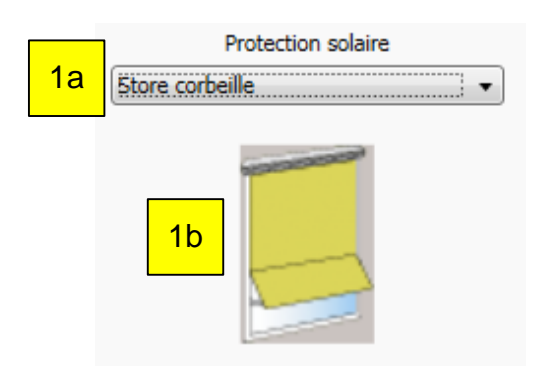

Définissez les paramètres de zone suivants:

1. Choisissez le type de produit installé de chaque zone (a) et son icône (b).

### **4.4.2.9.12. Store Banne**

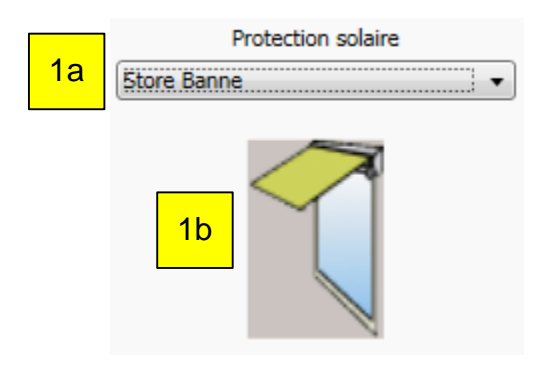

Définissez les paramètres de zone suivants:

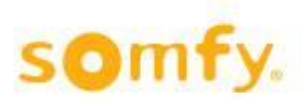

### **4.4.2.9.13. Brise soleil ailes d'avion horizontales**

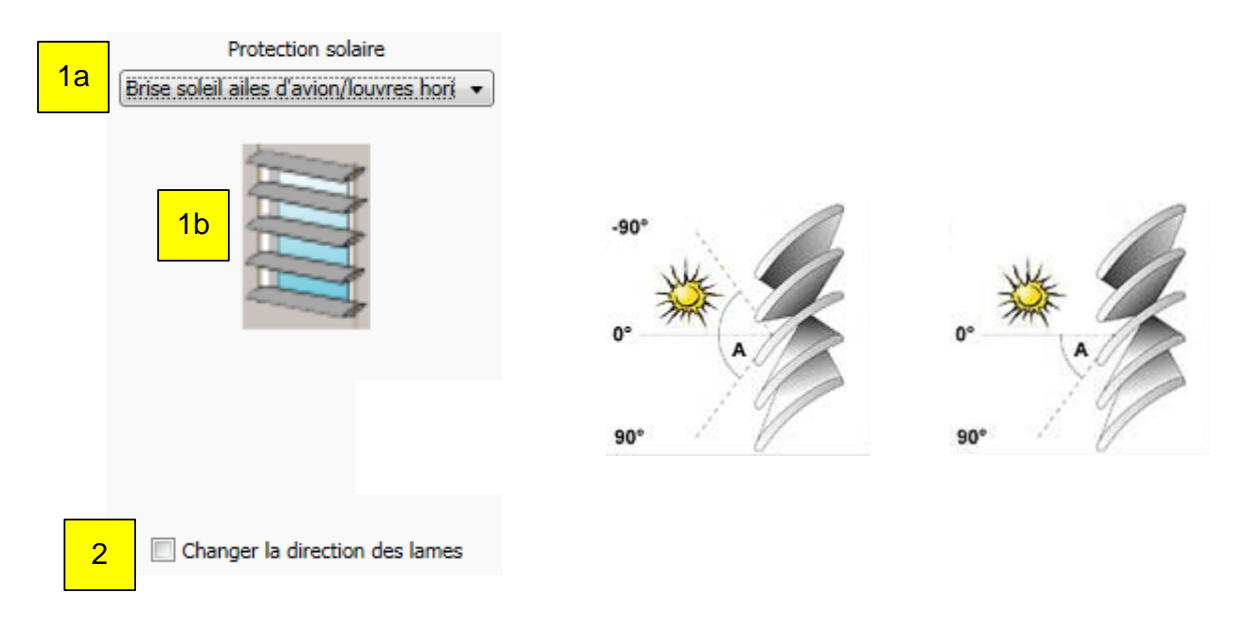

Définissez les paramètres de zone suivants:

- 1. Choisissez le type de produit installé de chaque zone (a) et son icône (b).
- 2. Modifiez l'orientation des lames avec le vénitien extérieur -90°/90°: par défaut, une orientation de 90º correspond au 0 et une orientation de 90° à 255. Si la définition d'orientation est inversée, veuillez cocher l'option « Changer la direction des lames ».

### **4.4.2.9.14. Brise soleil ailes d'avion verticales**

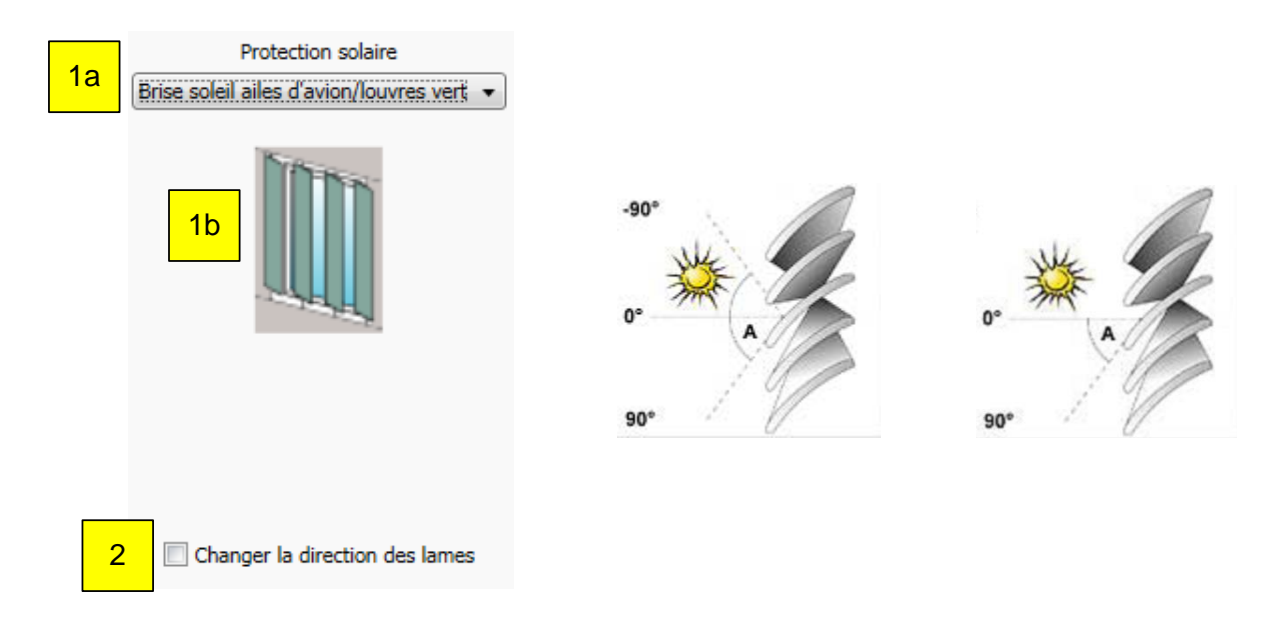

Définissez les paramètres de zone suivants:

- 1. Choisissez le type de produit installé de chaque zone (a) et son icône (b).
- 2. Modifiez l'orientation des lames avec le vénitien extérieur -90°/90°: par défaut, une orientation de 90º correspond au 0 et une orientation de 90° à 255. Si la définition d'orientation est inversée, veuillez cocher l'option « Changer la direction des lames ».

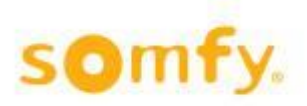

### **4.4.2.9.15. Rideau**

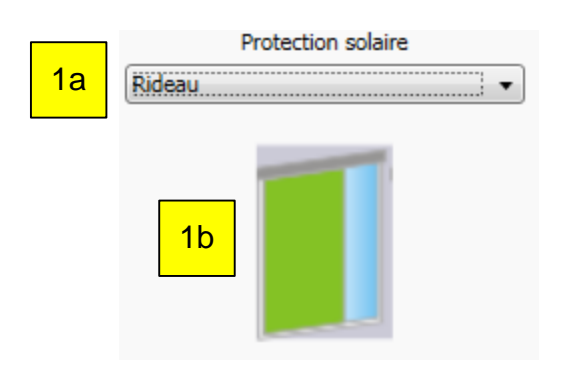

Définissez les paramètres de zone suivants:

1. Choisissez le type de produit installé de chaque zone (a) et son icône (b).

### **4.4.2.9.16. ZIP-Screen**

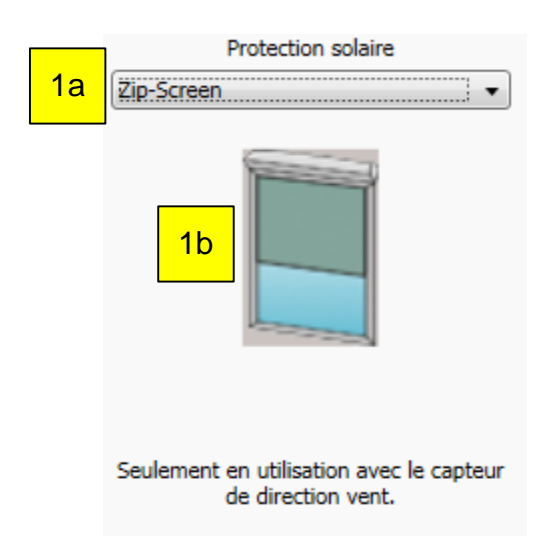

Définissez les paramètres de zone suivants:

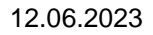

### **4.4.2.9.17. Ouvrant de fenêtre intérieur**

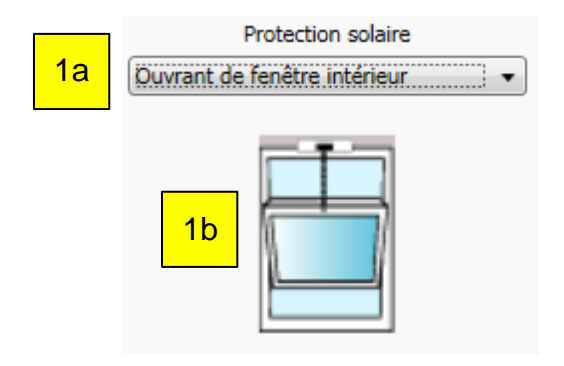

Définissez les paramètres de zone suivants:

1. Choisissez le type de produit installé de chaque zone (a) et son icône (b).

#### **4.4.2.9.18. Ouvrant de fenêtre extérieur**

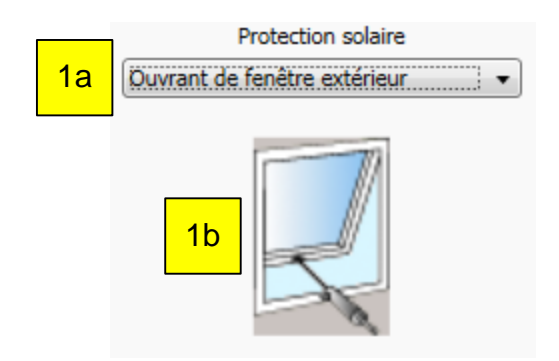

Définissez les paramètres de zone suivants:

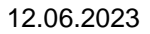

## **4.4.2.9.19. Produit installé spécial « Brise soleil générique »**

Le produit installé spécial « Brise soleil générique » permet d'optimiser l'usage de vénitiens extérieurs sur façades inclinées.

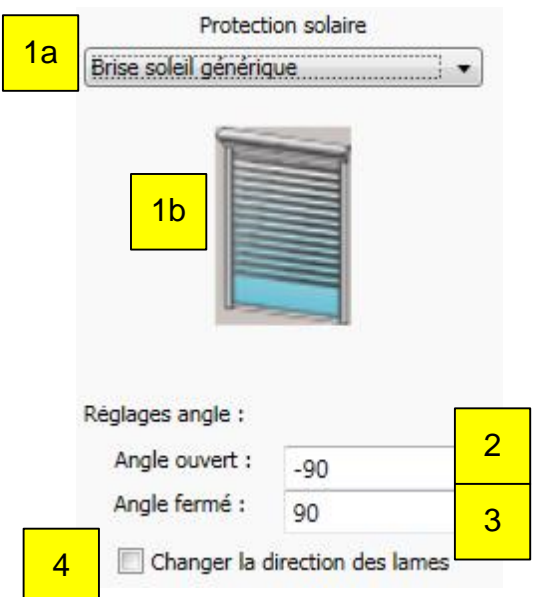

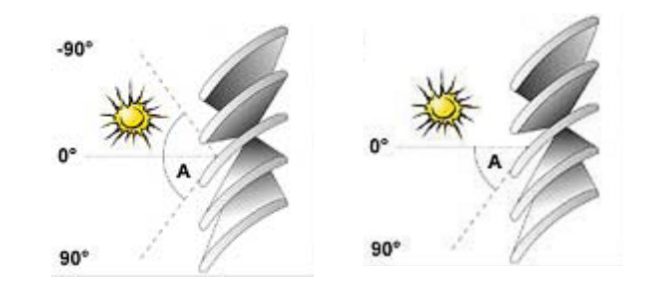

Définissez les paramètres de zone suivants:

- 1. Choisissez le type de produit installé de chaque zone (a) et son icône (b).
- 2. Angle d'inclinaison des lames pour un brise soleil extérieur ouvert.
- 3. Angle d'inclinaison des lames pour un brise soleil extérieur fermé. Exemple avec une façade standard et des lames à 0° (A) et 10° (B):

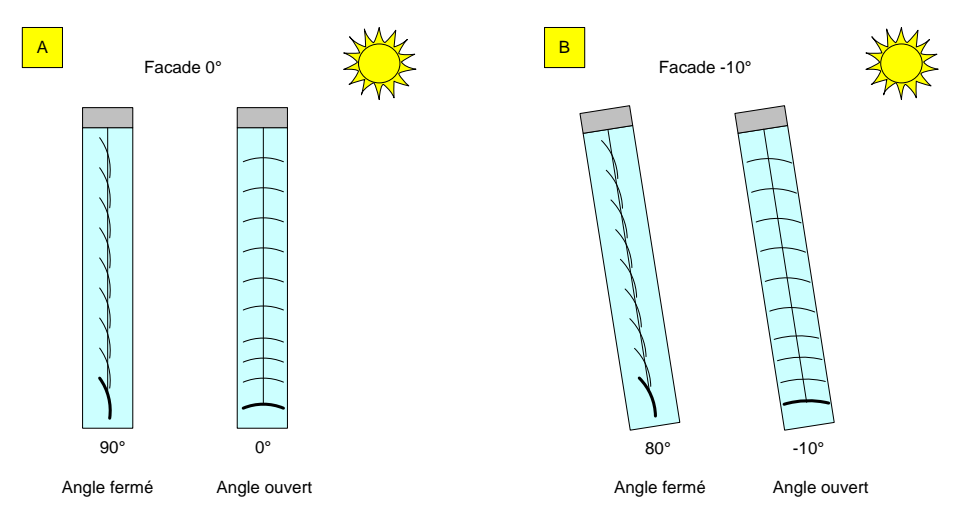

4. Modifiez l'orientation des lames avec le vénitien extérieur -90°/90°: par défaut, une orientation de - 90º correspond au 0 et une orientation de 90° à 255. Si la définition d'orientation est inversée, veuillez cocher l'option « Changer la direction des lames ».

## 4.4.2.10. *Capteurs*

## **4.4.2.10.1. Réglage du capteur Compact Sensor ou du boîtier Extension Capteur Extérieur**

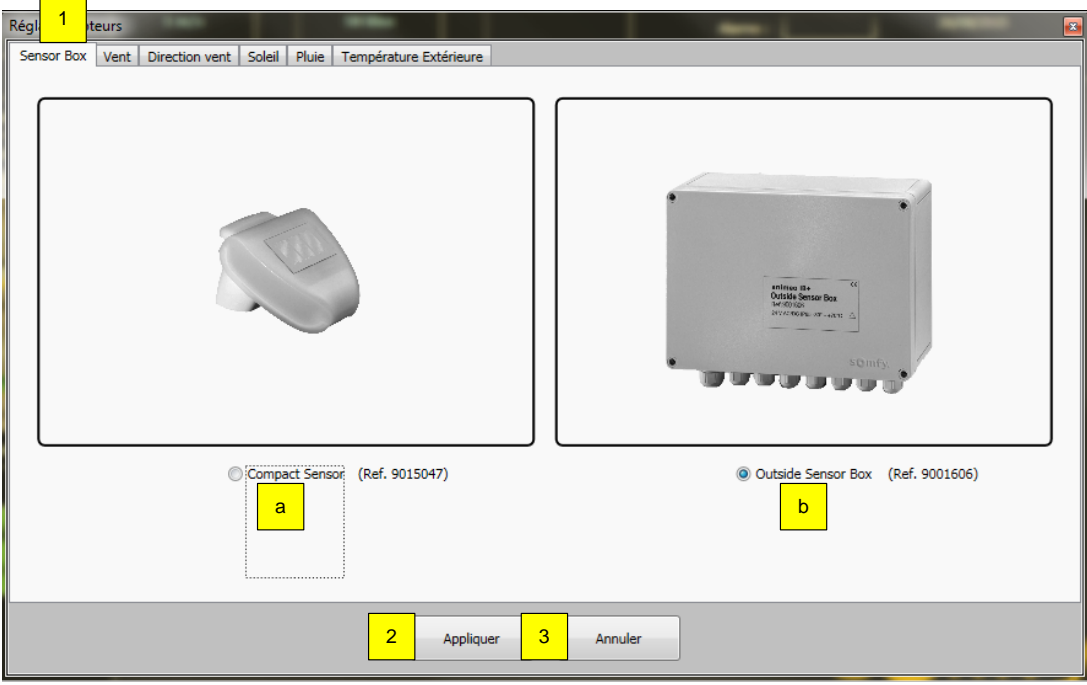

#### **Définissez les paramètres de capteur suivants:**

- 1. Sélectionnez « Sensor Box », puis « Compact Sensor (ref. 9015047) » ou « Outside Sensor Box (ref.9001606) » pour l'activer.
	- a. Une fois le capteur Compact Sensor activé, vous devez définir le numéro de chacun.
	- b. Une fois le boîtier Extension Capteur Extérieur activé, vous devez définir le numéro de chaque capteur dans chaque sous-menu de capteur (vent, direction du vent, etc.).
- 2. Cliquez sur « Appliquer » pour enregistrer les réglages.
- 3. Cliquez sur « Annuler » pour fermer sans enregistrer les réglages.

En cas d'utilisation de la station météorologique M8 (réf. 1860306) :

- → Sélectionnez Outside Sensor Box
	- 4 x soleil
	- 1 x vent
	- 1 x pluie
	- 1 x température extérieure

En cas d'utilisation de la station météorologique M13 (réf. 1860307) :

- → Sélectionnez Outside Sensor Box
	- 8 x soleil
	- 1 x vent
	- 1 x direction du vent
	- 1 x pluie
	- 1 x température extérieure

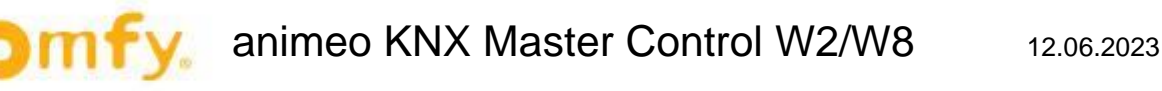

### **4.4.2.10.2. Capteur vent**

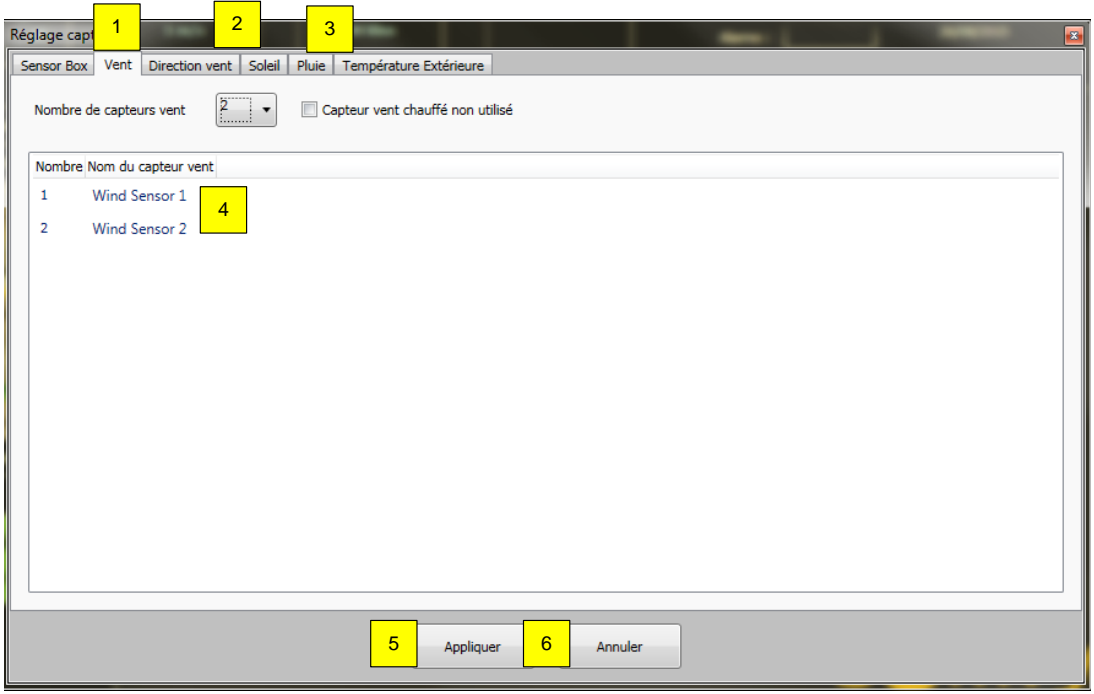

#### **Définissez les paramètres de capteur suivants:**

- 1. Sélectionnez « Vent ».
- 2. « Nombre de capteurs vent »: vous pouvez choisir d'activer 0 à 8 capteurs.
	- o Les deux premiers sont des capteurs vent reliés au boîtier Extension Capteur Extérieur (KNX Master Control W2, réf. 1860187)
		- o Les capteurs 3 à 8 sont des capteurs vent reliés à l'automate KNX Master Control W8 (réf. 1860193).
- 3. « Capteur vent chauffé non utilisé »: cochez cette case si des capteurs chauffés (réf. 9140180) sont branchés.
	- Il est impossible de brancher des capteurs chauffés et non chauffés en même temps.
- 4. Nom de chaque capteur vent.
- 5. Cliquez sur « Appliquer » pour enregistrer les réglages.
- 6. Cliquez sur « Annuler » pour fermer sans enregistrer les réglages.
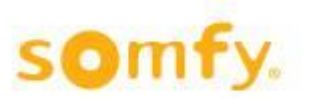

## **4.4.2.10.3. Capteur direction vent**

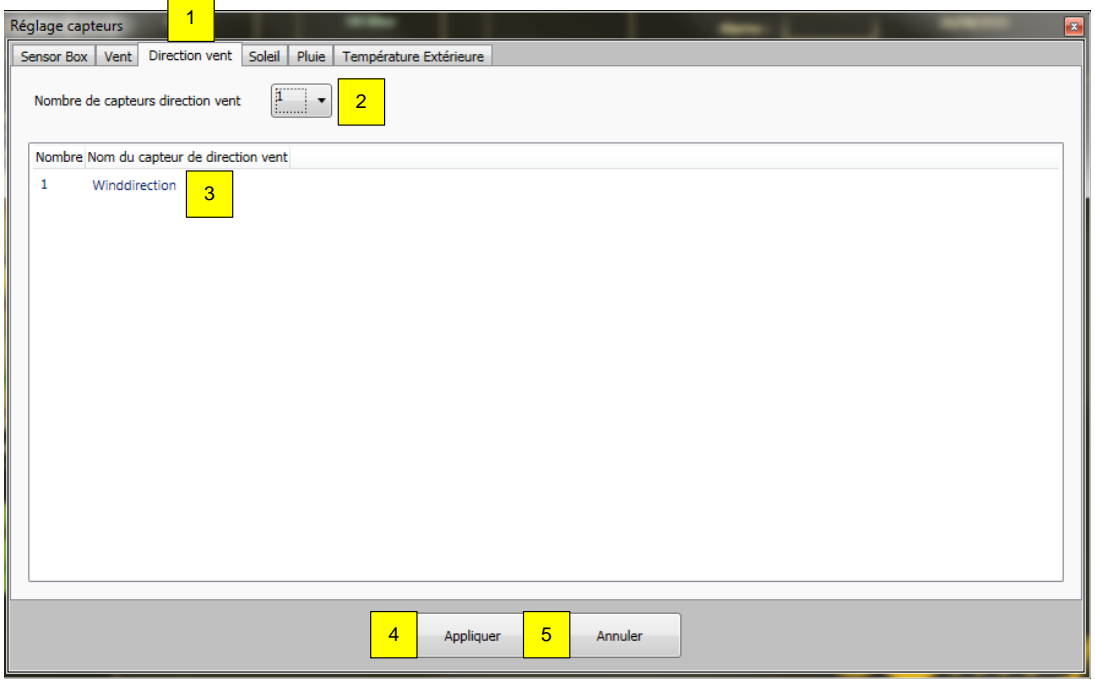

### **Définissez les paramètres de capteur suivants:**

- 1. Ouvrez l'onglet « Direction Vent ».
- 2. « Nombre de capteurs direction vent »: vous pouvez choisir d'activer 0 ou 1 capteur. Le capteur de direction du vent est relié au boîtier Extension Capteur Extérieur.
- 3. Nom du capteur direction vent.
- 4. Cliquez sur « Appliquer » pour enregistrer les réglages.
- 5. Cliquez sur « Annuler » pour fermer sans enregistrer les réglages.

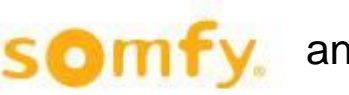

## **4.4.2.10.4. Capteur solaire**

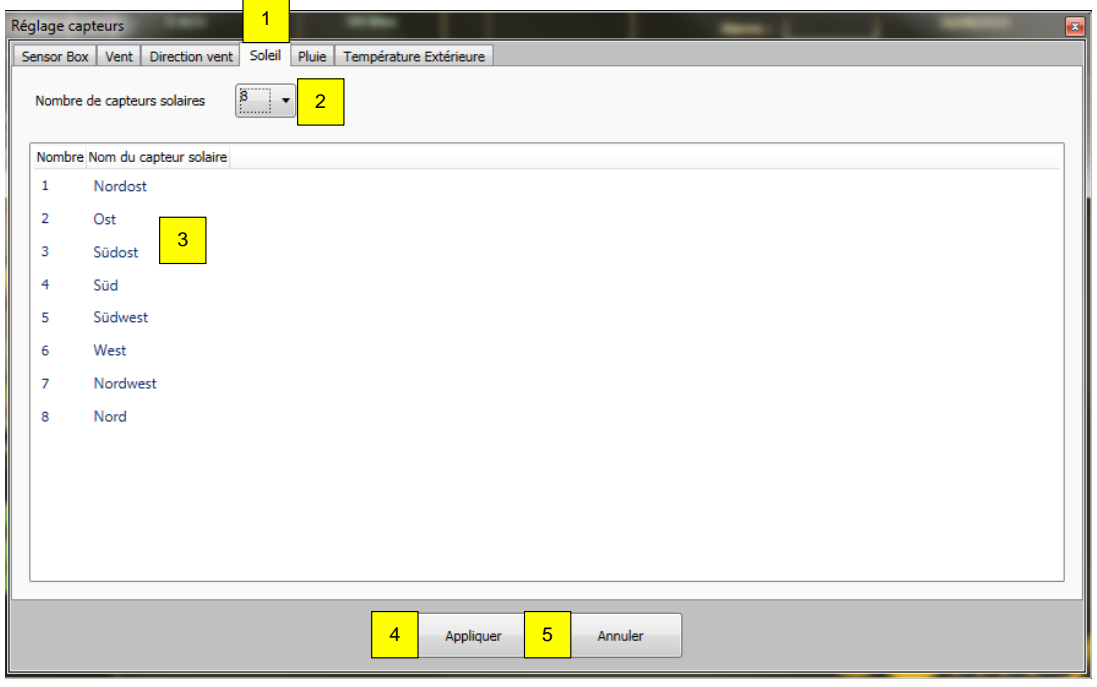

### **Définissez les paramètres de capteur suivants:**

- 1. Ouvrez l'onglet « Soleil ».
- 2. « Nombre de capteurs solaires »: vous pouvez choisir d'activer 0 à 8 capteurs. Les capteurs solaires sont reliés au boîtier Extension Capteur Extérieur.
- 3. Nom de chaque capteur solaire.
- 4. Cliquez sur « Appliquer » pour enregistrer les réglages.
- 5. Cliquez sur « Annuler » pour fermer sans enregistrer les réglages.

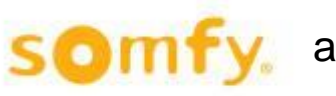

## **4.4.2.10.5. Capteur de pluie**

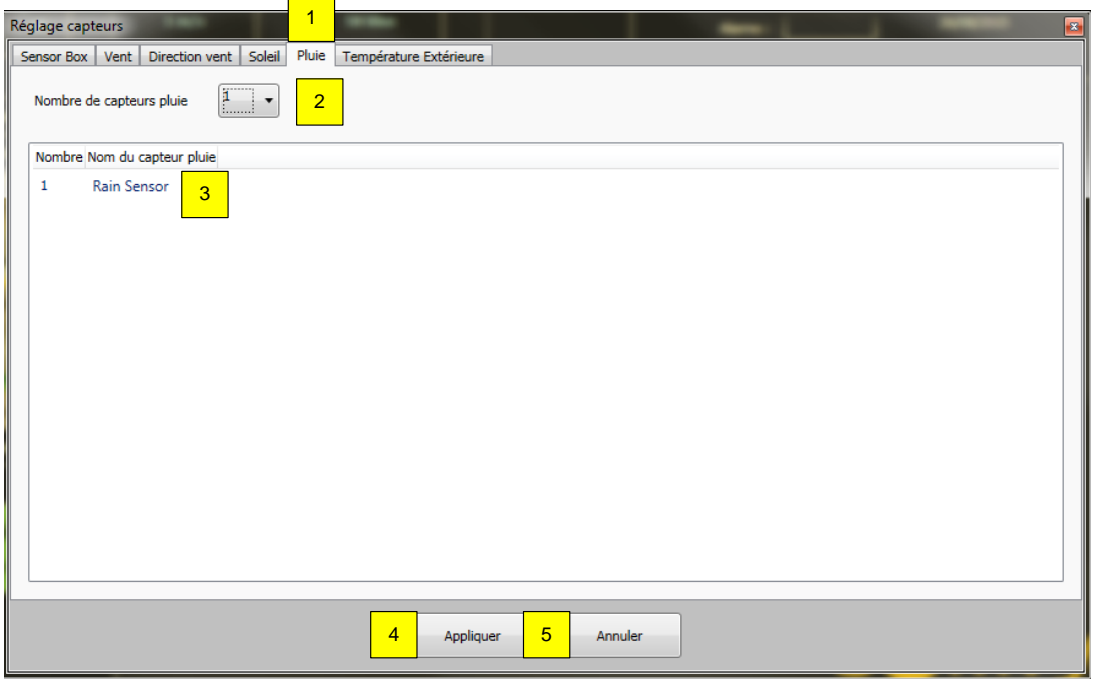

### **Définissez les paramètres de capteur suivants:**

- 1. Ouvrez l'onglet « Pluie ».
- 2. « Nombre de capteurs pluie »: vous pouvez choisir d'activer 0 ou 1 capteur. Le capteur de pluie est relié au boîtier Extension Capteur Extérieur.
- 3. Nom du capteur pluie.
- 4. Cliquez sur « Appliquer » pour enregistrer les réglages.
- 5. Cliquez sur « Annuler » pour fermer sans enregistrer les réglages.

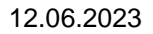

## **4.4.2.10.6. Capteur de température extérieure**

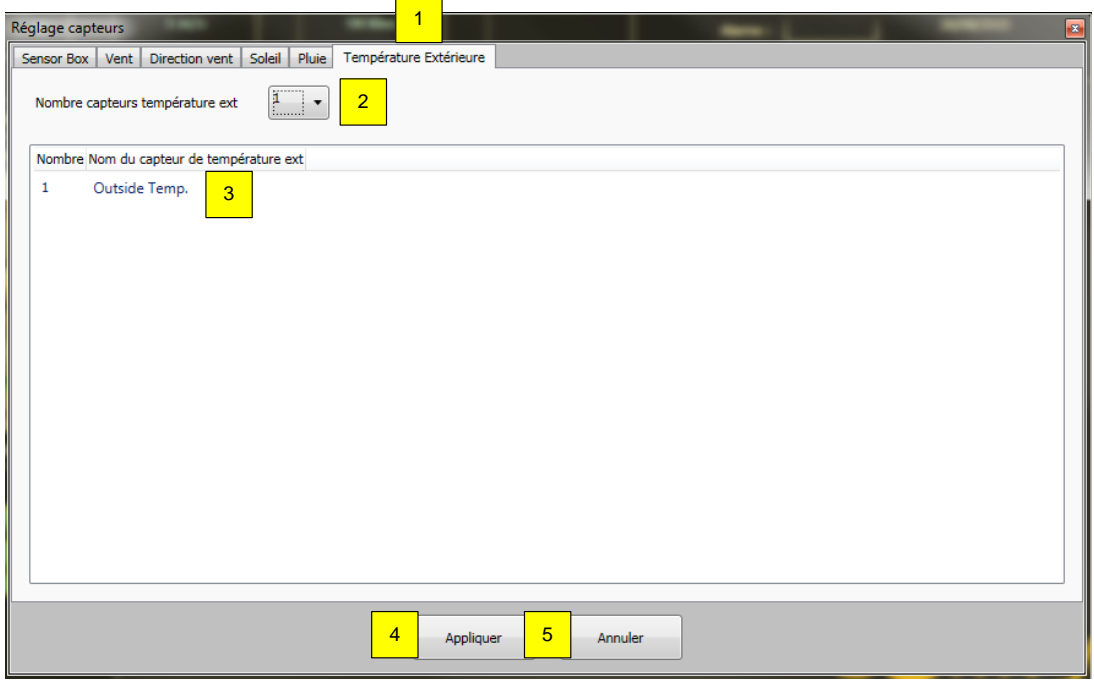

### **Définissez les paramètres de capteur suivants:**

- 1. Ouvrez l'onglet « Température extérieure ».
- 2. « Nombre capteurs température ext »: vous pouvez choisir d'activer 0 ou 1 capteur. Le capteur de température extérieure est relié au boîtier Extension Capteur Extérieur.
- 3. Nom du capteur de température extérieure.
- 4. Cliquez sur « Appliquer » pour enregistrer les réglages.
- 5. Cliquez sur « Annuler » pour fermer sans enregistrer les réglages.

## 4.4.2.11. *Shadow Management*

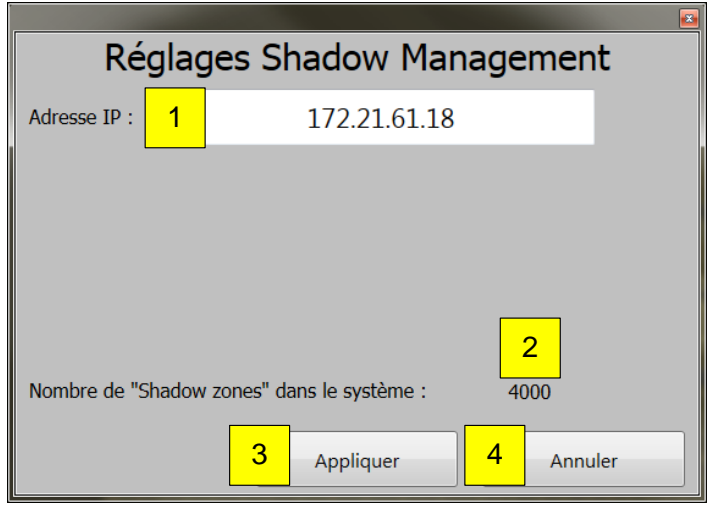

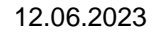

#### **Définissez les paramètres suivants:**

- 1. Sélectionnez l'« Adresse IP » du Shadow Device.
	- a. Si le fond est blanc: la connexion par IP entre l'automate KNX Master Control et le « Shadow Device » est active.
	- b. Si le fond est rouge: aucune connexion n'est établie entre l'automate KNX Master Control et le « Shadow Device » (l'adresse IP saisie peut être erronée).
- 2. Affichage de la « Shadow zone » active dans le « Shadow Device ».
- 3. Cliquez sur « Appliquer » pour enregistrer les réglages.
- 4. Cliquez sur « Annuler » pour les ignorer.

L'automate KNX Master Control et le « Shadow Device » se synchronisent une fois par minute selon la date et l'heure du premier.

Pour en savoir davantage, veuillez consulter les consignes d'utilisation du « Shadow Device ».

## **4.4.3. Aide**

## 4.4.3.1. *Aide*

Ce menu vous permet de faire apparaître les fichiers d'aide du programme. Vous y trouverez également la présente notice. Vous pouvez aussi, à tout moment, appuyer sur F1 pour ouvrir l'aide.

## 4.4.3.2. *Visiter Page d'accueil*

Cette option ouvre automatiquement l'adresse internet Somfy correspondante dans une fenêtre de navigateur pour plus d'information.

## 4.4.3.3. *À propos*

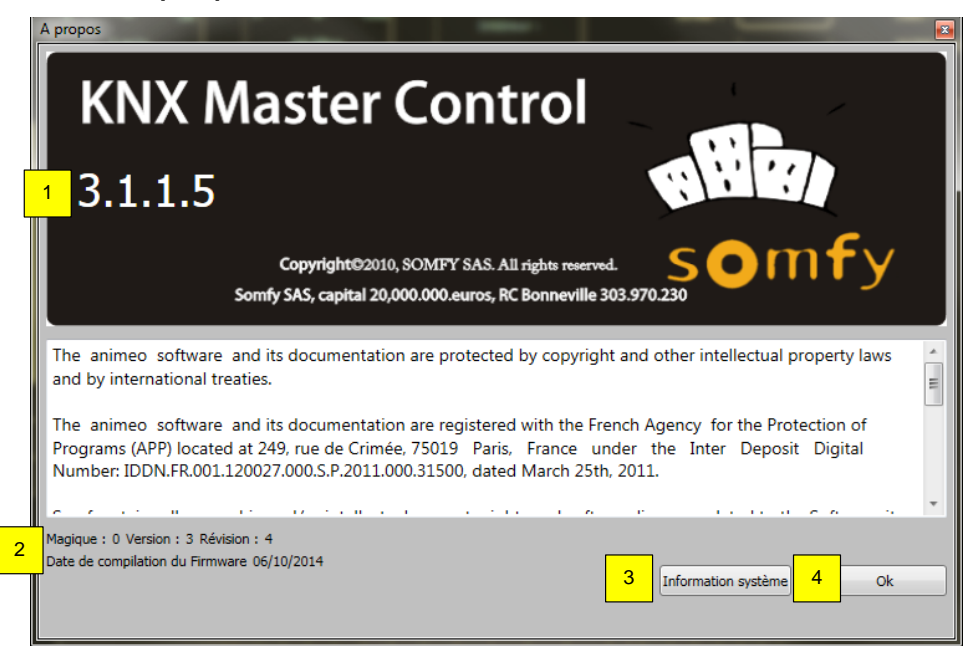

- 1. Cette option affiche la version du logiciel d'exploitation de l'automate animeo KNX Master Control.
- 2. Version du microprogramme de l'automate KNX Master Control W2 ou KNX Master Control W8 connecté.
- 3. « Information système » vous donne accès aux informations système de votre ordinateur.
- 4. Cliquez sur « OK » pour fermer la fenêtre.

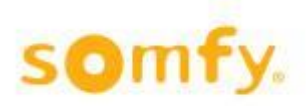

## 4.4.3.4. *Numéros de série*

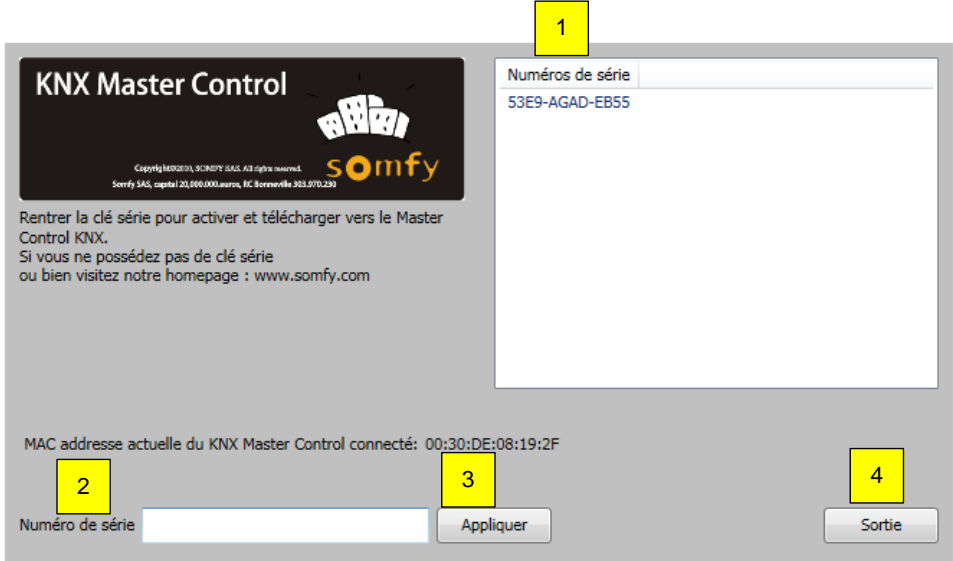

- 1. Consultez ici la liste des numéros de série déjà saisis.
- 2. Numéro de série de l'automate KNX Master Control (voir chapitre 4.2.)
- 3. Cliquez sur « Appliquer » pour valider le numéro de série saisi.
- 4. Cliquez sur « Sortie » pour fermer la fenêtre.

# **4.5. Etat**

Important: l'ordinateur et l'automate KNX Master Control doivent être en ligne.

# **4.5.1. État des fonctions**

Dans la barre de navigation, cliquez sur « État » puis sur « Fonctions ».

Dans la fenêtre « État - fonctions » apparaît une présentation détaillée de l'état de toutes les fonctions de chaque zone. Les fonctions sont organisées par ordre de priorité (les plus importantes se trouvant en tête de liste). Si plusieurs fonctions sont actives dans une zone, seule la fonction de plus haute priorité est effectuée. L'état des fonctions est défini par un code couleur.

La flèche  $\blacktriangle$  ou  $\nabla$  apparaît pendant le temps d'attente avant exécution de la fonction.

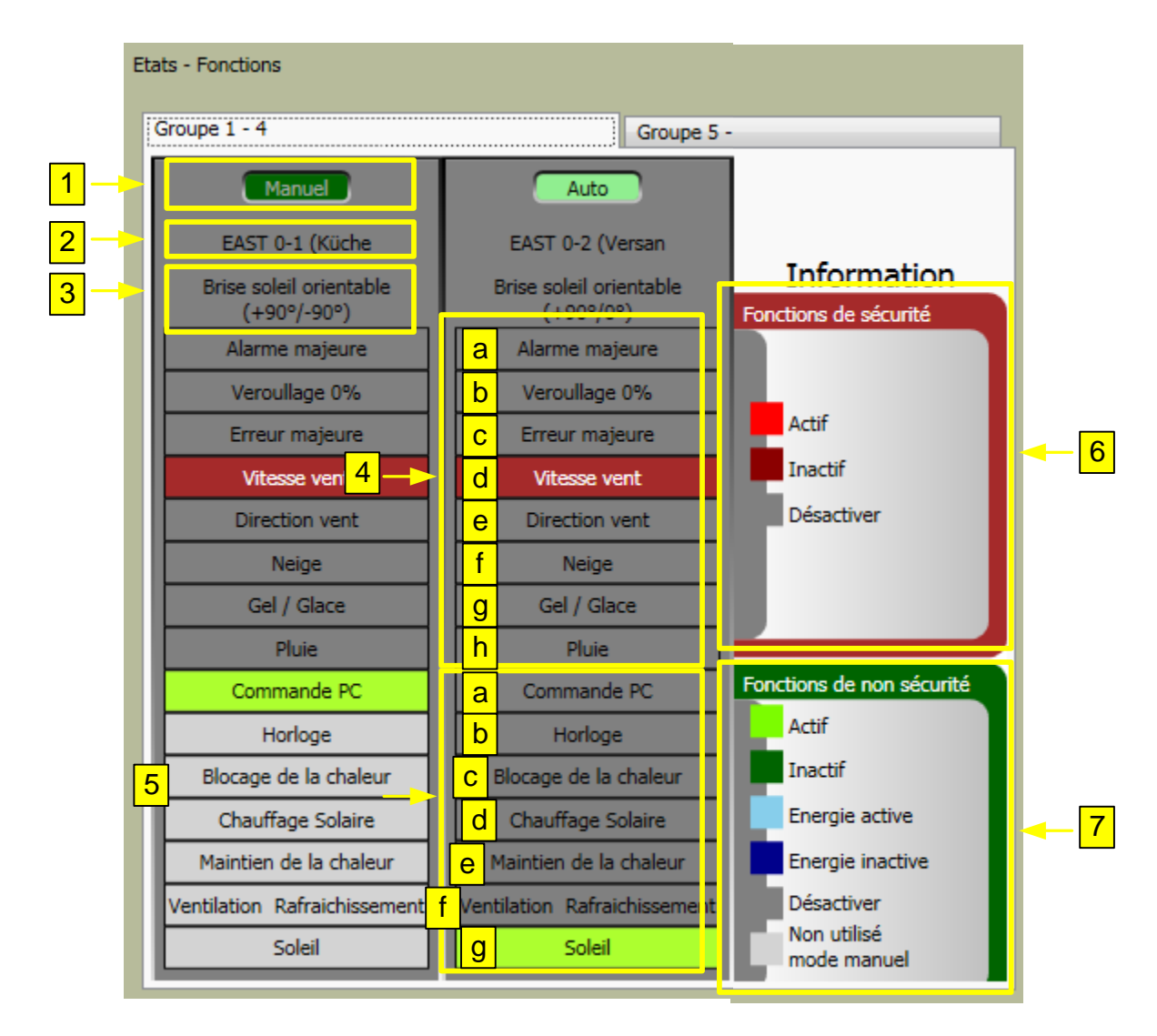

### **Descriptif des fonctions:**

- 1. Indique si la zone est en mode manuel ou automatique
- 2. Nom de la zone choisie
- 3. Produit installé sur la zone
- 4. Fonctions de sécurité
	- a. **Alarme majeure**: cette fonction s'active en cas de transmission sur l'objet KNX de « KNX.MC.Zone\_Major\_Alarm\_Bit\_IN [n] "1" ». Tous les produits installés sont alors relevés (0 %). (Chapitre 6.1.1 Objet KNX nº 88 et suivants).
	- b. **Verrouillage 0 %:** cette fonction est déclenchée lorsque les zones individuelles ou tout le bâtiment sont verrouillés dans le logiciel KNX Operating Software. Tous les produits installés sont alors relevés (0 4.6.2%). (Voir chapitre 4.6.2.)
	- c. **Erreur majeure:** lorsque cette fonction est active, tous les produits installés passent en position 0 %. Pour identifier l'erreur, consultez son code et le chapitre 4.8.2.
	- d. **Vitesse vent**: l'alarme de vent se déclenche lorsque le seuil défini est dépassé. Tous les produits installés de la zone concernée passent alors en position de sécurité (voir chapitre 4.7.1.1).
	- e. **Direction vent:** cette alarme se déclenche si la vitesse du vent dépasse le seuil défini et que le vent souffle dans la direction définie. Tous les produits installés de la zone concernée passent alors en position de sécurité (voir chapitre 4.7.1.2).
	- f. **Neige:** cette alarme se déclenche lorsque la température est inférieure à 4° C et que l'alarme de pluie est active. Tous les produits installés de la zone concernée passent alors en position de sécurité (voir chapitre 4.7.1.8).
	- g. **Gel / Glace:** cette alarme se déclenche lorsque la température chute en dessous du seuil défini. Tous les produits installés de la zone concernée passent alors en position de sécurité (voir chapitre 4.7.1.8).
	- h. **Pluie:** lorsque cette alarme se déclenche, tous les produits installés de la zone concernée passent alors en position de sécurité (voir chapitre 4.7.1.8).
- 5. Fonctions non liées à la sécurité
	- a. **Commande PC:** cette fonction s'active lorsque la commande manuelle est sélectionnée dans le logiciel KNX Operating Software. (Chapitre 4.6.1.)
	- b. **Horloge:** lorsque cette fonction est active, la zone passe à la position et à l'angle prévus (voir chapitre 4.7.2 et lignes suivantes).
	- c. **Blocage de la chaleur:** lorsque cette fonction est active, la chaleur est conservée par les stores screens du bâtiment, lorsque la protection solaire est placée en position 100 % par exemple (voir chapitre 4.7.3.3.).
	- d. **Chauffage Solaire**: lorsque cette fonction est active, la zone emploie l'énergie solaire pour chauffer, lorsque la protection est passée en position 0 % par exemple (voir chapitre 4.7.3.1).
	- e. **Maintien de la chaleur:** lorsque cette fonction est active, la zone économie la chaleur, lorsque la protection solaire est passée en position 100 % par exemple (voir chapitre 4.7.3.2).
	- f. **Ventilation Rafraîchissement:** lorsque cette fonction est active, la zone utilise la ventilation naturelle pour refroidir le bâtiment, lorsque les fenêtres sont ouvertes automatiquement par exemple (voir chapitre 4.7.3.4.).
	- g. **Soleil:** cette fonction s'active lorsque l'intensité du soleil est supérieure au seuil défini. La zone passe alors dans la position prévue ou déterminée en fonction du suivi de l'ensoleillement (voir chapitre 4.7.1.3).
		- i. Soleil: cette fonction s'active lorsque l'intensité du soleil est supérieure au seuil défini. La zone passe alors dans la position prévue, déterminée par le suivi de l'ensoleillement (voir chapitre 4.7.1.4).
		- Soleil
		- ii. Shadow Management: cette fonction s'active lorsque l'intensité du soleil est supérieure au seuil défini. La zone, en fonction du « Shadow Device », est dans la position définie. La zone passe à la position OUT définie (voir chapitre 4.7.1.4).

Shadow Management

- 6. Informations concernant les fonctions de sécurité.
- 7. Informations concernant les fonctions non liées à la sécurité.

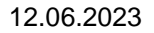

## **4.5.2. État des capteurs**

Dans la barre de navigation, cliquez sur « État » puis sur « Capteurs ».

Sous l'onglet « Capteur: Vent, Soleil, Pluie », vous trouverez les valeurs des capteurs de l'automate KNX Master Control ou reliés au boîtier Extension Capteur Extérieur.

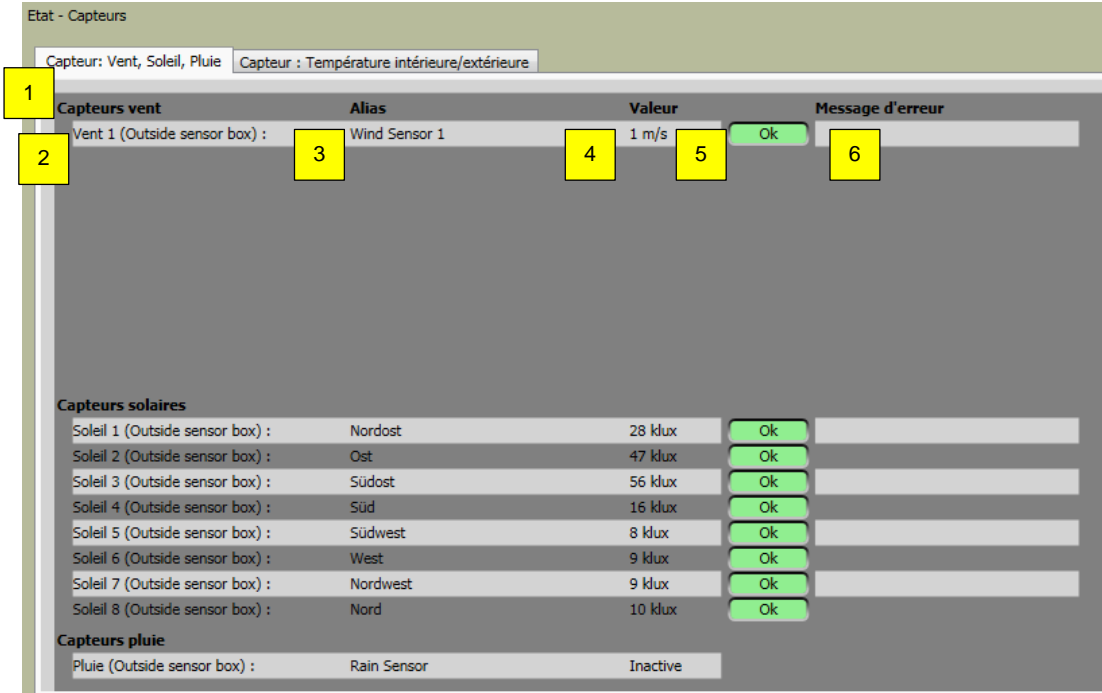

#### **Paramètres:**

- 1. Catégorie du capteur.
- 2. Nom physique du capteur dans le système.
- 3. Nom personnalisé du capteur.
- 4. Valeur actuellement mesurée par le capteur.
- 5. État de fonctionnement du capteur. Lorsqu'il fonctionne sans interférence, « OK » apparaît en vert. En cas d'interférences, « Error » apparaît en rouge.
- 6. Descriptif des erreurs éventuellement rencontrées.

Sous l'onglet « Capteur: Température intérieure/extérieure », vous trouverez les valeurs des capteurs reliés à l'automate KNX Master Control sur le boîtier Extension Capteur Extérieur ou reçues via l'objet « KNX.MC.Zone\_In\_Temp\_2Byte\_IN[n] ».

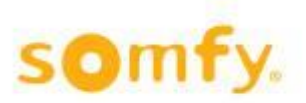

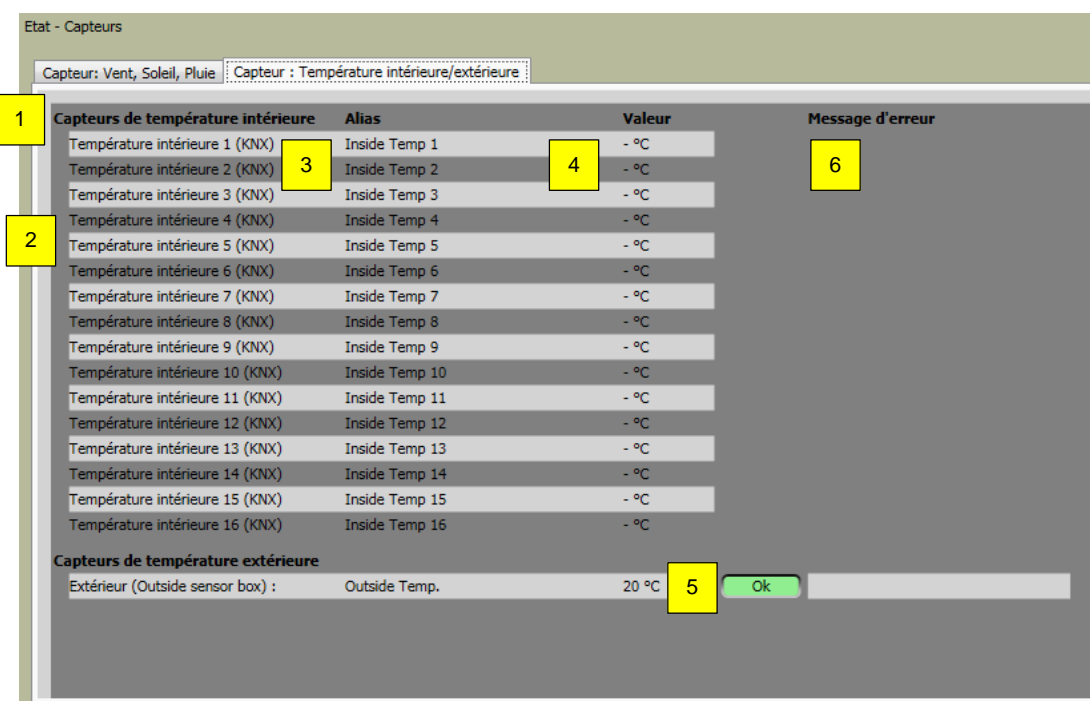

- 1. Catégorie du capteur.
- 2. Nom physique du capteur dans le système.
- 3. Nom personnalisé du capteur.
- 4. Valeur actuellement mesurée par le capteur.
- 5. État de fonctionnement du capteur. Lorsqu'il fonctionne sans interférence, « OK » apparaît en vert. En cas d'interférences, « Error » apparaît en rouge.
- 6. Descriptif des erreurs éventuellement rencontrées.

# **4.6. Contrôle**

## **4.6.1. Utilisation manuelle**

Dans la barre de navigation, cliquez sur « Contrôle » puis sur « Commande manuelle ». Sélectionnez la zone dans laquelle les produits installés sont manipulés manuellement. Appuyez sur « Manuel ». Cliquez sur « 0 % » (les produits installés passent en position relevée maximum) ou sur « 100 % » (les produits installés passent en position abaissée maximum). Il est également possible de placer les produits installés en position intermédiaire (position entre 0 % et 100 % et angles entre -90°, 0° et 90°). Cliquez sur « Aller à gestion des valeurs ».

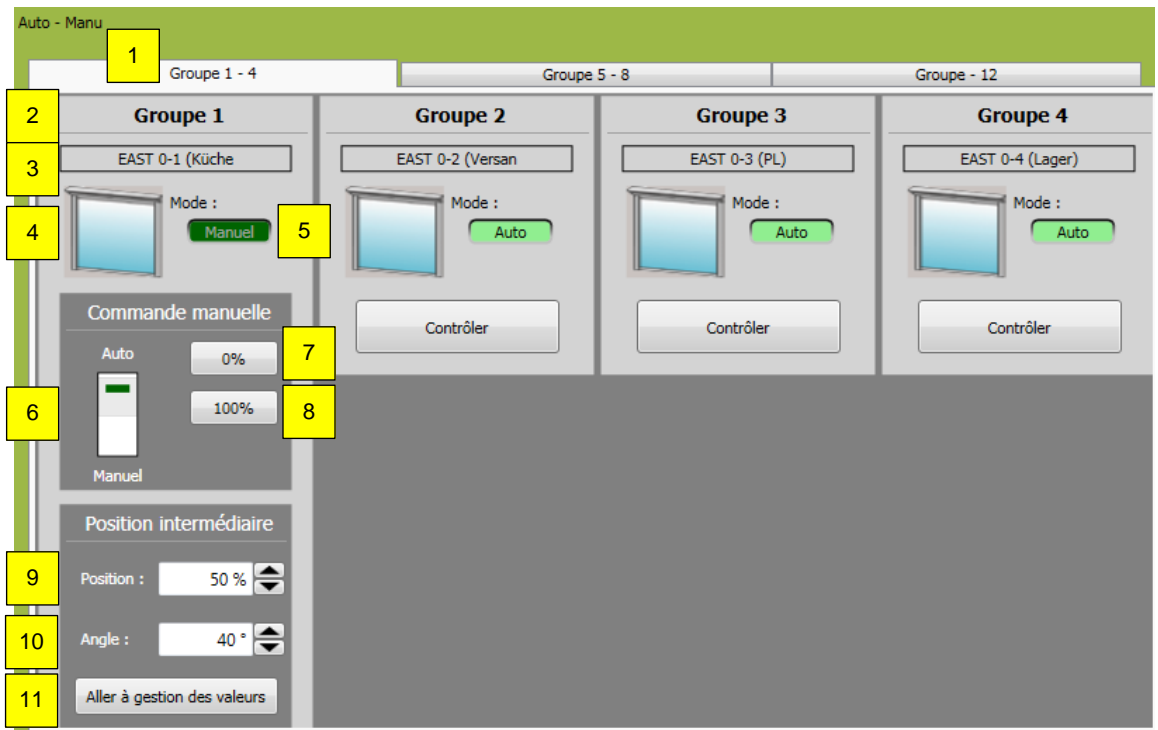

- 1. Si plus de 4 zones sont paramétrées, vous devrez sélectionner l'onglet « Groupe » suivant pour les définir.
- 2. Numéro de zone.
- 3. Nom de la zone.
- 4. Icône du type de produit installé.
- 5. Indication du mode de contrôle →(manuel ou automatique).
- 6. Sélection du mode de contrôle  $\rightarrow$ (manuel ou automatique).
- En mode manuel, vous pouvez saisir les commandes manuellement et activer les autres fonctions depuis l'ordinateur. En mode automatique, toutes les fonctions sont activées. La commande manuelle depuis l'ordinateur n'est pas possible. Il possible de commander les fonctions localement à l'aide des boutons ou à distance, dans les deux modes, tant qu'aucune fonction de sécurité n'est active.
- 7. Cliquez sur ce bouton pour activer la position 0 %. (Mouvement vers le haut / vers l'intérieur, fermeture.) Le produit installé se déplace en position relevée maximum.
- 8. Cliquez sur ce bouton pour activer la position 100 %. (Mouvement vers le bas / vers l'extérieur, ouverture.) Le produit installé se déplace en position abaissée maximum.
- 9. Choix de la position dans laquelle le produit installé sera placé après activation, « Aller à gestion des valeurs ».
- 10.Choix de l'angle dans lequel le produit installé sera placé après activation, « Aller à gestion des valeurs ». Cette fonction n'est pas disponible pour tous les produits installés.
- 11.Cliquez sur ce bouton pour placer le produit installé dans la position (point 9) ou l'angle (point 10) précédemment défini.

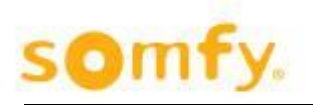

## **4.6.2. Commande de verrouillage**

Dans la barre de navigation, cliquez sur « Contrôle » puis sur « Commande de verrouillage ». Chaque zone (« verrouillage de zone ») ainsi que tout le bâtiment (« verrouillage bâtiment ») peut être verrouillé. Cette fonction est utile pour le nettoyage des vitres, notamment.

Cette fonction peut être activée ou désactivée via la fenêtre du logiciel représentée ci-dessous ou via l'objet KNX « KNX.MC.Zone\_Key\_Switch\_Bit\_IN[n] ». Les deux fonctions sont équivalentes (même niveau de priorité) mais la dernière activation prend le dessus.

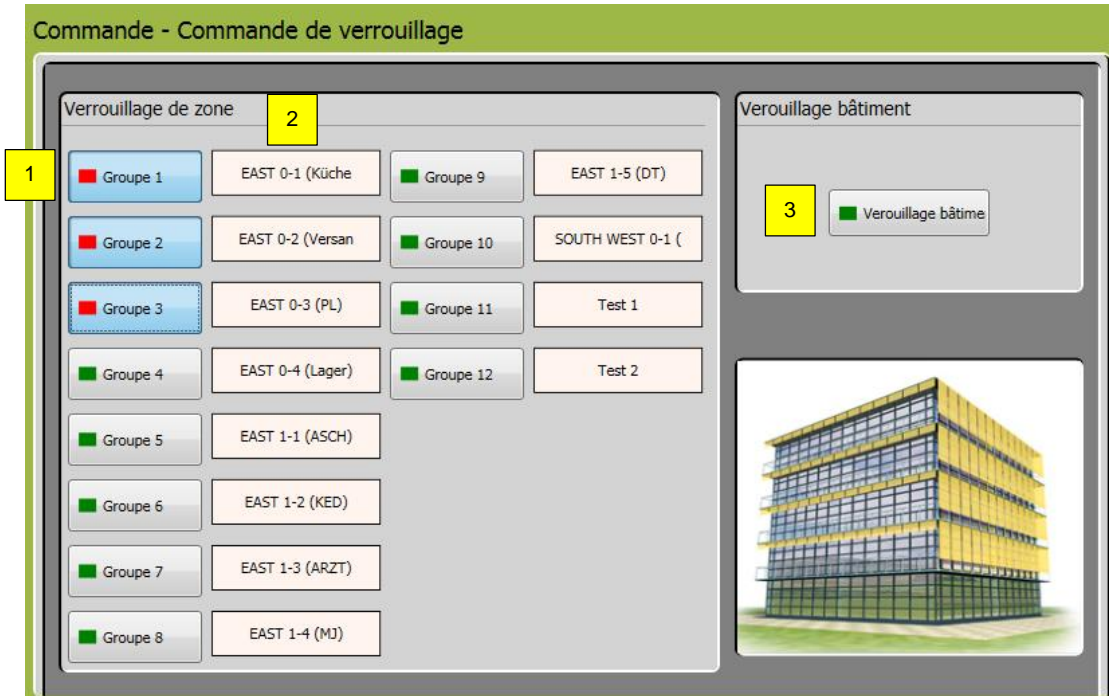

- 1. Interface de verrouillage de chaque zone.
- 2. Nom des zones sélectionnées.
- 3. Interface de verrouillage pour tout le bâtiment (toutes les zones).

# **4.7. Réglages**

## **4.7.1. Réglage des fonctions de zone**

Cette fenêtre permet de régler individuellement chaque zone. Accédez aux fonctions de zone en cliquant sur l'onglet « Fonctions de zone » (1). Sélectionnez la zone qui vous intéresse dans le menu déroulant (2). Le type de protection solaire et l'orientation des façades de la zone correspondante apparaissent alors (3).

Pour accéder à une fonction concrète, sélectionnez-la par le biais des onglets 6 à 10.

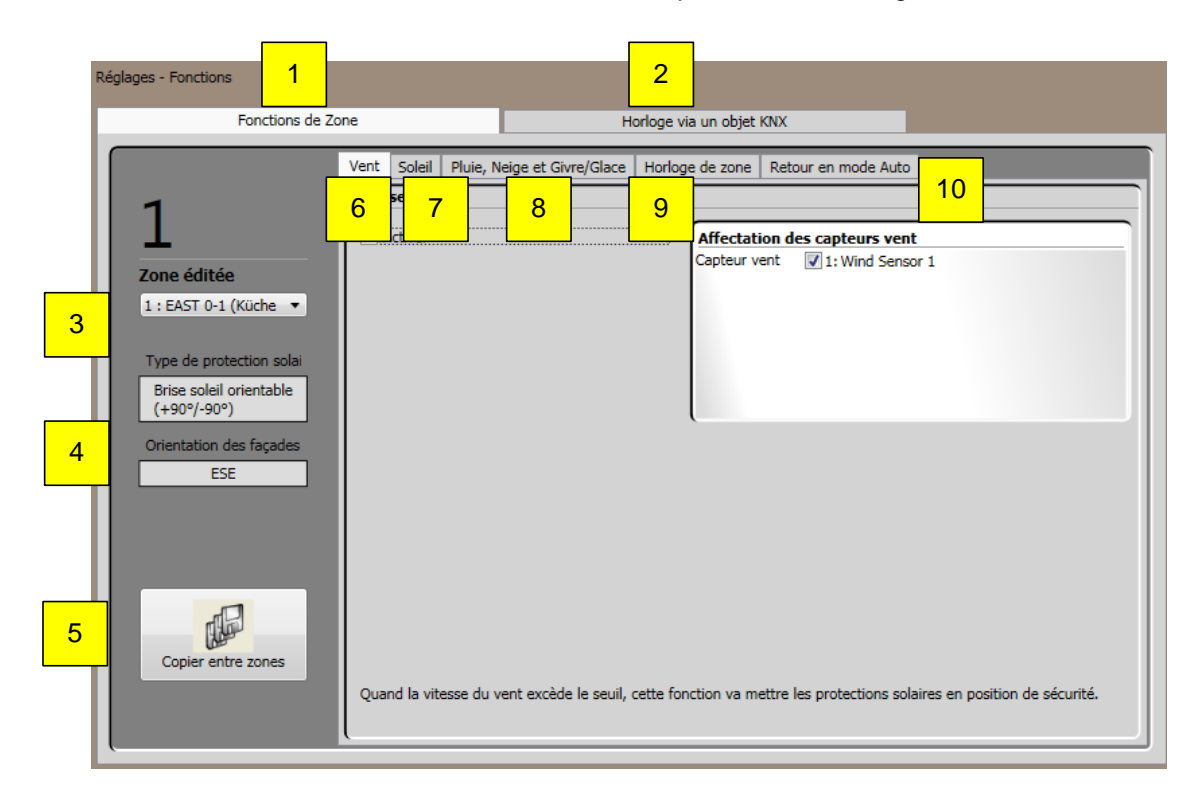

- 1. Sélectionnez « Fonctions de zone».
- 2. Sélectionnez « Horloge via un objet KNX ».
- 3. Sélectionnez la « zone » à éditer.
- 4. Affichage du produit installé et de l'orientation de la façade de la zone en question.
- 5. Copiez les paramètres d'une zone à une autre (voir chapitre 4.7.1.11.).
- 6. Sélectionnez la fonction « Vent » (voir chapitre 4.7.1.1.) et celle de direction du vent (voir chapitre 4.7.1.2.).
- 7. Sélectionnez la fonction « Soleil » (voir chapitre 4.7.1.3.) et celle de suivi de l'ensoleillement (voir chapitre 4.7.1.6.).
- 8. Sélectionnez « Pluie, Neige et Givre/Glace » (voir chapitre 4.7.1.8),
- 9. Sélectionnez la fonction « Horloge de zone » (voir chapitre 4.7.1.9).
- 10. Sélectionnez cette fonction pour revenir en mode automatique (voir chapitre 4.7.1.10.).

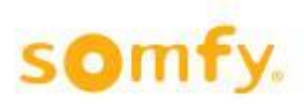

## 4.7.1.1. *Vent*

Cette fonction permet de garantir que les produits installés ne seront pas endommagés par le vent. Si l'un des capteurs de vent affectés mesure une valeur supérieure au seuil défini sous « Vitesse vent », l'objet KNX correspondant (KNX.MC.Zone\_Security\_High\_Prio\_Bit\_OUT) renverra « 1 ». Cette fonction n'est pas disponible pour les produits installés en intérieur.

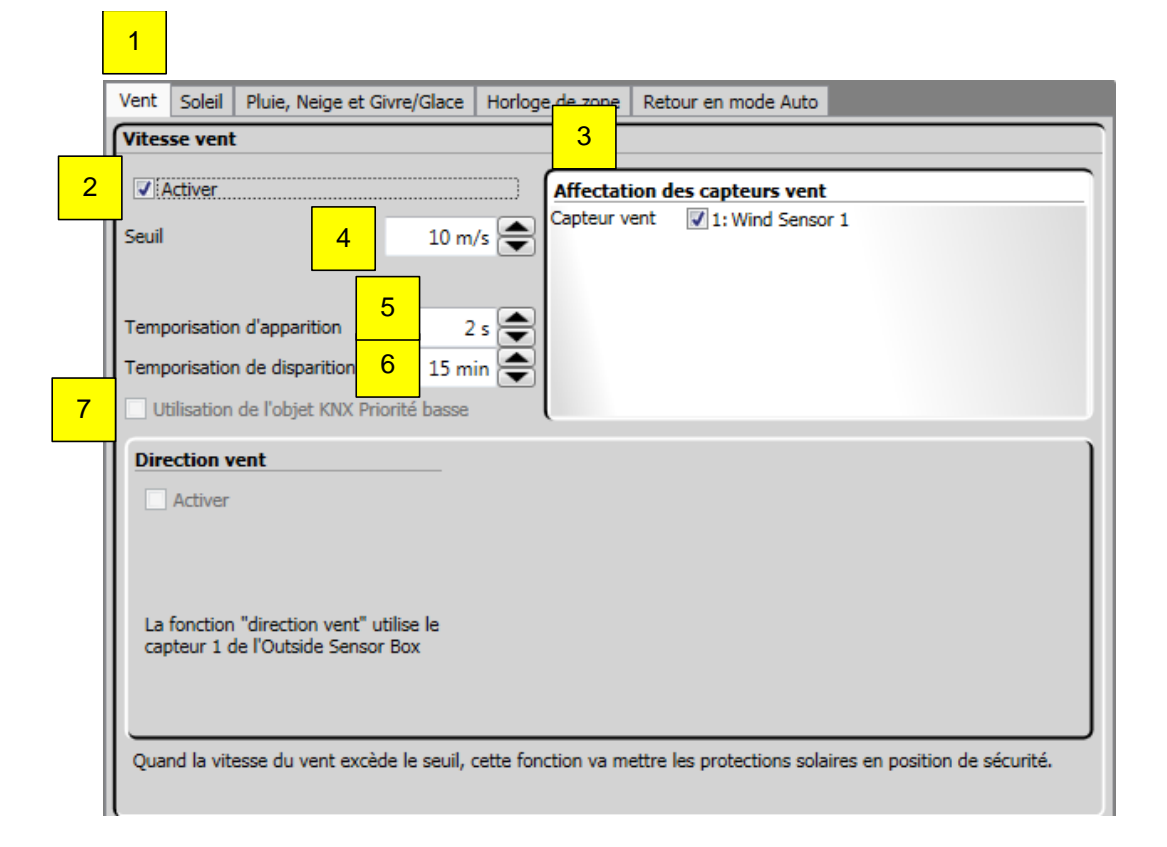

- 1. Sélectionnez « Vent ».
- 2. Activez ou désactivez la fonction.
- 3. Affectez des capteurs vent. Tous les capteurs apparaissent dans la liste. Pour affecter les capteurs vent à la zone sélectionnée, cochez leur case. Vous devez affecter au moins un capteur.
- 4. Valeur seuil de vitesse de vent→ nécessaire pour déclencher la fonction. La valeur maximum qu'il est possible de saisir en tant que seuil dépend du type de produit installé.
- 5. « Temporisation d'apparition »  $\rightarrow$  vous permet de définir combien de temps la valeur seuil (4) doit être dépassée pour que la fonction s'active.
- 6. « Temporisation de disparition »  $\rightarrow$  vous permet de définir combien de temps la vitesse de vent mesurée doit être inférieure au seuil (4) pour que la fonction se désactive.
- 7. L'option « Utilisation de l'objet KNX basse priorité » → n'est active que pour la fonction de direction du vent (voir chapitre 4.7.1.2.1.).

## 4.7.1.2. *Direction vent*

Cette fonction permet de garantir que les produits installés ne seront pas endommagés par un vent soufflant dans une direction donnée. Cette fonction peut uniquement être utilisée en combinaison avec le premier capteur vent (Wind Sensor 1).

Si le seuil défini est dépassé pour la zone protégée, l'objet KNX correspondant « KNX.MC.Zone\_Security High Prio Bit OUT » renvoie « 1 ».

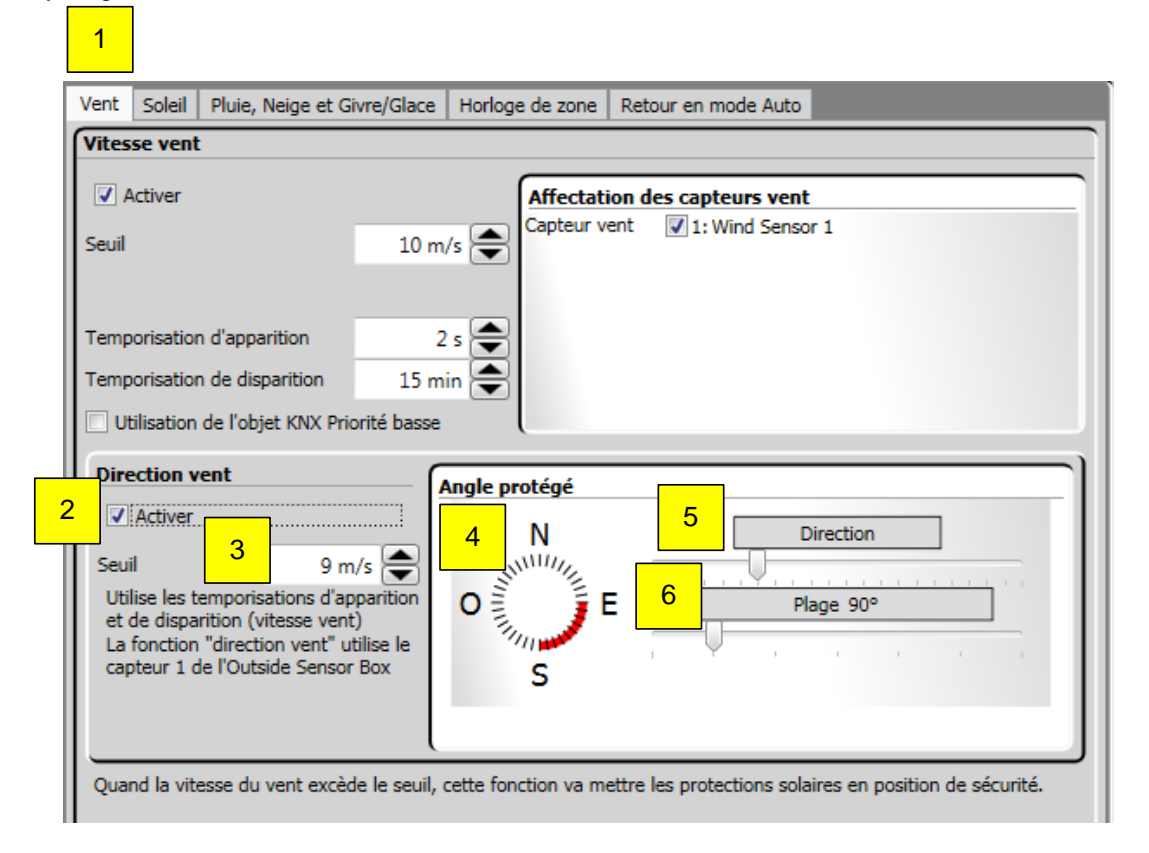

- 1. Sélectionnez « Vent ».
- 2. Activez ou désactivez la fonction.
- 3. Définissez la valeur seuil de vitesse de vent  $\rightarrow$  nécessaire pour déclencher la fonction.
- 4. « Direction »  $\rightarrow$  il s'agit de la direction du vent pour l'angle protégé. Vous pouvez le définir en faisant tourner le bouton vers la gauche ou la droite de manière à ce que la façade sélectionnée se trouve au milieu du cercle lumineux.
- 5. « Plage » → il s'agit de la valeur d'angle protégé que vous pouvez faire varier en faisant glisser le curseur vers la gauche ou la droite. Généralement, l'angle protégé est de 180° et la direction est mesurée en fonction de l'orientation du centre de la façade.
- 6. Cette fonction utilise les temporisations de la fonction « Vitesse vent ».

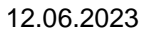

## **4.7.1.2.1. Utilisation de l'objet KNX priorité basse**

L'option « Utilisation de l'objet KNX priorité basse » permet d'activer les deux objets KNX « KNX.MC.Zone\_Security\_Low\_Prio\_Bit\_OUT » et « KNX.MC.Zone\_Security\_High\_Prio\_Bit\_OUT ».

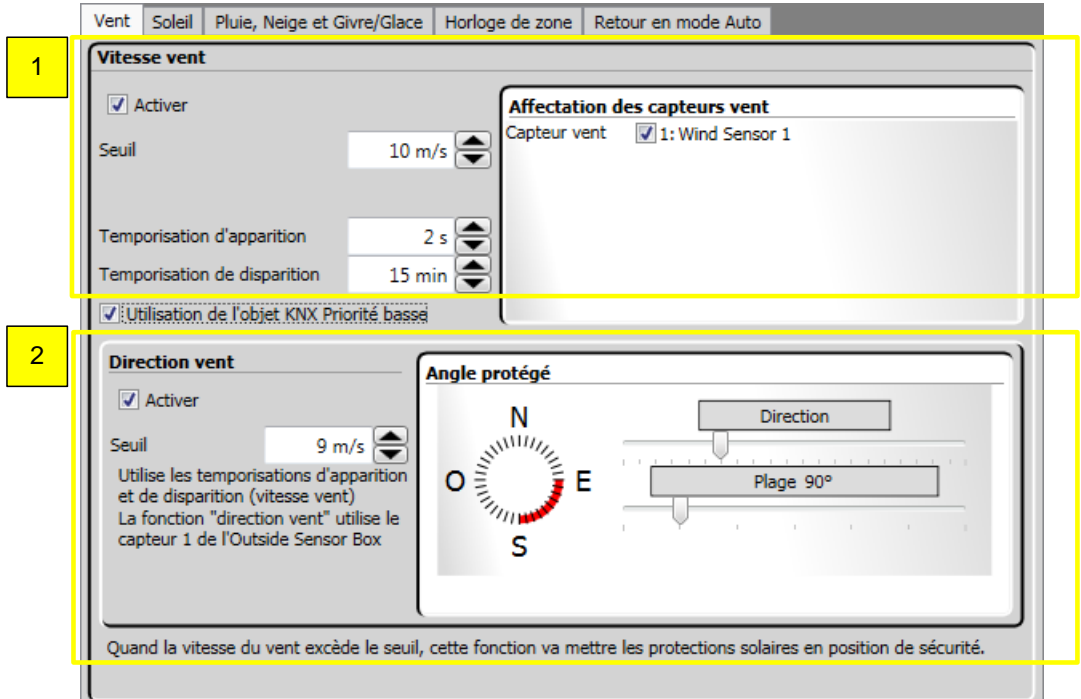

### **Paramètres:**

- 1. Vitesse vent: → si le seuil réglé est dépassé, un « 1 » est envoyé vers l'objet KNX « KNX.MC.Zone Security High Prio Bit OUT ».
- 2. Direction vent: → si le seuil de vitesse réglé est dépassé et que le vent souffle dans la direction définie, un « 1 » est envoyé vers l'objet KNX « KNX.MC.Zone Security Low Prio Bit OUT ».

## 4.7.1.3. *Soleil*

Cette fonction permet de placer les produits installés dans certaines positions. Si le seuil défini (4) est dépassé, les produits installés sont abaissés. Si la valeur mesurée est inférieure au seuil défini (6), les produits installés sont placés en position 0 %. Si la fonction « Soleil » s'active conformément au seuil défini, les produits installés sont placés dans la position réglée (13 et 14) ou dans une position calculée selon la situation du soleil. Le chapitre 4.7.1.6 détaille tout ce qui concerne le suivi de l'ensoleillement. Cette fonction est réalisée uniquement si aucune autre fonction de plus haute priorité n'est active. Les objets KNX correspondants sont « KNX.MC.Zone\_Position\_UP\_DOWN\_1Byte\_OUT » (hauteur du produit installé) et « KNX.MC.Zone\_Slat\_Position\_1Byte\_OUT » (angle du produit installé). Un « 1 » est également envoyé à l'objet KNX « KNX.MC.Zone Sun-Function Bit OUT » dès que la fonction Soleil est active ; un « 0 » lorsqu'elle est inactive.

## animeo KNX Master Control W2/W8 12.06.2023

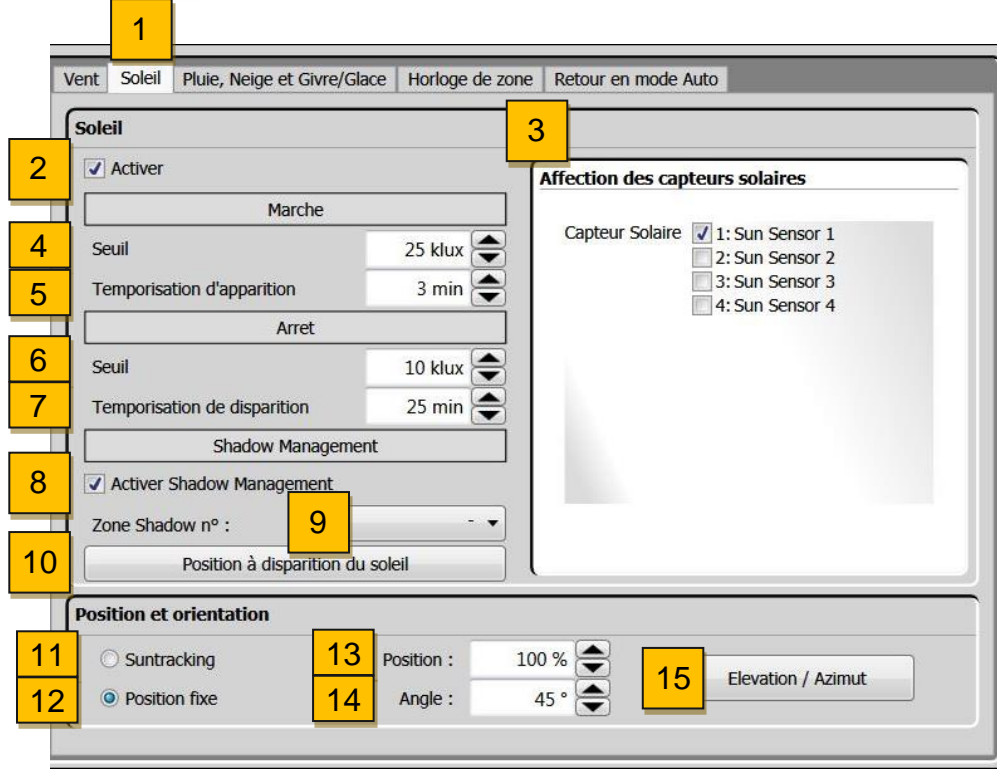

- 1. Sélectionnez la fonction « Soleil ».
- 2. Activez ou désactivez la fonction.
- 3. « Affectation des capteurs solaires »  $\rightarrow$  vous devez sélectionner au moins un capteur. Pour les affecter, il vous suffit de cocher les cases correspondantes. Lorsque plusieurs capteurs sont affectés, la valeur d'ensoleillement mesurée la plus élevée est prise en compte.
- 4. « Seuil » (« Marche ») → valeur d'intensité solaire mesurée à laquelle la fonction se déclenche.
- 5. « Temporisation d'apparition »  $\rightarrow$  vous permet de définir combien de temps la valeur seuil (4) doit être dépassée pour que la fonction s'active. La valeur moyenne est de 2 minutes.
- 6. « Seuil » (« Arrêt ») → valeur d'intensité solaire mesurée en dessous de laquelle la fonction est désactivée.
- 7. « Temporisation de disparition »  $\rightarrow$  vous permet de définir combien de temps la valeur mesurée doit être inférieure au seuil (6) pour que la fonction se désactive.
- 8. « Activer / désactiver Shadow Management »  $\rightarrow$  voir chapitre 4.7.1.4.
- 9. Sélectionnez le numéro de zone shadow sous « Zone Shadow ».
- 10. Sélectionnez « Position à disparition du soleil »  $\rightarrow$  voir chapitre 4.7.1.5.
- 11. Sélectionnez « Suntracking » (voir le chapitre suivant 4.7.1.4).
- 12. Sélectionnez la position fixe cible lorsque le seuil (4) est dépassé.
- 13. Sélectionnez la position cible lorsque le seuil (4) est dépassé.
- 14. Sélectionnez l'angle cible lorsque le seuil (4) est dépassé. Cette fonction n'est pas disponible avec tous les produits installés.
- 15. Azimut/Élévation  $→$  voir chapitre 4.7.1.7

## 4.7.1.4. *Shadow Management*

La fonction Shadow Management permet de placer les produits installés sur des positions prédéfinies. Lorsque la valeur d'ensoleillement dépasse les seuils fixés et que la zone n'est pas à l'ombre (selon les calculs réalisés par le Shadow Device), les produits installés sont abaissés. Lorsque la zone concernée est à l'ombre (selon les mêmes calculs), les produits installés sont activés.

Cette fonction est réalisée uniquement si aucune autre fonction de plus haute priorité n'est active. Les objets KNX correspondants sont « KNX.MC.Zone\_Position\_UP\_DOWN\_1Byte\_OUT »,

« KNX.MC.Zone\_Slat\_Position\_1Byte\_OUT » et « KNX.MC.Zone\_Sun-Function\_Bit\_OUT ».

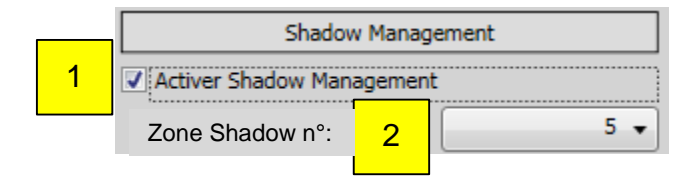

#### **Paramètres:**

- 1. Activez / désactivez le Shadow Management.
- 2. Sélectionnez le numéro de zone shadow sous « Zone Shadow ».

## 4.7.1.5. *Position Arrêt*

Si l'intensité du soleil tombe en dessous du seuil de disparition réglé (1), le produit installé se place à la position d'arrêt définie. Cliquez sur le bouton « Position à disparition du soleil » (2) pour régler ce seuil. Cette fonction est réalisée uniquement si aucune autre fonction de plus haute priorité n'est active. Les objets KNX correspondants sont « KNX.MC.Zone\_Position\_UP\_DOWN\_1Byte\_OUT », « KNX.MC.Zone\_Slat\_Position\_1Byte\_OUT » et « KNX.MC.Zone\_Sun-Function\_Bit\_OUT ».

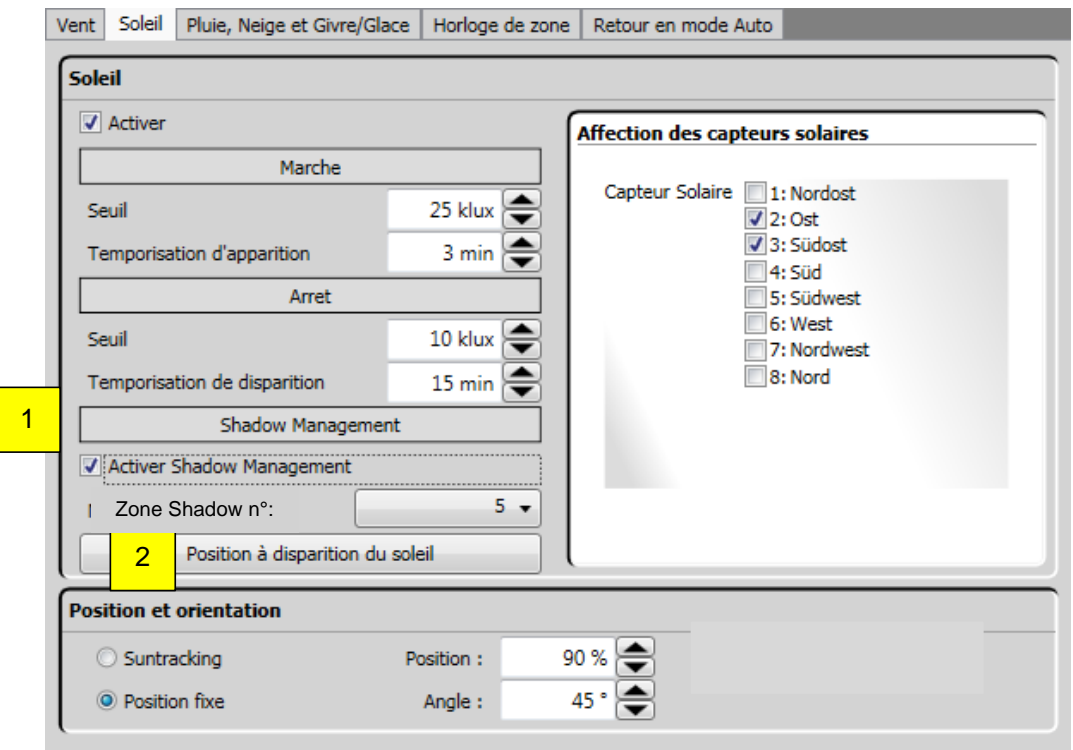

## **4.7.1.5.1. Réglages position OFF**

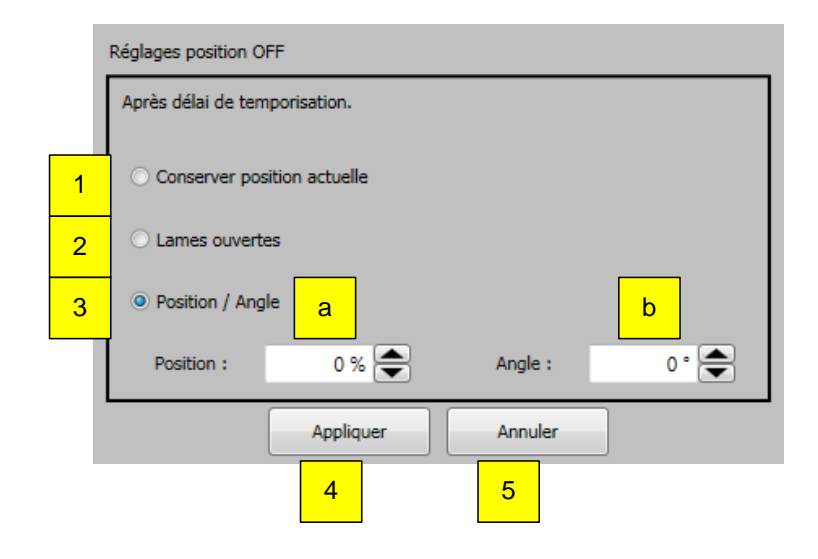

### **Paramètres:**

- 1. «Conserver position actuelle »: → si l'intensité du soleil chute en dessus du seuil d'arrêt réglé, le produit installé reste dans sa position actuelle.
- 2. « Lames ouvertes »: → si l'intensité du soleil chute en dessus du seuil d'arrêt réglé, le produit installé reste dans sa position actuelle et seules les lames se placent à l'horizontale. Cette fonction n'est pas disponible avec tous les produits installés.
- 3. « Position / Angle »: → si l'intensité du soleil chute en dessus du seuil d'arrêt réglé, le produit installé se place à la position (a) et à l'angle (b) réglés. La fonction d'angle (b) n'est pas disponible avec tous les produits installés.
	- a. « Position »: position cible lorsque les seuils ne sont pas atteints.
	- b. « Angle »: angle cible lorsque les seuils ne sont pas atteints. Cette fonction n'est pas disponible avec tous les produits installés.
- 4. Cliquez sur « Appliquer » pour enregistrer les réglages.
- 5. Cliquez sur « Annuler » pour fermer sans enregistrer les réglages.

## 4.7.1.6. *Suivi de l'ensoleillement*

La fonction Sun Tracking n'est pas disponible pour toutes les fenêtres et tous les stores.

elle permet d'aligner automatiquement la position des produits installés sur l'angle du soleil. Cochez l'option « Suntracking » (1), puis cliquez sur le bouton « Réglages » (2).

Cette fonction est réalisée uniquement si aucune autre fonction de plus haute priorité n'est active. Les objets KNX correspondants sont « KNX.MC.Zone\_Position\_UP\_DOWN\_1Byte\_OUT », « KNX.MC.Zone\_Slat\_Position\_1Byte\_OUT » et « KNX.MC.Zone\_Sun-Function\_Bit\_OUT ».

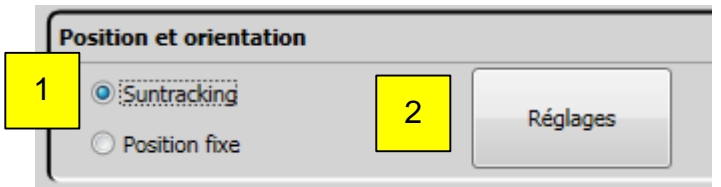

- 1. Sélectionnez « Suntracking ».
- 2. Une fenêtre s'ouvre pour vous permettre de régler le suivi de l'ensoleillement (voir ci-dessous).

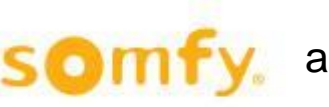

## **4.7.1.6.1. Suivi de l'ensoleillement avec un brise soleil orientable**

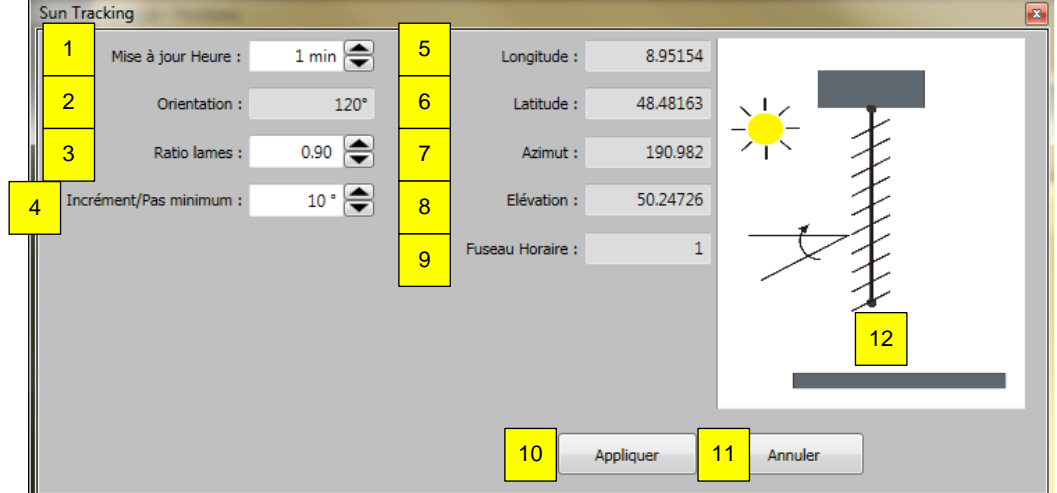

- 1. « Mise à jour Heure »: délai de mise à jour des calculs de position.
- 2. « Orientation »: orientation de la zone, définie par les réglages de zone (voir chapitre 4.4.2.8).
- 3. « Ratio lames »: rapport entre la distance et la largeur des lames. Ce paramètre est utilisé dans le calcul du suivi de l'ensoleillement pour garantir un rapport optimal entre luminosité et éblouissement.
- 4. « Incréments/Pas minimum »: définit la valeur minimum d'écart par rapport à la position pour autoriser une commande de mouvement.
- 5. « Longitude »: longueur géographique du bâtiment. Dirigez-vous vers « Réglages », « Position » pour la modifier (voir chapitre 4.4.2.7).
- 6. « Latitude »: largeur géographique du bâtiment. Dirigez-vous vers « Réglages », « Position » pour la modifier (voir chapitre 4.4.2.7).
- 7. « Azimut »: angle horizontal actuel de l'ensoleillement.
- 8. « Élévation »: hauteur actuelle de l'ensoleillement.
- 9. « Fuseau horaire »: fuseau horaire du bâtiment. Dirigez-vous vers « Réglages », « Zones » pour la modifier (voir chapitre 4.4.2.5).
- 10. Cliquez sur « Appliquer » pour enregistrer les réglages.
- 11. Cliquez sur « Annuler » pour fermer sans enregistrer les réglages.
- 12. Icône du type de produit installé. Dirigez-vous vers « Réglages », « Zones » pour la modifier (voir chapitre 4.4.2.8).

## **4.7.1.6.2. Suivi de l'ensoleillement avec déports externes**

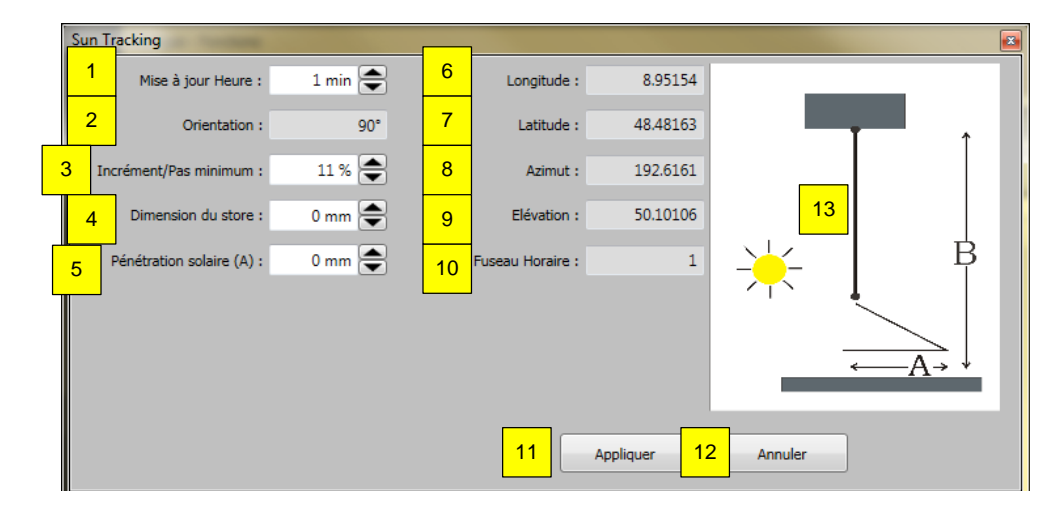

- 1. « Mise à jour heure »: délai de mise à jour des calculs de position.
- 2. « Orientation »: orientation de la zone, définie par les réglages de zone (voir chapitre 4.4.2.8).
- 3. « Incréments/Pas minimum »: définit la valeur minimum d'écart par rapport à la position pour autoriser une commande de mouvement.
- 4. « Dimension du store » (B): la longueur maximale du store.
- 5. « Pénétration solaire » (A): profondeur maximum que les rayons du soleil doivent atteindre dans la pièce.
- 6. « Longitude »: longueur géographique du bâtiment. Dirigez-vous vers « Réglages », « Position » pour la modifier (voir chapitre 4.4.2.7).
- 7. « Latitude »: largeur géographique du bâtiment. Dirigez-vous vers « Réglages », « Position » pour la modifier (voir chapitre 4.4.2.7).
- 8. « Azimut »: angle horizontal actuel de l'ensoleillement.
- 9. « Élévation »: hauteur actuelle de l'ensoleillement.
- 10. « Fuseau horaire »: fuseau horaire du bâtiment. Dirigez-vous vers « Réglages », « Zones » pour la modifier (voir chapitre 4.4.2.5).
- 11. Cliquez sur « Appliquer » pour enregistrer les réglages.
- 12. Cliquez sur « Annuler » pour fermer sans enregistrer les réglages.
- 13. Icône du type de produit installé. Dirigez-vous vers « Réglages », « Zones » pour la modifier (voir chapitre 4.4.2.8).

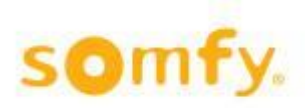

## **4.7.1.6.3. Suivi de l'ensoleillement avec un store intérieur à bandes verticales (pivotement uniquement)**

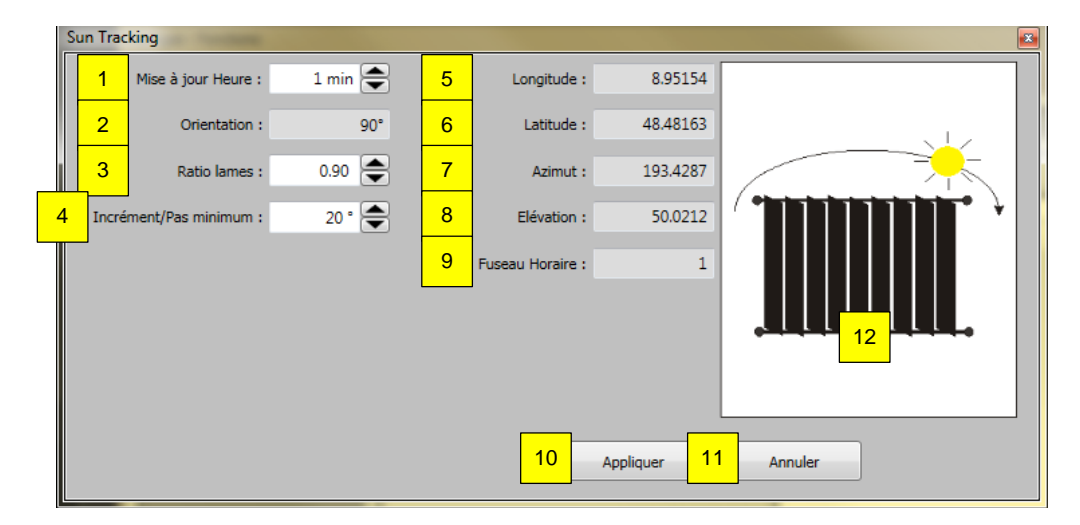

- 1. « Mise à jour heure »: délai de mise à jour des calculs de position.
- 2. « Orientation »: orientation de la zone, définie par les réglages de zone (voir chapitre 4.4.2.8).
- 3. « Ratio lames »: rapport entre la distance et la largeur des lames. Ce paramètre est utilisé dans le calcul du suivi de l'ensoleillement pour garantir un rapport optimal entre luminosité et éblouissement.
- 4. « Incréments/Pas minimum »: définit la valeur minimum d'écart par rapport à la position pour autoriser une commande de mouvement.
- 5. « Longitude »: longueur géographique du bâtiment. Dirigez-vous vers « Réglages », « Position » pour la modifier (voir chapitre 4.4.2.7).
- 6. « Latitude »: largeur géographique du bâtiment. Dirigez-vous vers « Réglages », « Position » pour la modifier (voir chapitre 4.4.2.7).
- 7. « Azimut »: angle horizontal actuel de l'ensoleillement.
- 8. « Élévation »: hauteur actuelle de l'ensoleillement.
- 9. « Fuseau horaire »: fuseau horaire du bâtiment. Dirigez-vous vers « Réglages », « Zones » pour la modifier (voir chapitre 4.4.2.5).
- 10. Cliquez sur « Appliquer » pour enregistrer les réglages.
- 11. Cliquez sur « Annuler » pour fermer sans enregistrer les réglages.
- 12. Icône du type de produit installé. Dirigez-vous vers « Réglages », « Zones » pour la modifier (voir chapitre 4.4.2.8).

## 4.7.1.7. *Amplitude de l'azimut et angle d'élévation*

Si le rayonnement solaire se trouve en dehors de l'angle réglé, les produits porteurs/brise-soleil sont déplacés dans la position "Disparition" paramétrée. L'angle horizontal et l'angle d'élévation sont définis dans les menus "Amplitude de l'azimut" et "Angle d'élévation".

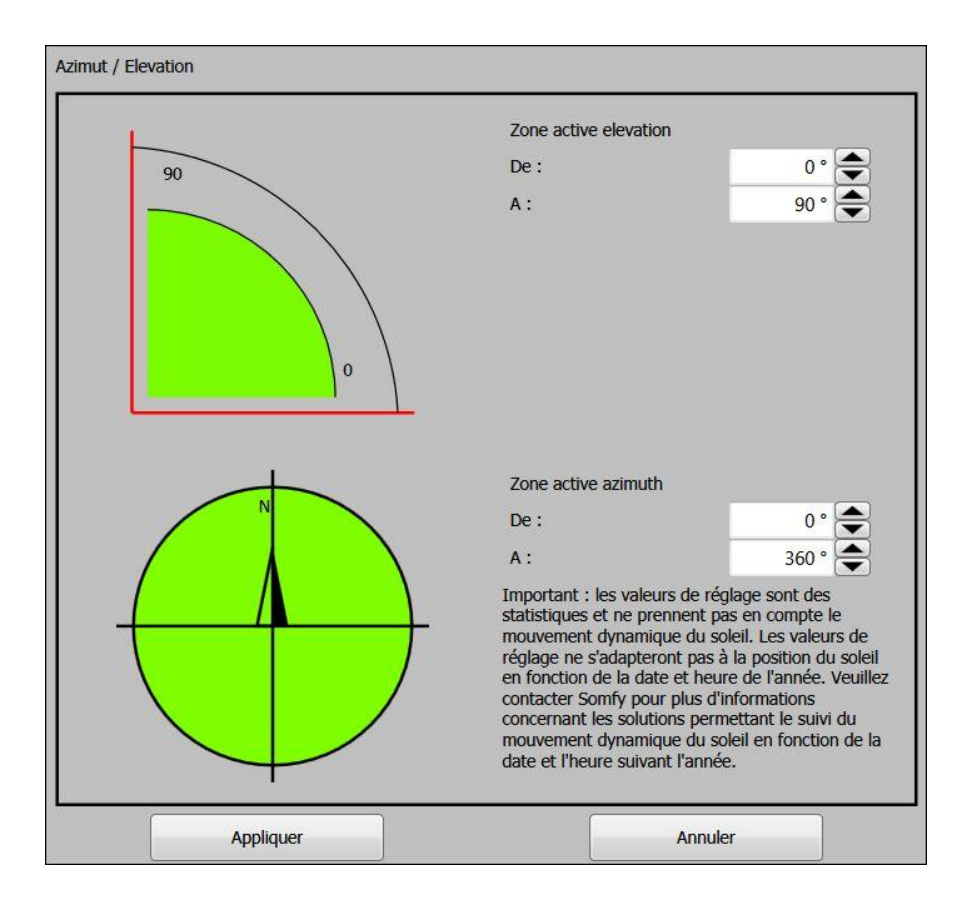

### **Zone active élévation":**

La fonction Soleil est active dans l'angle réglé "De:/A:". De : → Sous cette valeur, la fonction Soleil n'est pas active.  $\dot{A}$  :  $\rightarrow$  Au-dessus de cette valeur, la fonction Soleil n'est pas active.

### **Zone active azimuth:**

La fonction Soleil est active dans l'angle réglé "De:/A:". De : → Sous cette valeur, la fonction Soleil n'est pas active.  $\dot{A}$  :  $\rightarrow$  Au-dessus de cette valeur, la fonction Soleil n'est pas active.

Cette fonction est exécutée uniquement si aucune autre fonction ayant une priorité supérieure n'est active.

## 4.7.1.8. *Fonction Pluie, neige et givre/glace*

Cette fonction ne s'applique pas aux protections intérieures.

Avec cette fonction, les produits installés sont verrouillés en position de sécurité.

Les fonctions de pluie et de givre utilisent le même capteur. Si la température extérieure est inférieure à 4 °C, la pluie est considérée comme étant de la neige. Le givre est identifié en fonction du seuil défini. La glace est identifiée en fonction du seuil défini et s'il a plu pendant les dernières heures.

Ces fonctions sont réalisées uniquement si aucune autre fonction de plus haute priorité n'est active.

L'objet KNX correspondant est « KNX.MC.Zone\_Security\_High\_Prio\_Bit\_OUT ».

Vous devez commencer par sélectionner la zone à configurer.

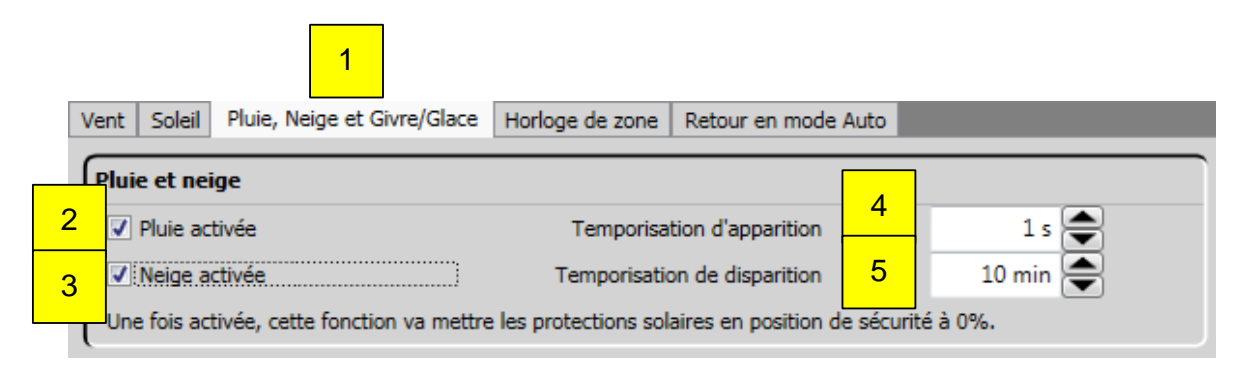

### **Paramètres de pluie et de neige:**

- 1. Sélectionnez l'onglet « Pluie, neige et givre/glace ».
- 2. Activez ou désactivez la fonction de pluie.
- Fonction pluie = pluie et température extérieure  $\geq 4$  °C.
- 3. Activez ou désactivez la fonction de neige.
	- Fonction de neige = pluie et température extérieure < 4 °C.

Si seule la fonction de neige est activée, il est impossible d'utiliser la fonction de direction pluie vent.

- 4. « Temporisation d'activation »  $\rightarrow$  durée de la pluie pour que la fonction pluie /neige s'active.
- 5. « Temporisation de disparition » → durée sans pluie pour que la fonction pluie /neige se désactive.

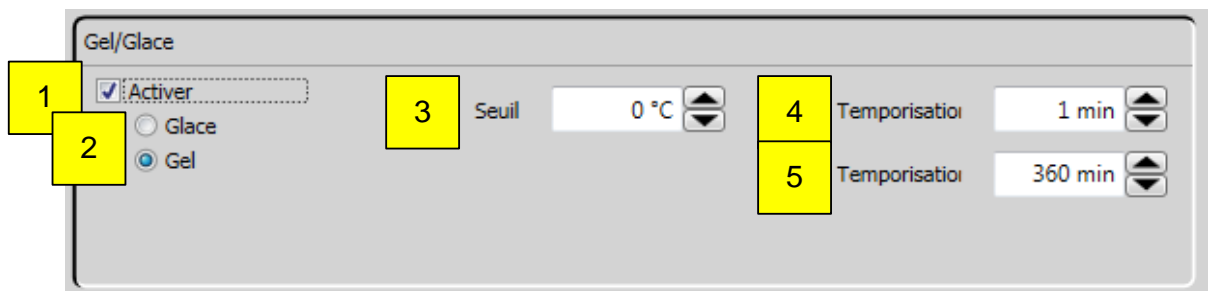

#### **Paramètres de givre:**

- 1. Activez ou désactivez la fonction gel/glace.
- 2. Activez ou désactivez la fonction gel ou glace.
- 3. « Seuil » → température extérieure mesurée en dessous de laquelle la fonction est déclenchée.
- 4. « Temporisation d'activation »  $\rightarrow$  durée de détection de la pluie ou de la neige nécessaire pour activer la fonction correspondante.
- 5. « Temporisation de disparition » → durée pendant laquelle aucune pluie ni neige ne doit être détectée pour permettre la désactivation de la fonction correspondante.

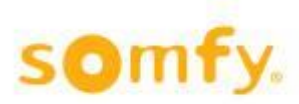

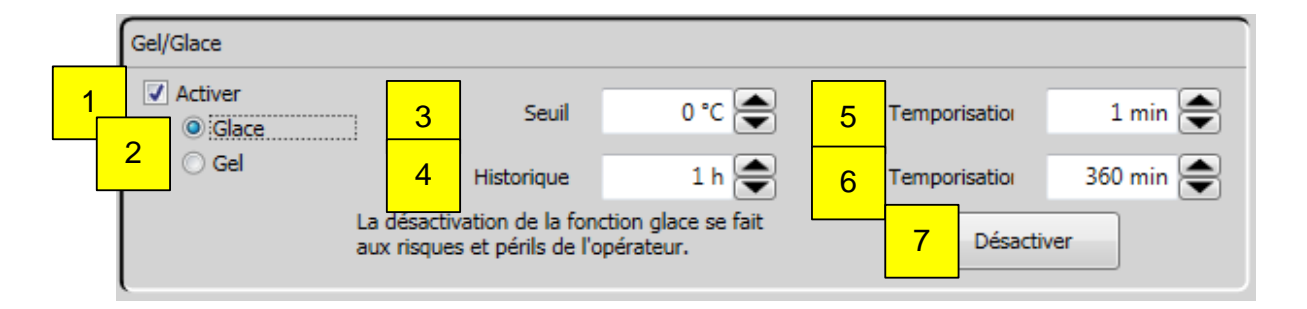

#### **Paramètres de glace:**

- 1. Activez ou désactivez la fonction gel/glace.
- 2. Activez ou désactivez la fonction glace ou gel.
- 3. « Seuil » → température extérieure mesurée en dessous de laquelle la fonction est déclenchée.
- 4. « Historique »  $\rightarrow$  dernier moment où de la pluie a été détectée.
- 5. « Temporisation d'activation » → durée de détection de la pluie ou de la neige nécessaire pour activer la fonction correspondante.
- 6. « Temporisation de disparition » → durée pendant laquelle aucune pluie ni neige ne doit être détectée pour permettre la désactivation de la fonction correspondante.
- 7. « Désactiver » permet de réinitialiser manuellement l'historique et de désactiver la fonction de glace.

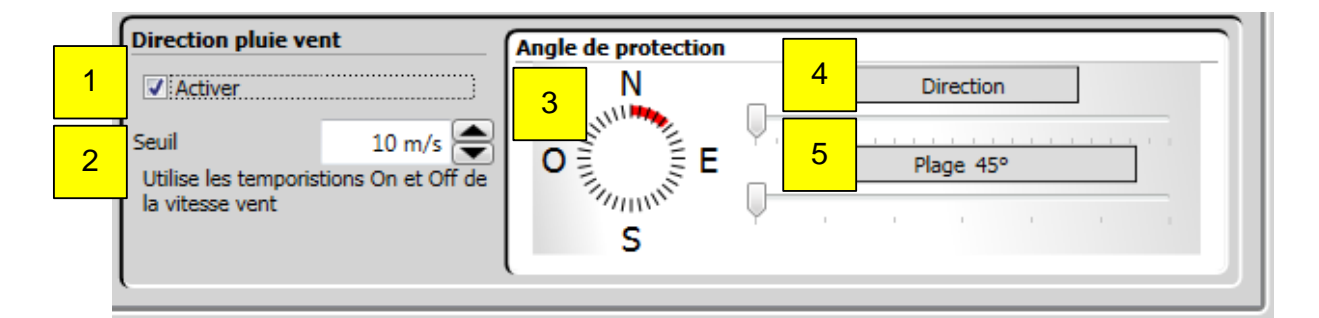

#### **Paramètres de direction pluie vent:**

La fonction « Direction pluie vent » s'appuie sur les temps de réponse et temporisations de la fonction de pluie.

- 1. Activez ou désactivez la fonction « Direction pluie vent »:
	- Attention ! Cette fonction est uniquement disponible lorsque les fonctions pluie ou pluie / neige sont actives, pas avec la fonction neige seule !
- 2. « Seuil » de vitesse de vent  $\rightarrow$  nécessaire pour déclencher la fonction.
- 3. Observez la direction et la plage du vent.
- 4. « Direction » → il s'agit de la direction du vent pour l'angle protégé. Vous pouvez la définir en faisant glisser le curseur vers la gauche ou la droite de manière à ce que la façade sélectionnée se trouve au milieu du cercle lumineux.
- 5. « Plage » → il s'agit de la valeur d'angle protégé que vous pouvez faire varier en faisant glisser le curseur vers la gauche ou la droite. Généralement, l'angle protégé est de 180° et la direction est mesurée en fonction de l'orientation du centre de la façade.

## 4.7.1.9. *Horloge de zone*

Cette fonction active les produits installés d'une zone pendant une période donnée, dans une certaine position. Une fois ce temps écoulé, les produits installés retournent en position relevée maximum (position 0 % et angle 0°).

Cette fonction est réalisée uniquement si aucune autre fonction de plus haute priorité n'est active. Les objets KNX correspondants sont « KNX.MC.Zone\_Position\_UP\_DOWN\_1Byte\_OUT [n] » et « KNX.MC.Zone\_Slat\_Position\_1Byte\_OUT [n] » où « n » correspond à la zone sélectionnée 1-16.

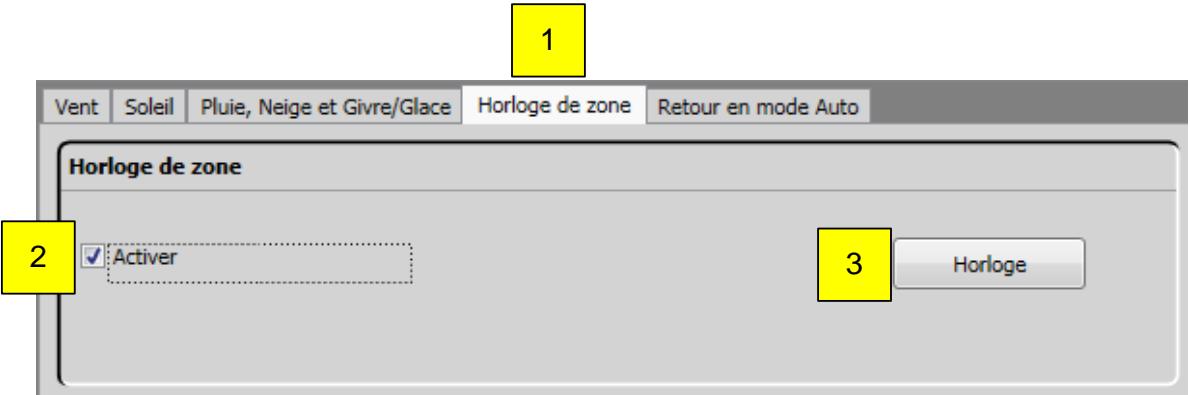

- 1. Sélectionnez « Horloge de zone ».
- 2. Activez ou désactivez la fonction.
- 3. Cliquez sur le bouton « Horloge » qui ouvre la fenêtre suivante.

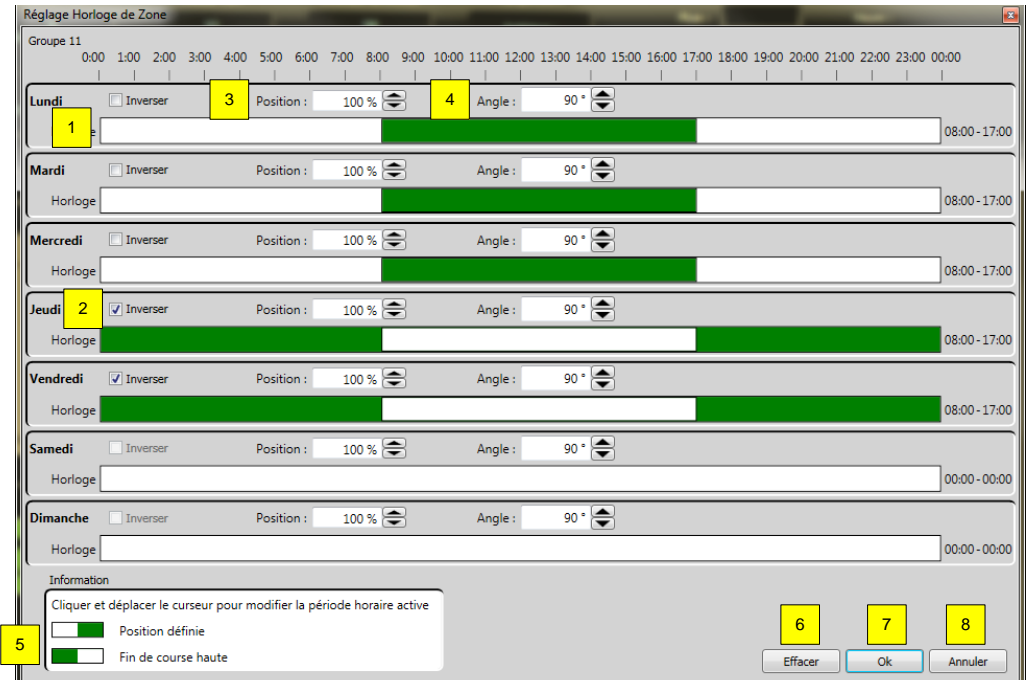

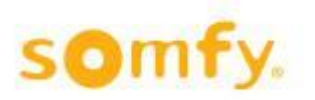

- 1. Période (en vert) sur une ligne de temps.
	- a. Pour ajouter une nouvelle période: maintenez le bouton de la souris enfoncé et cliquez sur le jour et la barre d'horloge (1) voulus. Faites glisser la période (2) vers la droite ou la gauche. Relâchez le bouton de la souris. La période de temps défini s'affiche à droite de la barre (08:00 - 17:00, dans l'illustration ci-dessus).
	- b. Pour modifier une période: maintenez le bouton de la souris enfoncé sur l'une des extrémités de la période à modifier (2), puis faites-la glisser vers la droite ou la gauche pour allonger ou réduire la période. Relâchez le bouton de la souris. La période de temps défini s'affiche à droite de la barre (08:00 - 17:00, dans l'illustration ci-dessus).
	- c. Pour déplacer une période: maintenez le bouton de la souris enfoncé sur la période (2) à déplacer, puis faites-la glisser vers la droite ou la gauche. Relâchez le bouton de la souris. La période de temps défini s'affiche à droite de la barre (08:00 - 17:00, dans l'illustration ci-dessus).
	- d. Pour supprimer une période: maintenez le bouton de la souris enfoncé sur l'une des extrémités de la période à supprimer (2), puis faites-la glisser jusqu'à ce qu'elle disparaisse. Si vous appuyez sur le bouton « Supprimer » (6), toutes les périodes seront supprimées.
- 2. Cette option permet d'inverser la période.
- 3. Une fois l'inversion effectuée, la période précédemment définie devient blanche et les créneaux qui étaient blancs deviennent verts (1).
- 4. Cette option permet de définir l'angle cible des produits installés sur la période choisie, verte (1). Cette fonction n'est pas disponible avec tous les produits installés.
- 5. Descriptif et explications.
- 6. Cliquez sur « Effacer » pour supprimer toutes les périodes de cette zone.
- 7. Cliquez sur « Ok » pour enregistrer les réglages.
- 8. Cliquez sur « Annuler » pour fermer sans enregistrer les réglages.

## 4.7.1.10. *Retour en mode automatique*

Cette fonction permet de changer automatiquement la priorité de mode de fonctionnement (automatique ou manuel) sur un dispositif KNX (du type animeo KNX 4 AC Motor Controller WM réf. 1860114) grâce à un objet KNX.

Il est possible de définir jusqu'à trois horaires auxquels procéder à ce changement automatique. Si vous préférez procéder manuellement, il vous suffit de cliquer sur le bouton « Annuler ».

L'objet KNX correspondant est « KNX.MC.Zone\_Timer\_Reset\_To\_Auto\_Bit\_OUT[n] » où « n » correspond à la zone sélectionnée 1-16.

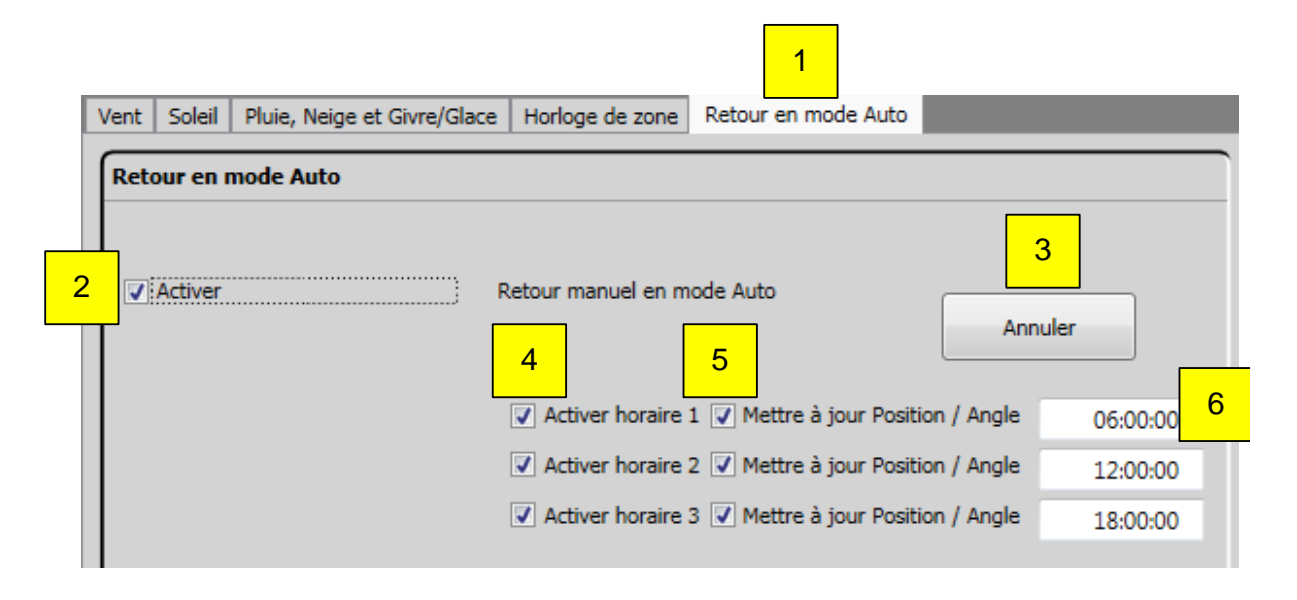

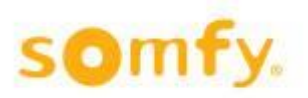

- 1. Sélectionnez l'onglet « Retour en mode automatique ».
- 2. Activez ou désactivez la fonction.
- 3. Le bouton « Annuler » permet de revenir manuellement au mode automatique. Après avoir appuyé sur ce bouton, les objets KNX suivants sont envoyés au bus KNX.
	- a. KNX.MC.Zone\_Timer\_Reset\_To\_Auto\_Bit\_OUT → « 1 »
	- b. KNX.MC.Zone\_Security\_Low\_Prio\_Bit\_OUT → « 0 »
	- c. KNX.MC.Zone\_Security\_High\_Prio\_Bit\_OUT → « 0 »
	- d. KNX.MC.Zone\_Position\_UP\_DOWN\_1Byte\_OUT → « 0-255 », la position actuelle calculée.
	- e. KNX.MC.Zone Slat Position 1Byte OUT  $\rightarrow$  « 0-255 », l'angle actuel calculé. Cette fonction n'est pas disponible avec tous les produits installés.
- 4. Activez ou désactivez les horaires.
- 5. Activez ou désactivez la mise à jour de la position et de l'angle du produit installé.
	- a. KNX.MC.Zone\_Position\_UP\_DOWN\_1Byte\_OUT  $\rightarrow$  « 0-255 », la position actuelle calculée.
	- b. KNX.MC.Zone\_Slat\_Position\_1Byte\_OUT →« 0-255 », l'angle actuel calculé. Cette fonction n'est pas disponible avec tous les produits installés.
- 6. Définissez les heures.

## 4.7.1.11. *Copier entre zones*

La fonction « Copier entre zones » permet de copier les réglages d'une zone vers une autre pour accélérer la configuration. Sélectionnez la zone source et la zone cible, ainsi que les fonctions à copier, puis appuyez sur le bouton « Copier ». Les fonctions qui seront copiées dépendront des produits installés dans la zone.

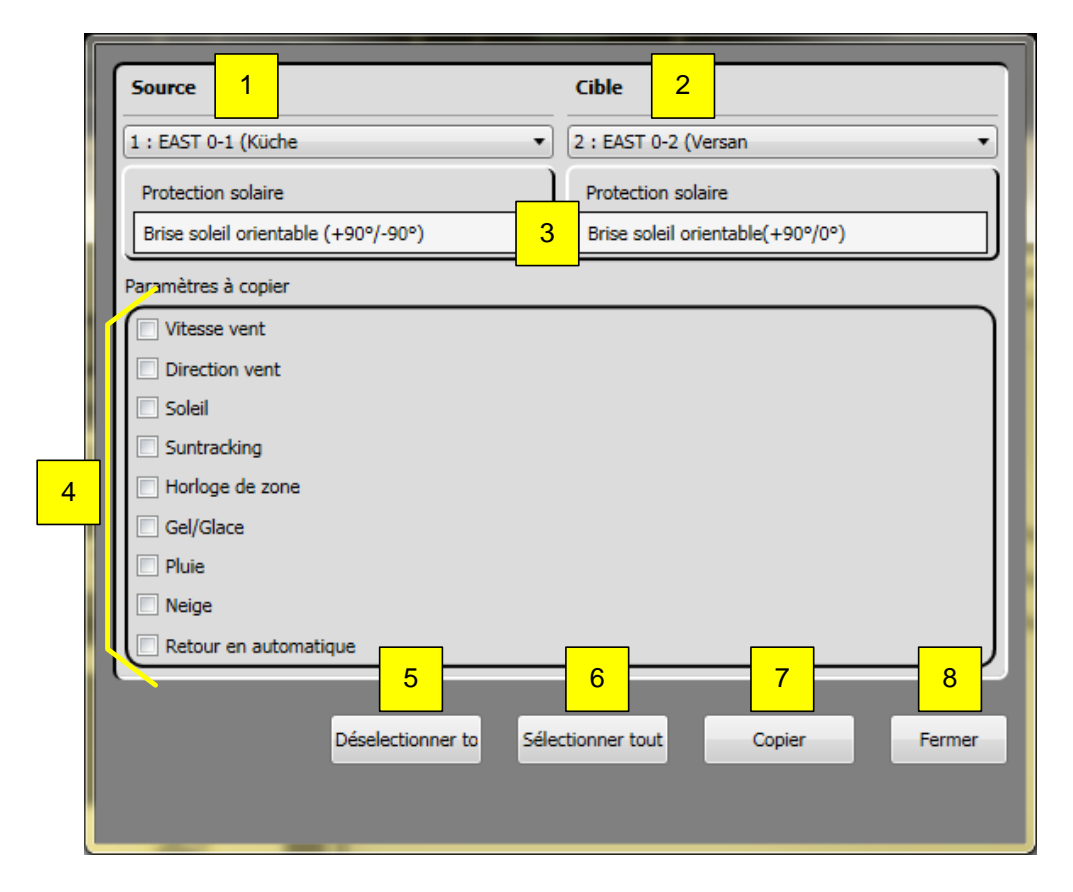

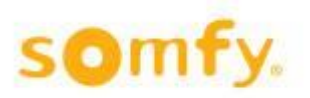

- 1. Zone d'origine dont vous souhaitez copier les réglages.
- 2. Zone de destination vers laquelle vous souhaitez copier les réglages.
- 3. Indique le produit installé défini pour la zone (voir chapitre 3.4.2.8).
- 4. Vous pouvez choisir ici les paramètres individuels à copier.
- 5. Le bouton « Désélectionner tout » permet d'annuler la sélection de tous les paramètres (4). Aucune sélection n'est alors active.
- 6. Le bouton « Sélectionner tout » permet de sélectionner tous les paramètres (4).
- 7. Le bouton « Copier » permet de copier les paramètres sélectionnés (4) de la zone d'origine à la zone de destination. Une fois la copie terminée, ces paramètres apparaissent en vert.
- 8. Cliquez sur « Fermer » pour fermer la fenêtre.

## **4.7.2. Réglage des fonctions de l'horloge via un objet KNX**

Cette fenêtre vous permet de régler les horloges individuellement. Ces horloges ne sont pas liées aux zones paramétrées précédemment.

Elles transmettent au moment désiré des valeurs (en bits ou en octets) à certains objets KNX. Sélectionnez les fonctions qui vous intéressent en cliquant sur « Horloge via un objet KNX » (1). Activez ensuite l'horloge voulue (5) et cliquez dessus (2-4).

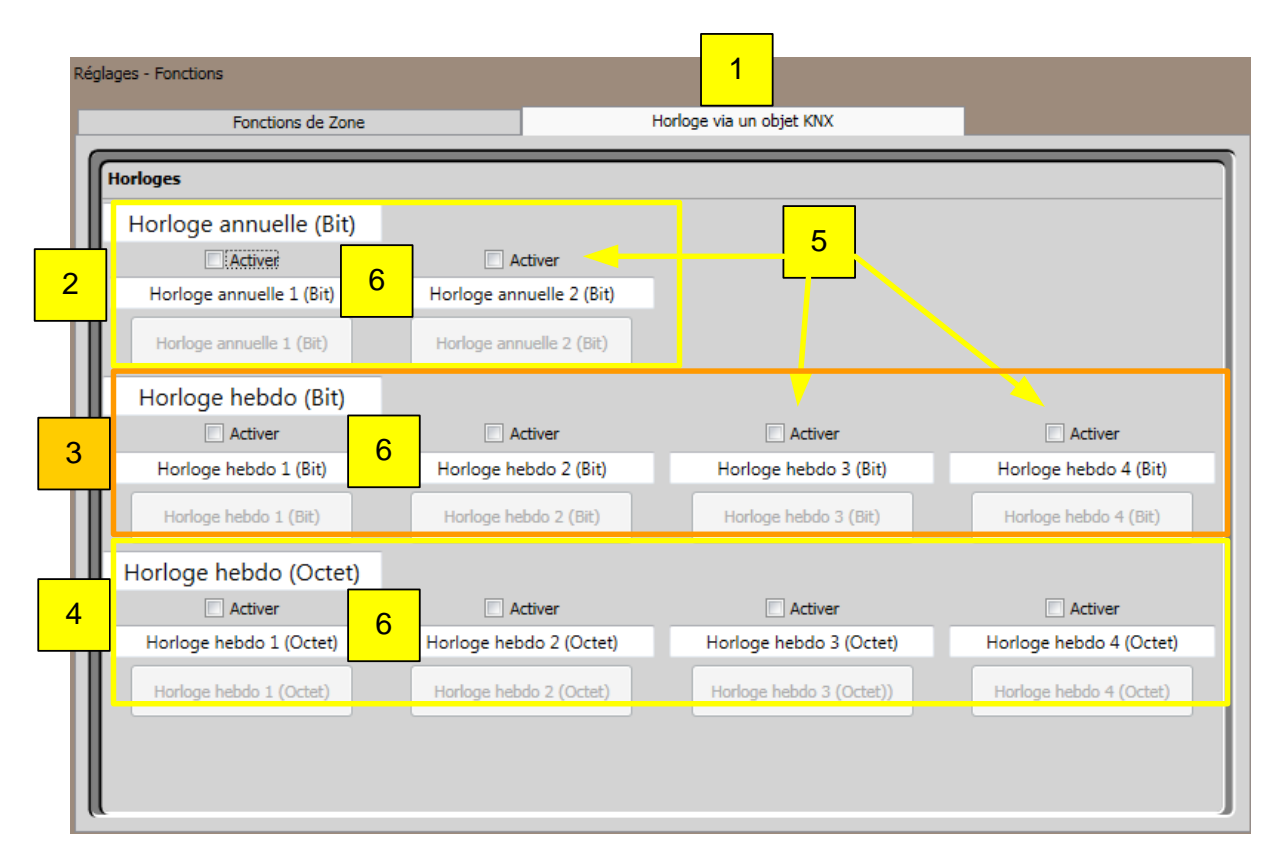

#### **Paramètres:**

- 1. Sélectionnez « Horloge via un objet KNX ».
- 2. Sélectionnez « Holiday Timer (Bit) » (voir chapitre 4.7.2.1.).
- 3. Sélectionnez « Horloge hebdo (Bit) » (voir chapitre 4.7.2.2.).
- 4. Sélectionnez « Horloge hebdo (Octet) » (voir chapitre 4.7.2.3.).
- 5. Activez ou désactivez l'horloge.
- 6. Description de l'horloge

En cas de modification du descriptif d'une horloge, ces modifications ne sont pas conservées dans l'automate KNX Master Control W2/W8 mais sur l'ordinateur utilisé.

## 4.7.2.1. *Horloge annuelle (Bit)*

Cette fonction transmet « 0 », « 1 » ou « - » au moment défini. Deux horloges annuelles sont proposées.

Certains jours (vacances, jours fériés, etc.), d'autres commandes d'horloge sont nécessaires et peuvent être activées à l'aide des options « Exceptions » et « Période d'exception ». Cette fonction n'est pas prise en compte dans la liste de priorité des fonctions.

Les objets KNX correspondants sont « KNX.MC.Timer\_Yearly\_Bit\_OUT [1] » pour « Horloge annuelle 1 (Bit) » et « KNX.MC.Timer\_Yearly\_Bit\_OUT [2] » pour « Horloge annuelle 2 (Bit) »

Pour activer une horloge, cliquez sur « Activer » puis sur « Horloge annuelle 1 (Bit) » ou « Horloge annuelle 2 (Bit) ».

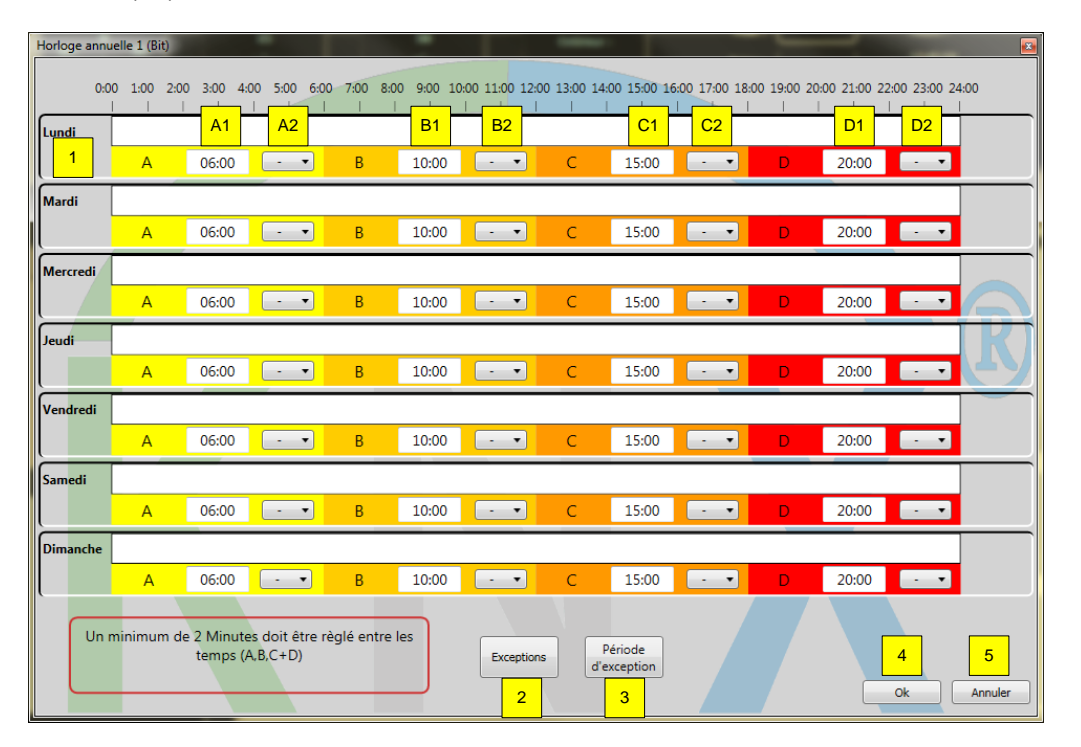

- 1. La ligne de temps propose quatre moments (A, B, C et D) pour chaque jour de la semaine.
	- A1 Heure à laquelle la valeur en bits définie sous A2 sera envoyée.
	- A2 Choix du « message » en bits (« 0 » « 1 » ou « » [soit rien]) qui sera envoyé.
	- B1 Heure à laquelle la valeur en bits définie sous B2 sera envoyée.
	- B2 Choix du « message » en bits (« 0 » « 1 » ou « » [soit rien]) qui sera envoyé.
	- C1 Heure à laquelle la valeur en bits définie sous C2 sera envoyée.
	- C2 Choix du « message » en bits (« 0 » « 1 » ou « » [soit rien]) qui sera envoyé.
	- D1 Heure à laquelle la valeur en bits définie sous D2 sera envoyée.
	- D2 Choix du « message » en bits (« 0 » « 1 » ou « » [soit rien]) qui sera envoyé.
- 2. Le bouton « Exceptions » permet de définir un ou plusieurs jours d'exception (voir chapitre 4.7.2.1.1).
- 3. Le bouton « Période d'exception » permet de définir une durée d'exception (voir chapitre 4.7.2.1.2).
- 4. Cliquez sur « Ok » pour enregistrer les réglages.
- 5. Cliquez sur « Annuler » pour fermer sans enregistrer les réglages.

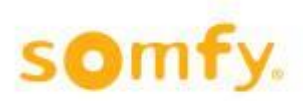

## **4.7.2.1.1. Exceptions**

Pour permettre à l'horloge annuelle d'envoyer, certains jours, des messages en bits différents, vous pouvez configurer des jours d'exception. Cliquez sur « Exceptions ». La fenêtre suivante s'ouvre:

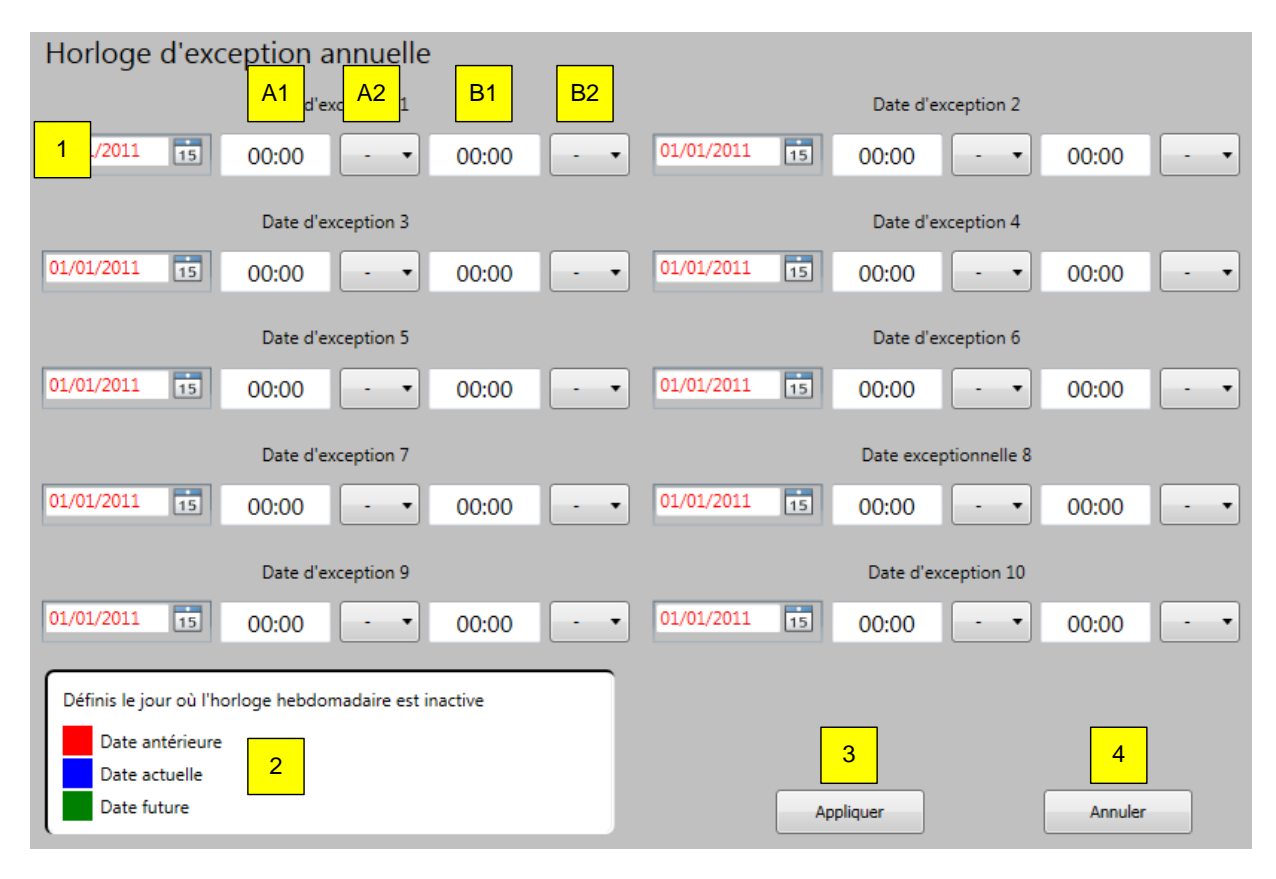

- 1. 10 jours d'exception vous sont proposés.
	- A1 Heure à laquelle la valeur en bits définie sous A2 sera envoyée.
	- A2 Choix du « message » en bits (« 0 » « 1 » ou « » [soit rien]) qui sera envoyé.
	- B1 Heure à laquelle la valeur en bits définie sous B2 sera envoyée.
	- B2 Choix du « message » en bits (« 0 » « 1 » ou « » [soit rien]) qui sera envoyé.
- 2. Descriptif et explications.
- 3. Cliquez sur « Appliquer » pour enregistrer les réglages.
- 4. Cliquez sur « Annuler » pour fermer sans enregistrer les réglages.

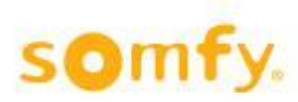

## **4.7.2.1.2. Période d'exception**

Pour permettre à l'horloge annuelle d'envoyer, à certaines périodes, des messages en bits différents, vous pouvez configurer des périodes d'exception. Cliquez sur « Période d'exception ». La fenêtre suivante s'ouvre:

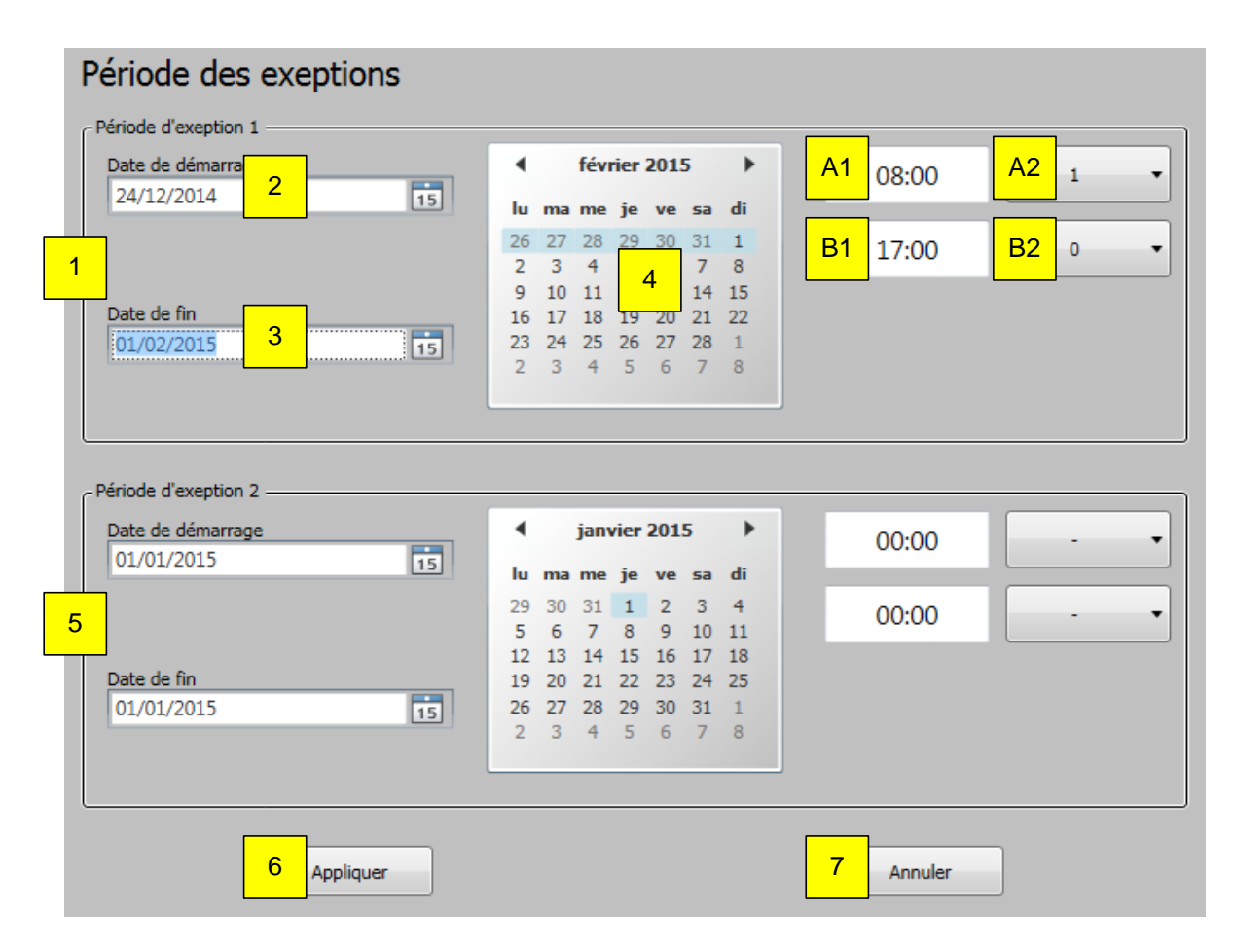

- 1. Première période d'exception.
- 2. La « Date de démarrage » définit le jour de début de la période d'exception.
- 3. La « Date de fin » définit le jour de fin de la période d'exception.
- 4. Affichage de la période comprise entre 2 et 3.
	- A1 Heure à laquelle la valeur en bits définie sous A2 sera envoyée.
	- A2 Choix du « message » en bits (« 0 » « 1 » ou « » [soit rien]) qui sera envoyé.
	- B1 Heure à laquelle la valeur en bits définie sous B2 sera envoyée.
	- B2 Choix du « message » en bits (« 0 » « 1 » ou « » [soit rien]) qui sera envoyé.
- 5. Seconde période d'exception.
- 6. Cliquez sur « Appliquer » pour enregistrer les réglages.
- 7. Cliquez sur « Annuler » pour fermer sans enregistrer les réglages.

## 4.7.2.2. *Horloge hebdomadaire (Bit)*

Cette fonction transmet « 1 », « 0 » ou « - » au moment défini. Quatre horloges hebdomadaires (bit) vous sont proposées.

Cette fonction n'est pas prise en compte dans la liste de priorité des fonctions.

L'objet KNX correspondant est « KNX.MC.Timer\_Weekly\_Bit\_OUT[n], où « n » correspond à l'horloge hebdomadaire (bit) sélectionnée 1-4.

Pour activer une horloge, cliquez sur « Activer » puis sur les horloges « Horloge hebdo 1 (Bit) » à « Horloge hebdo 4 (Bit) ».

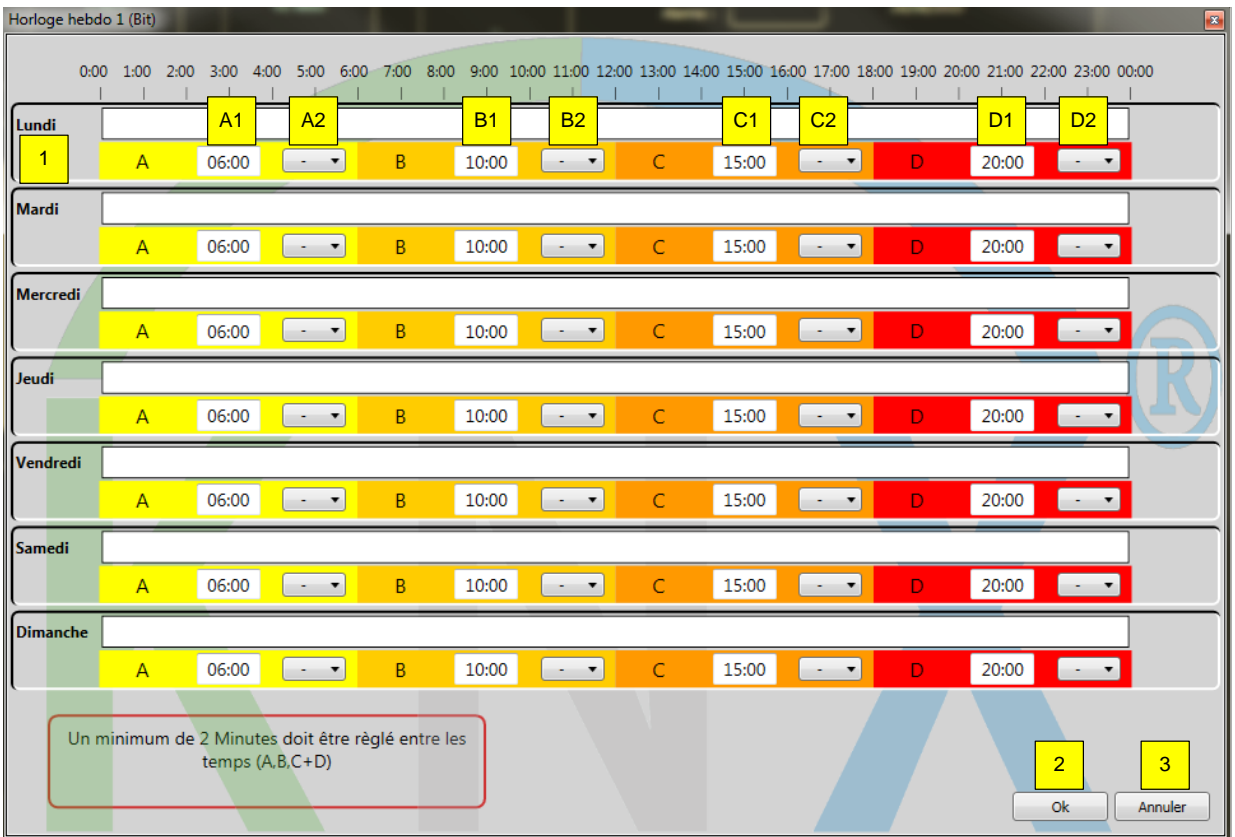

- 1. La ligne de temps propose quatre moments (A, B, C et D) pour chaque jour de la semaine.
	- A1 Heure à laquelle la valeur en bits définie sous A2 sera envoyée.
	- A2 Choix du « message » en bits (« 0 » « 1 » ou « » [soit rien]) qui sera envoyé.
	- B1 Heure à laquelle la valeur en bits définie sous B2 sera envoyée.<br>B2 Choix du « message » en bits (« 0 » « 1 » ou « » [soit rien]) qui
	- B2 Choix du « message » en bits (« 0 » « 1 » ou « » [soit rien]) qui sera envoyé.
	- C1 Heure à laquelle la valeur en bits définie sous C2 sera envoyée.
	- C2 Choix du « message » en bits (« 0 » « 1 » ou « » [soit rien]) qui sera envoyé.
	- D1 Heure à laquelle la valeur en bits définie sous D2 sera envoyée.
	- D2 Choix du « message » en bits (« 0 » « 1 » ou « » [soit rien]) qui sera envoyé.
- 2. Cliquez sur « Ok » pour enregistrer les réglages.
- 3. Cliquez sur « Annuler » pour fermer sans enregistrer les réglages.

## 4.7.2.3. *Horloge hebdomadaire (octet)*

Cette fonction permet de déplacer à une position et un angle prédéfinis un produit installé à une heure donnée grâce à deux objets KNX.

Cette fonction envoie donc deux « messages » en octets (position et angle) à une heure donnée. Quatre horloges hebdomadaires (octet) vous sont proposées.

Cette fonction n'est pas prise en compte dans la liste de priorité des fonctions.

L'objet KNX correspondant pour la position est « KNX.MC.Timer\_Weekly\_Posi-

tion\_UP\_DOWN\_1Byte\_OUT[n] » et « KNX.MC.Timer\_Weekly\_Slat\_Position\_1Byte\_OUT[n] » pour l'angle, où « n » correspond à l'horloge hebdomadaire (octet) sélectionnée de 1 à 4.

Pour activer une horloge, cliquez sur « Activer » puis sur les horloges « Horloge hebdo 1 (Octet) » à « Horloge hebdo 4 (Octet) ».

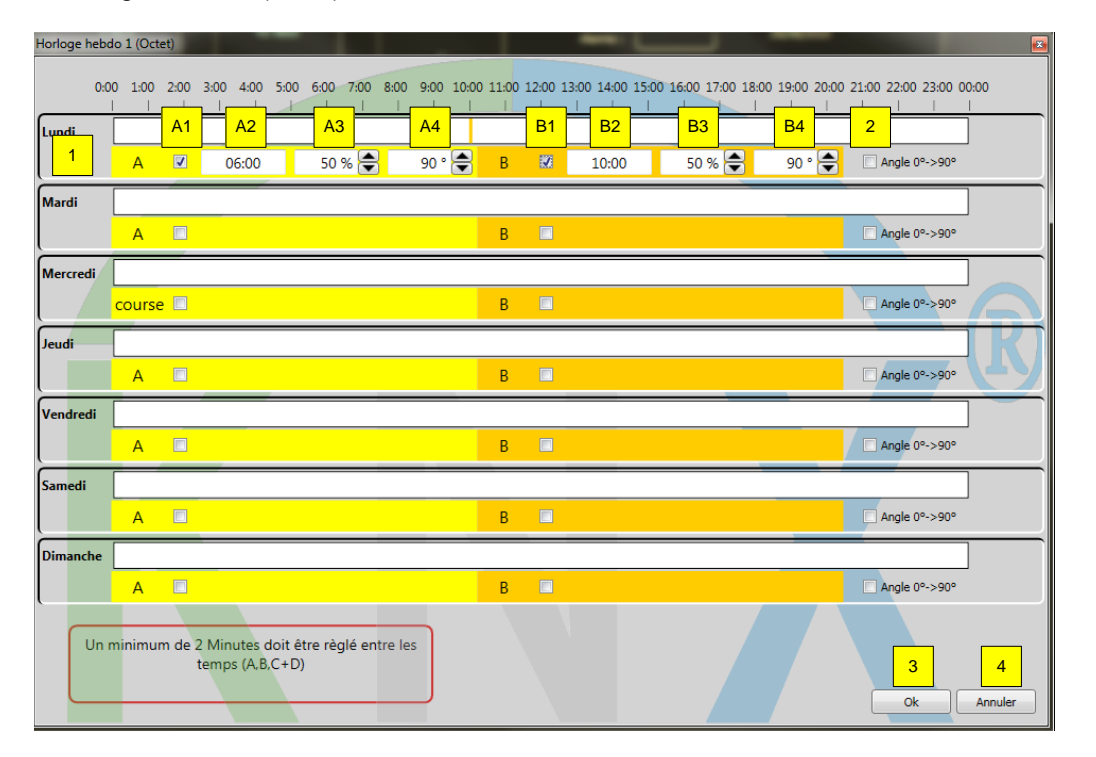

- 1. Horloge d'une journée, avec deux points de réglage possibles par jour de semaine.
	- A1 Activez ou désactivez le point A de l'horloge.
	- A2 Heure à laquelle la position et l'angle définis sous A3 et A4 seront envoyés.<br>A3 Position dans laquelle le produit sera placé à l'heure A1.
	- A3 Position dans laquelle le produit sera placé à l'heure A1.<br>A4 Angle auguel le produit sera placé à l'heure A1.
	- A4 Angle auquel le produit sera placé à l'heure A1.<br>B1 Activez ou désactivez le point B de l'horloge.
	- Activez ou désactivez le point B de l'horloge.
	- B2 Heure à laquelle la position et l'angle définis sous B3 et B4 seront envoyés.
- 2. « Angle 0° → 90° ». Cette option limite l'angle de rotation du produit installé de -90°/+90° à 0°/90º.
- 3. Cliquez sur « Ok » pour enregistrer les réglages.
- 4. Cliquez sur « Annuler » pour fermer sans enregistrer les réglages.

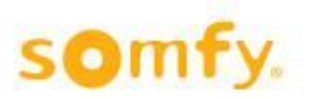

## **4.7.3. Réglage des fonctions du mode fonctionnel**

Vous pouvez définir un mode fonctionnel pour chaque zone afin d'optimiser la température intérieure et de réduire la consommation d'énergie. Deux fonctions sont disponibles: « Chauffage solaire » et « Maintien de la chaleur ».

Dans la barre de navigation, cliquez sur « Réglages » et saisissez votre mot de passe.

Sélectionnez la zone à configurer. Les réglages standard apparaissent.

L'onglet « Affectation des capteurs » permet d'affecter des capteurs de température intérieure et des sondes d'ensoleillement. Les capteurs de température intérieure sont des capteurs KNX uniquement et sont affectés exclusivement à la zone choisie: Température intérieure 1 pour la zone 1, Température intérieure 2 pour la zone 2, etc.

Si aucun capteur n'est actif, les fonctions sont désactivées (grisées).

Pour accélérer le paramétrage, vous pouvez copier les réglages entre zones (voir chapitre 6.3.2.7).

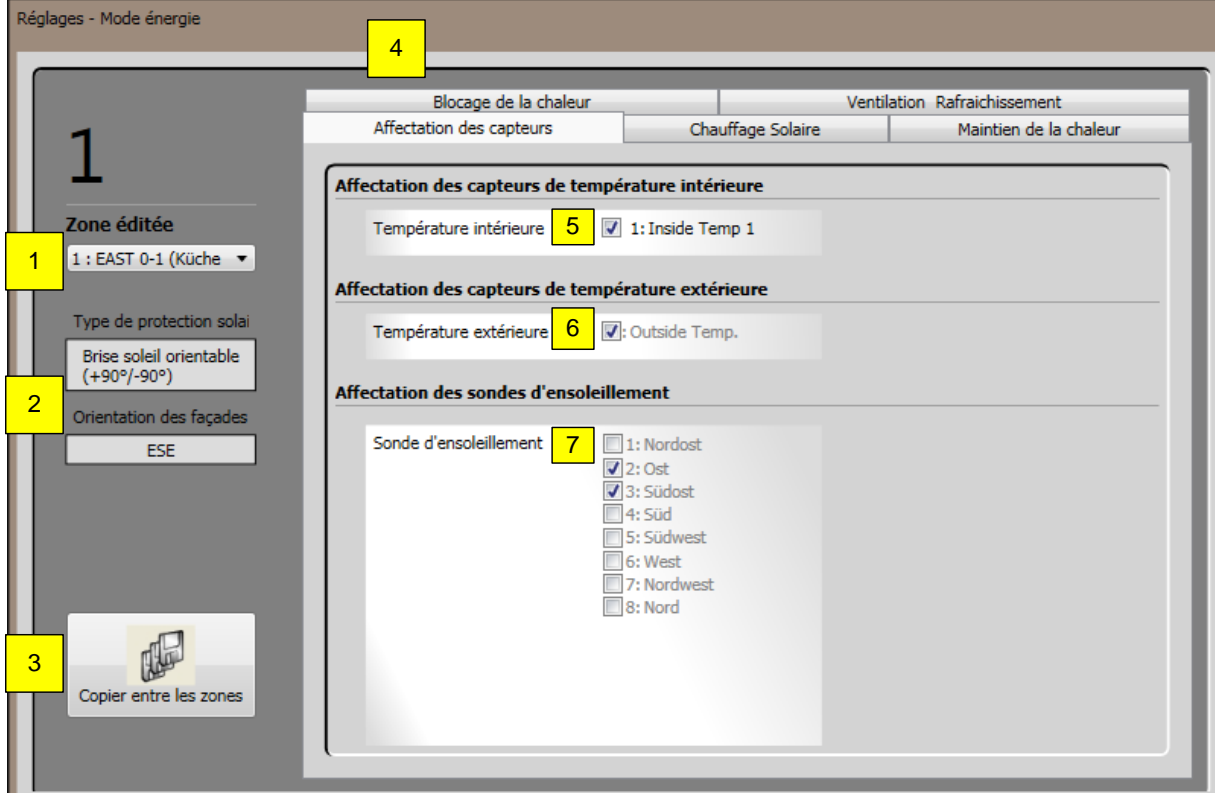

- 1. Sélectionnez la « zone » à éditer.
- 2. Affichage du produit installé et de l'orientation de la façade de la zone en question.
- 3. Copiez les paramètres d'une zone à une autre (voir chapitre 4.7.1.11.).
- 4. Sélectionnez « Affectation des capteurs ».
- 5. Activez ou désactivez le capteur de température intérieure.
- 6. Indique si le capteur de température extérieure est activé ou désactivé (voir chapitre 4.4.2.9.6).
- 7. Indique les capteurs solaires activés sous la fonction Soleil (voir chapitre 4.4.2.9.4) de cette zone.

## 4.7.3.1. *Chauffage solaire*

Cette fonction s'applique uniquement aux protections solaires. Dans ce mode, la chaleur solaire est utilisée pour réduire les coûts de chauffage (en hiver par exemple, en dehors des heures de bureau). Si la température intérieure est inférieure au seuil fixé et que la luminosité (soleil) est supérieure au seuil fixé, les protections solaires sont placées dans une position prédéfinie. Cette fonction est réalisée uniquement si aucune autre fonction de plus haute priorité n'est active.

Les objets KNX correspondants sont « KNX.MC.Zone\_Energy\_Saving\_Bit\_OUT[n] », « KNX.MC.Zone\_Position\_UP\_DOWN\_1Byte\_OUT[n] » et «FKNX.MC.Zone\_Slat\_Position\_1Byte\_OUT[n] », où « n » correspond aux zones sélectionnées 1-16.

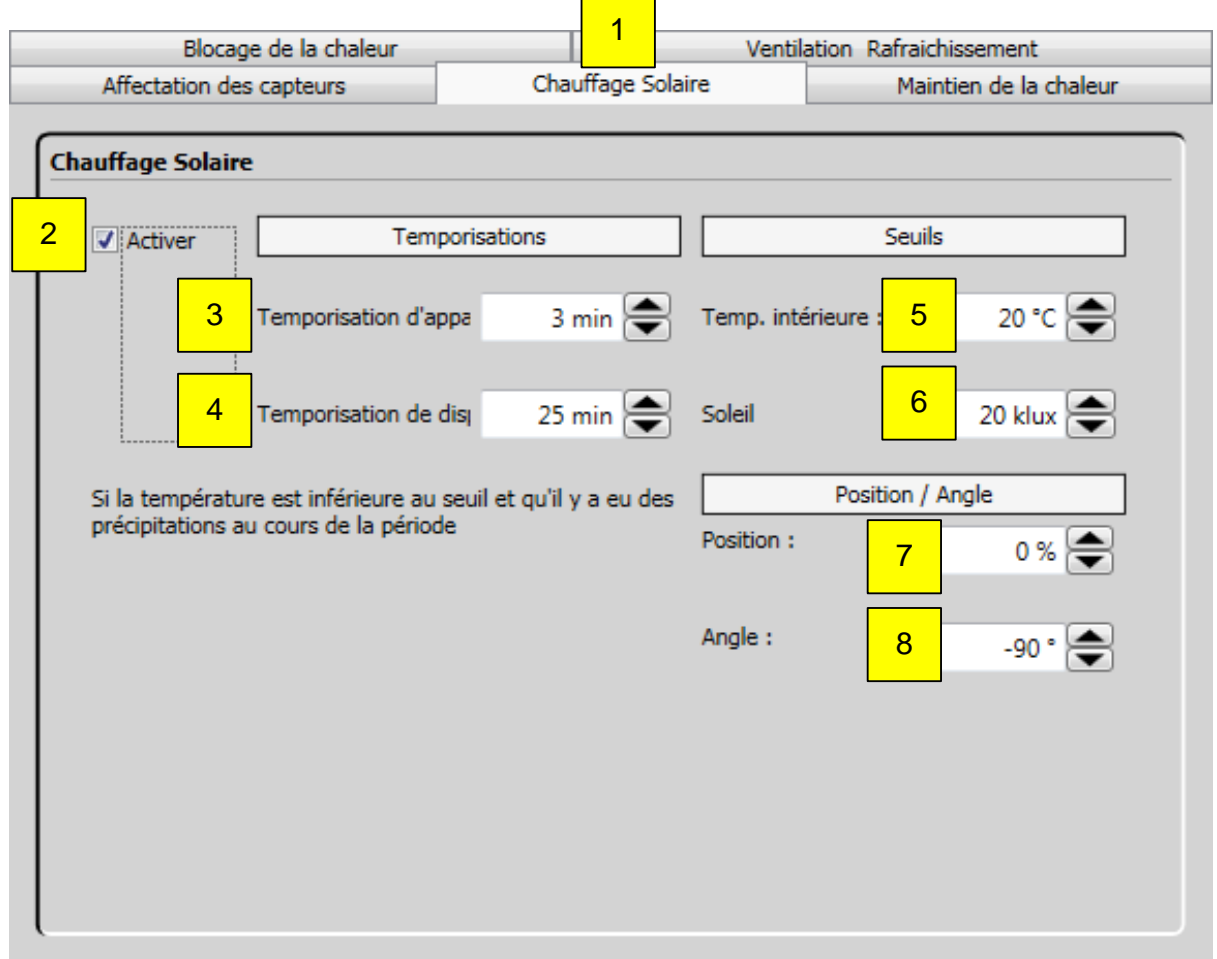

- 1. Sélectionnez « Chauffage solaire ».
- 2. Activez ou désactivez la fonction.
- 3. « Temporisation d'apparition » → durée pendant laquelle la température intérieure (5) doit chuter en dessous du seuil et les rayons du soleil (6) dépasser le seuil pour que la fonction s'active.
- 4. « Temporisation de disparition » → durée pendant laquelle la température intérieure (5) doit dépasser le seuil et les rayons du soleil (6) être en dessous du seuil pour que la fonction se désactive.
- 5. « Temp. intérieure » → la température intérieure mesurée à dépasser ou à ne pas franchir pour activer ou désactiver la fonction, respectivement.
- 6. « Soleil » → la luminosité mesurée à dépasser ou à ne pas franchir pour activer ou désactiver la fonction, respectivement.
- 7. « Position » cible lorsque la fonction est activée (2).
- 8. « Angle » cible lorsque la fonction est activée (2).
### 4.7.3.2. *Maintien de la chaleur*

Cette fonction permet de maintenir la chaleur à l'intérieur du bâtiment grâce au rayonnement du soleil. Elle est habituellement utilisée en dehors des heures de bureau.

Si la température intérieure est inférieure au seuil fixé, si l'intensité du soleil est en dessous du seuil fixé et si la température extérieure est inférieure à 5 ºC, les protections solaires sont placées dans une position prédéfinie. Cette fonction est réalisée uniquement si aucune autre fonction de plus haute priorité n'est active.

Les objets KNX correspondants sont « KNX.MC.Zone\_Energy\_Saving\_Bit\_OUT[n] »,

« KNX.MC.Zone\_Position\_UP\_DOWN\_1Byte\_OUT[n] » et «FKNX.MC.Zone\_Slat\_Position  $18y$ te. OUT $\overline{[n]}$  », où « n » correspond aux zones sélectionnées  $1.16$ .

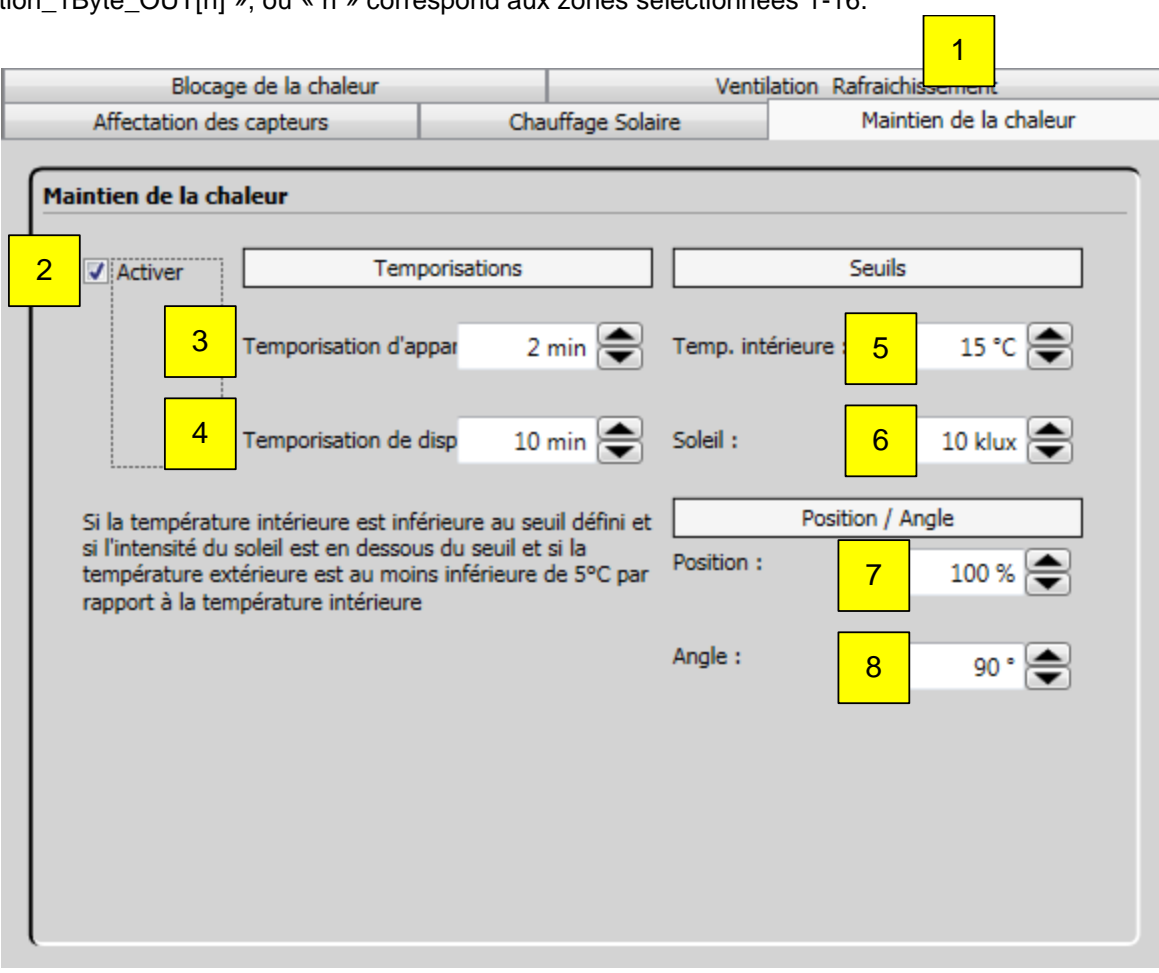

- 1. Sélectionnez « Maintien de la chaleur ».
- 2. Activez ou désactivez la fonction.
- 3. « Temporisation d'apparition » → durée pendant laquelle la température intérieure (5) doit chuter en dessous du seuil et les rayons du soleil (6) dépasser le seuil pour que la fonction s'active.
- 4. « Temporisation de disparition » → durée pendant laquelle la température intérieure (5) doit dépasser le seuil et les rayons du soleil (6) être en dessous du seuil pour que la fonction se désactive.
- 5. « Temp. intérieure » → la température intérieure mesurée à dépasser ou à ne pas franchir pour activer ou désactiver la fonction, respectivement.
- 6. « Soleil » → la luminosité mesurée à dépasser ou à ne pas franchir pour activer ou désactiver la fonction, respectivement.
- 7. « Position » cible lorsque la fonction est activée (2).
- 8. « Angle » cible lorsque la fonction est activée (2).

#### 4.7.3.3. *Blocage de la chaleur*

Cette fonction permet d'éviter que la chaleur ne rentre dans le bâtiment grâce aux protections solaires. Elle est habituellement utilisée en dehors des heures de bureau.

Si la température intérieure ou extérieure et l'intensité du soleil dépassent leur seuil respectif, les produits installés sont placés dans une position prédéfinie. Il est possible de verrouiller la commande locale. Cette fonction est réalisée uniquement si aucune autre fonction de plus haute priorité n'est active. Les objets KNX correspondants sont « KNX.MC.Zone\_Energy\_Saving\_Bit\_OUT[n] », « KNX.MC.Zone\_Position\_UP\_DOWN\_1Byte\_OUT[n] » et « KNX.MC.Zone\_Slat\_Position\_1Byte\_OUT[n] », où « n » correspond à la zone sélectionnée 1-16.

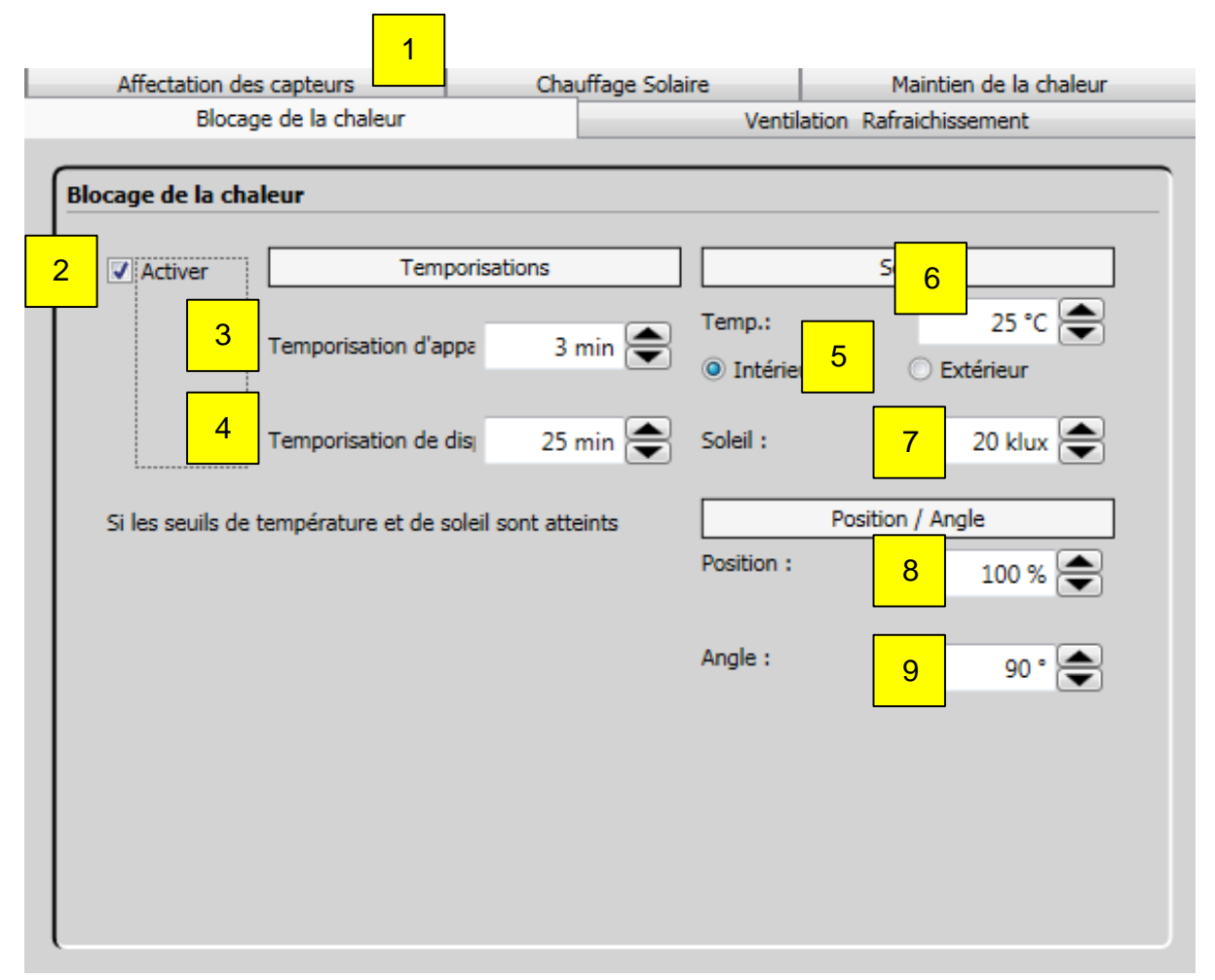

- 1. Sélectionnez « Blocage de la chaleur ».
- 2. Activez ou désactivez la fonction.
- 3. « Temporisation d'apparition »  $\rightarrow$  durée pendant laquelle la température (6) et les rayons du soleil (7) doivent dépasser leur seuil respectif pour que la fonction s'active.
- 4. « Temporisation de disparition »  $\rightarrow$  durée pendant laquelle la température (6) et les rayons du soleil (7) doivent rester en dessous de leur seuil respectif pour que la fonction se désactive.
- 5. « Intérieur » ou « Extérieur » → sélectionnez la température qui devra être utilisée pour les calculs.
- 6. « Temp. » → la température mesurée à dépasser ou à ne pas franchir pour activer ou désactiver la fonction, respectivement.
- 7. « Soleil » → la luminosité mesurée à dépasser ou à ne pas franchir pour activer ou désactiver la fonction, respectivement.
- 8. « Position » cible lorsque la fonction est activée (2).
- 9. « Angle » cible lorsque la fonction est activée (2).

### 4.7.3.4. *Ventilation rafraîchissement*

Cette fonction permet d'ouvrir les fenêtres en fonction des températures intérieure et extérieure. Elle est habituellement utilisée en dehors des heures de bureau.

Le seuil de la température extérieure (3) doit être dépassé pour que la fonction s'active.

Les fenêtres s'ouvrent si la température intérieure (4) et l'écart défini entre les températures intérieure et extérieure (5) est dépassé. Les fenêtres se ferment si la température extérieure (3), la température intérieure (4) ou l'écart défini entre les deux (5) n'atteint pas le seuil.

Cette fonction est réalisée uniquement si aucune autre fonction de plus haute priorité n'est active.

Les objets KNX correspondants sont « KNX.MC.Zone\_Energy\_Saving\_Bit\_OUT[n] » et « KNX.MC.Zone\_Position\_UP\_DOWN\_1Byte\_OUT[n] », où « n » correspond à la zone sélectionnée 1-16.

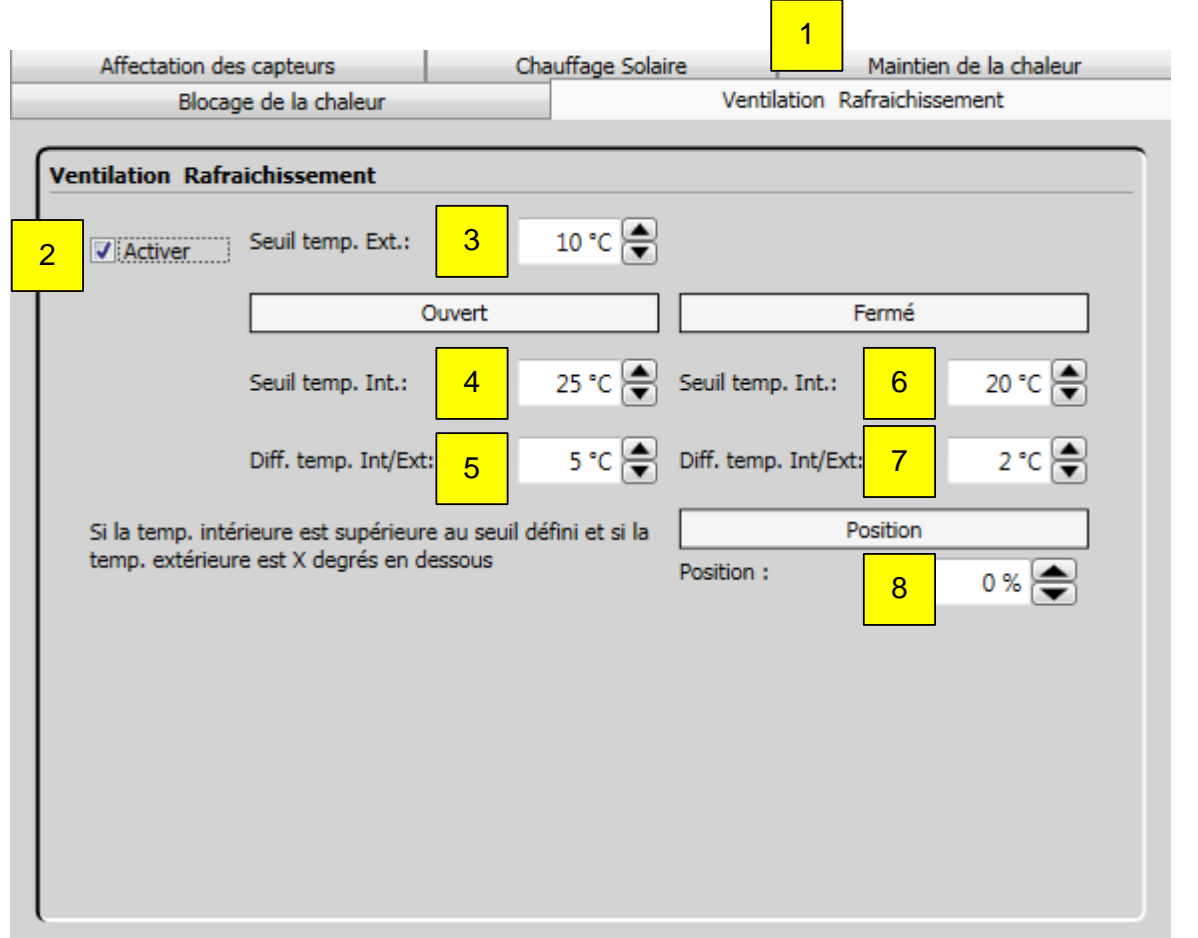

- 1. Sélectionnez « Ventilation rafraîchissement ».
- 2. Activez ou désactivez la fonction.
- 3. « Seuil temp. ext. » → la température mesurée à dépasser ou à ne pas franchir pour activer ou désactiver la fonction, respectivement.
- 4. « Seuil temp. int. » → la température mesurée à dépasser ou à ne pas franchir pour activer ou désactiver la fonction, respectivement.
- 5. « Diff. temp. int/ext » → l'écart de température mesuré à dépasser ou à ne pas franchir pour activer ou désactiver la fonction, respectivement.
- 6. « Seuil temp. int. » → la température mesurée à dépasser ou à ne pas franchir pour activer ou désactiver la fonction, respectivement.
- 7. « Diff. temp. int/ext » → l'écart de température mesuré à dépasser ou à ne pas franchir pour activer ou désactiver la fonction, respectivement.
- 8. « Position » cible lorsque la fonction est activée.

# **4.8. Enregistrer**

Important: les données du système (valeurs des capteurs, mises à jour des paramètres ou fonctions) ainsi que les erreurs sont uniquement enregistrées si l'ordinateur équipé du logiciel KNX Operating software est connecté à l'automate animeo KNX Master Control. L'automate KNX Master Control ne peut, lui, stocker aucune donnée système ni aucune erreur.

## **4.8.1. Journal des données du système**

Dans la barre de navigation, cliquez sur « Enregistrer » puis sur « Système ». Les valeurs actuelles de chaque capteur, les mises à jour des paramètres et l'état des fonctions (active ou inactive) sont consignés dès le début du projet et sont affichés ici.

#### 4.8.1.1. *Consignation des capteurs*

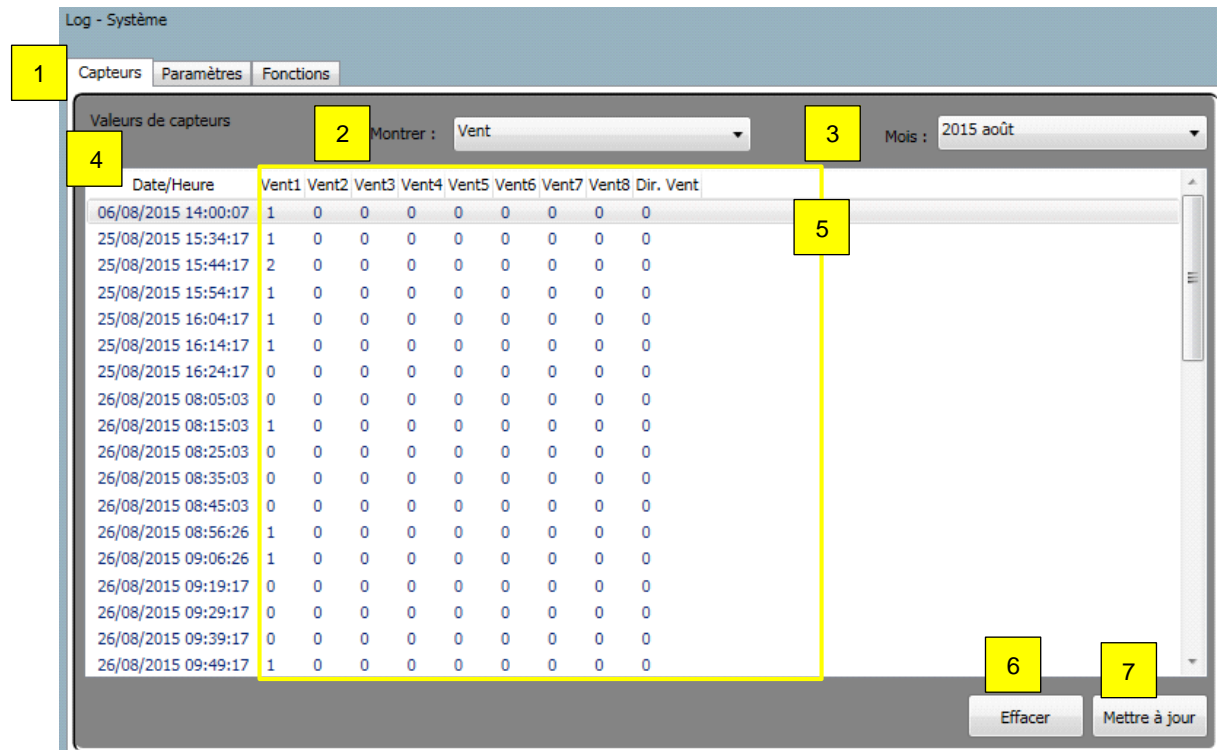

- 1. Sélectionnez l'onglet « Capteurs ».
- 2. Sélectionnez le type de capteur (vent, soleil ou autres) pour le protocole à afficher.
- 3. Sélectionnez le mois du protocole à afficher.
- 4. Champ « Date/Heure ».
- 5. Valeur des capteurs selon le protocole établi.
- 6. Cliquez sur ce bouton pour supprimer le protocole actuel.
- 7. Cliquez sur ce bouton pour mettre à jour le protocole actuel.

## animeo KNX Master Control W2/W8 12.06.2023

## 4.8.1.2. *Paramètres*

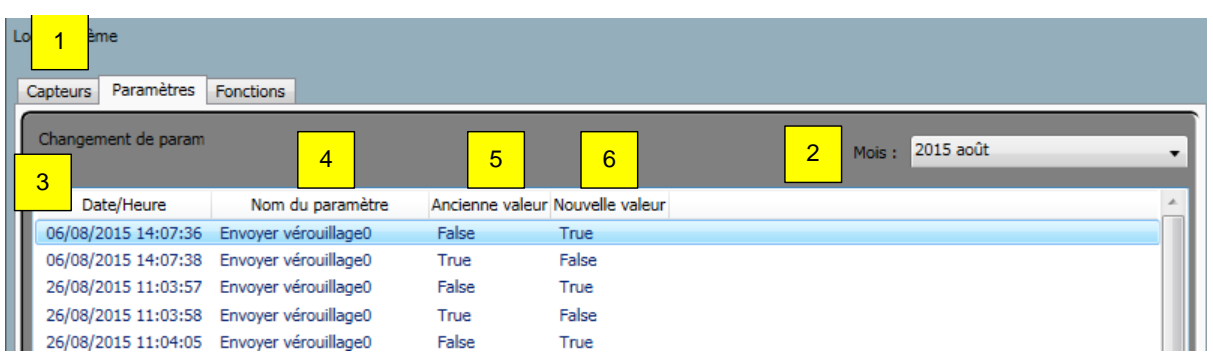

#### **Paramètres:**

- 1. Sélectionnez l'onglet « Paramètres ».
- 2. Sélectionnez le mois du protocole à afficher.
- 3. Champ « Date/Heure ».
- 4. Nom du paramètre.
- 5. Valeur avant la mise à jour.
- 6. Valeur après la mise à jour.

### 4.8.1.3. *Fonctions*

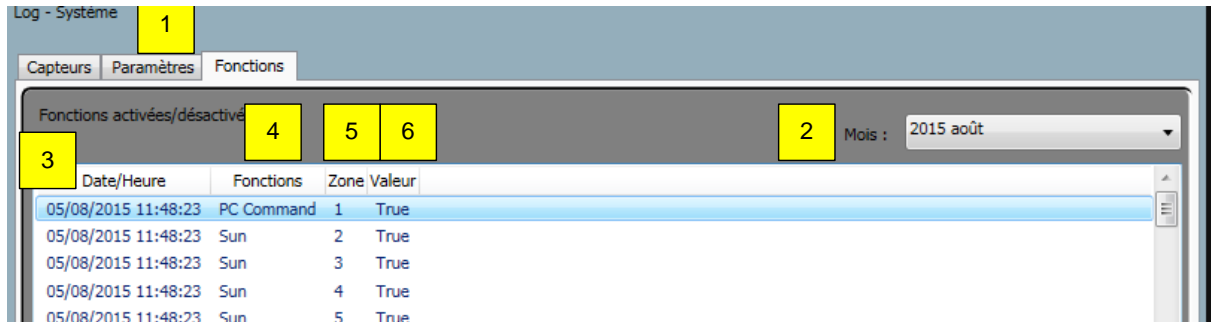

- 1. Sélectionnez l'onglet « Fonctions ».
- 2. Sélectionnez le mois du protocole à afficher.
- 3. Champ « Date/Heure ».
- 4. Nom de la fonction.
- 5. Numéro de la zone.
- 6. Valeur, soit true = active soit false = inactive.

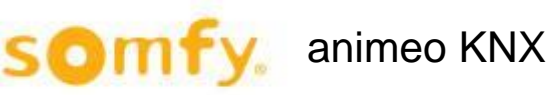

## **4.8.2. Log - Erreur**

Dans la barre de navigation, cliquez sur « Enregistrer » puis sur « Mode erreur ». Toutes les erreurs depuis le début du projet sont enregistrées et affichées ici.

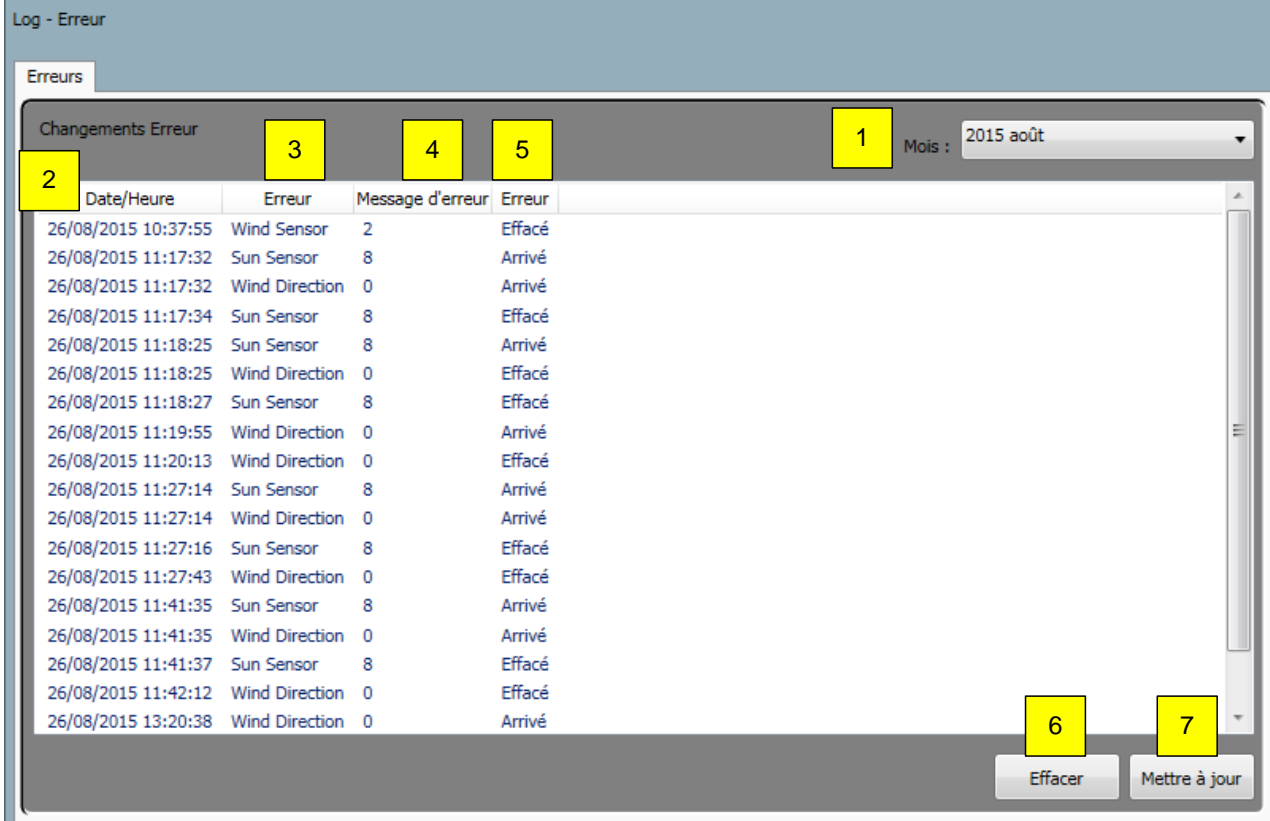

- 1. Sélectionnez le mois du protocole à afficher.
- 2. Champ « Date/Heure ».
- 3. Type d'erreur.
- 4. Message d'erreur.
- 5. Erreur.
- 6. Cliquez sur ce bouton pour supprimer le protocole actuel.
- 7. Cliquez sur ce bouton pour mettre à jour le protocole actuel.

# **5. Programmation du logiciel ETS**

# **5.1. Import du plug-in ETS dans ETS5**

Pour importer le plug-in ETS, sélectionnez le fichier « vd4 » correspondant:

- 1. Cliquez sur le bouton « **Catalogues** » sur le ruban.
- 2. Cliquez sur le bouton « **Importer**… ».

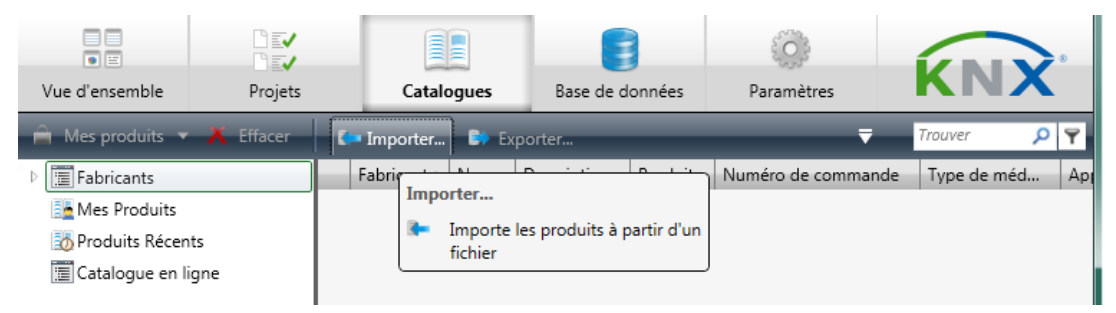

La fenêtre « Importation Produits » s'ouvre avec l'assistant qui vous guidera dans l'importation d'un catalogue de produits dans votre base de données:

- 3. « 1 Fichier »: recherchez le fichier du produit à importer dans les répertoires, puis cliquez sur « **Suivant** ».
- 4. « 2 Conversion »: le fichier sélectionné devra peut-être être converti à un format plus récent. Si tel est le cas, indiquez ici le dossier dans lequel sauvegarder le nouveau fichier (optionnel). Cliquez sur le bouton « **Suivant** ».
- 5. « 3 Produits »: indiquez ici si vous souhaitez importer tous les produits ou faire un choix. Cliquez ensuite sur le bouton « **Suivant** ».
- 6. « 4 Langues »: indiquez ici si vous souhaitez importer toutes les langues ou faire un choix. Cliquez ensuite sur le bouton « **Suivant** ».
- 7. La dernière étape « Résumé » reprend tous les choix que vous avez fait précédemment. Cliquez ensuite sur le bouton « **Importer** ».

Une fenêtre apparaît pour vous informer de la progression du processus:

Ensuite, la base de données de produits de l'ETS est automatiquement mise à jour avec le module KNX, le contrôleur IP KNX ou le routeur.

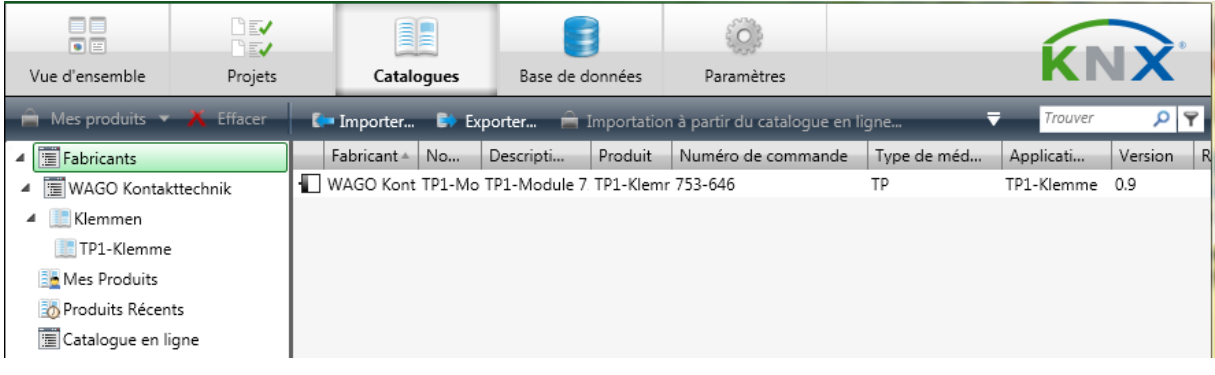

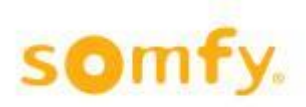

# **5.2. Téléchargement de l'adresse individuelle d'un module KNX/TP1**

Dans la fenêtre « Topologie », cliquez avec le bouton droit de la souris sur l'appareil « TP1 Module » et sélectionnez l'option « Téléchargement » > « Télécharger l'adresse individuelle »

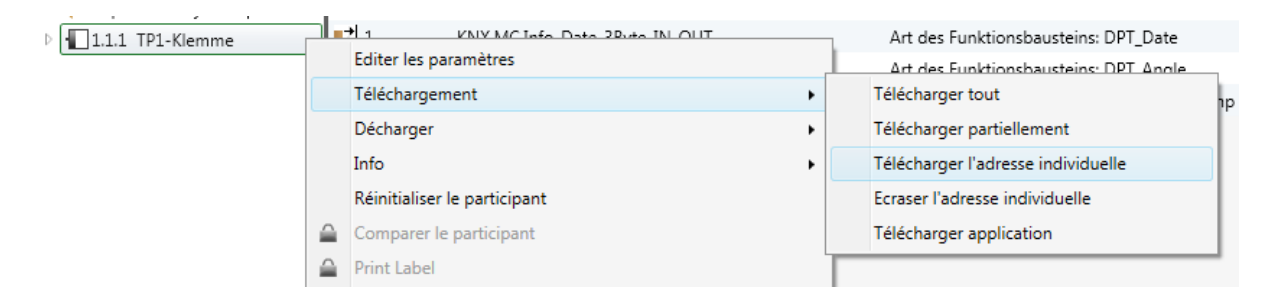

La DEL jaune « D » du terminal KNX commence à clignoter. Établissez temporairement une connexion électronique entre les boutons de programmation du KNX (en créant un pont avec un fil, par ex.).

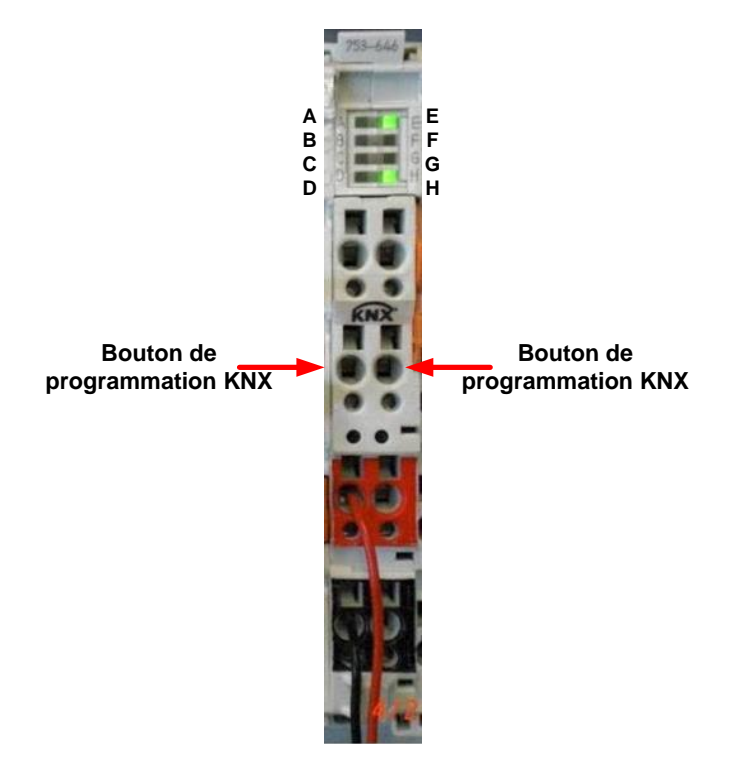

La DEL rouge « B » du terminal KNX commence à clignoter et indique à présent que le mode de programmation est activé.

Dans les secondes qui suivent, les DEL vertes « C », « H » et « E » clignotent. Lorsque les DEL vertes « E » et « H » s'allument en continu, l'adresse physique du terminal KNX est correctement programmée.

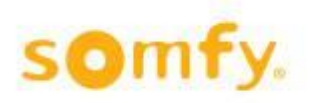

# **5.3. Ouverture du plug-in ETS**

Ouvrez la fenêtre « Topologie » de l'ETS pour accepter l'accord de licence, puis ouvrez le plug-in.

1. Cliquez sur « Éditer les paramètres » dans le menu contextuel d'un appareil de l'ETS pour ouvrir le plug-in ETS et configurer l'appareil.

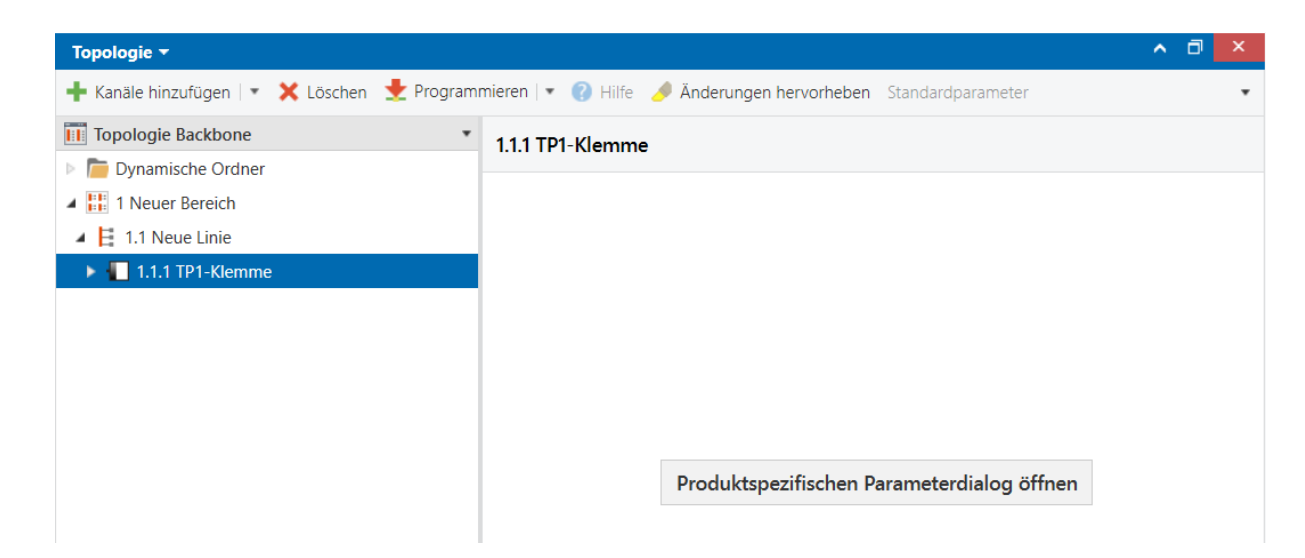

2. La fenêtre de l'accord de licence du logiciel WAGO s'ouvre:

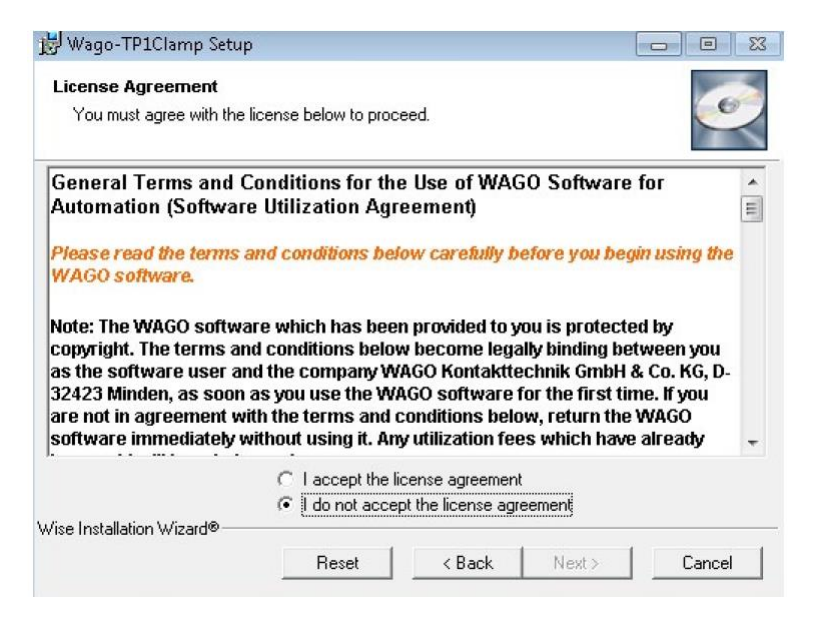

- 3. Veuillez lire attentivement cette licence.
	- a. Cliquez sur « I accept the license agreement. » pour confirmer et pouvoir ensuite continuer avec
		- « **Next** > ». L'installation du plug-in ETS commence.
	- b. Si vous n'êtes pas d'accord avec la licence, annulez l'installation en cliquant sur « **Cancel** ».

Le plug-in ETS s'ouvre ensuite pour l'appareil correspondant.

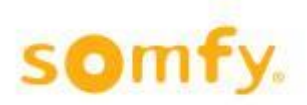

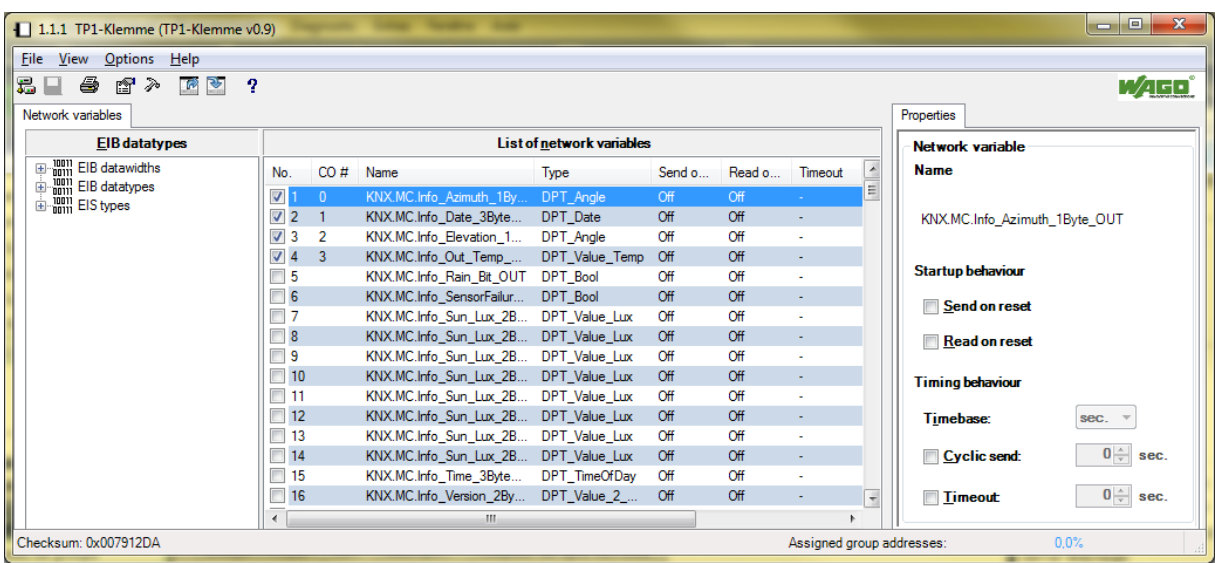

# **5.4. Importation d'un fichier de symboles dans le plug-in ETS**

Le module KNX et le contrôleur IP KNX nécessitent des configurations spécifiques pour fonctionner. Le logiciel WAGO-I/O-PRO crée ces configurations, puis les exporte dans un fichier « SYM\_XML ».

Dans la fenêtre « Plug-in »:

- 1. Cliquez sur « **File** » dans le menu principal de l'interface du plug-in.
- 2. Sélectionnez **Import SYM-XML file**….

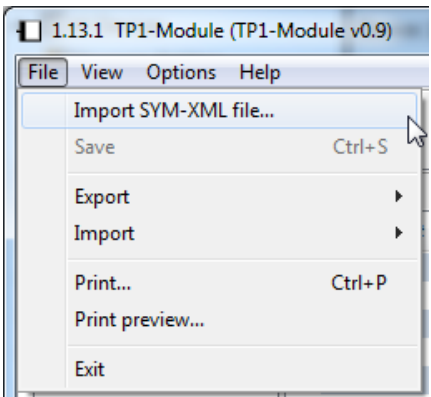

3. Dans la fenêtre « Select SYM-XML file for this device », sélectionnez un fichier SYM\_XML contenant la configuration propre au module KNX et au contrôleur IP KNX.

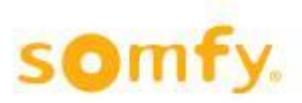

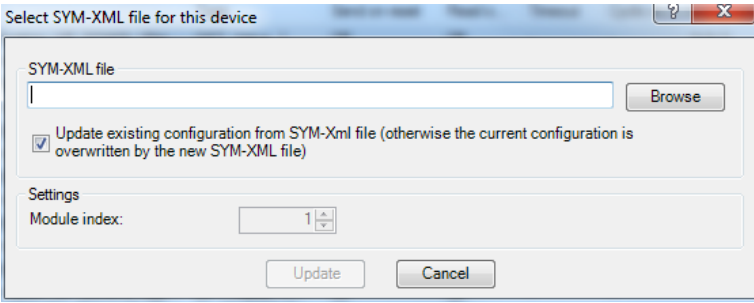

Une case à cocher est prévue sous le champ de sélection du fichier source.

- Si vous ne la cochez pas, la configuration de l'appareil sera écrasée par les données du fichier SYM\_XML.
- Si vous la cochez, la configuration de l'appareil sera synchronisée avec les paramètres spécifiques du fichier SYM\_XML.

Vous trouverez le fichier de symboles nécessaire « KNX\_Master\_Control. SYM\_XML » sur le CD fourni « animeo KNX Master Control Operating Software ». Il se trouve dans le sous-dossier: \ETS\SYM-XML\.

Sélectionnez le fichier « KNX Master Control. SYM XML », puis cliquez sur « Open ».

Importez le fichier « KNX\_Master\_Control. SYM\_XML ».

La liste des objets de communication et les propriétés de chaque objet apparaissent dans la fenêtre. L'interface graphique suivante montre toutes les données pertinentes, nécessaires à la configuration.

# **5.5. Paramétrage du module KNX/TP1**

La section suivante décrit comment utiliser le plug-in ETS pour le module KNX dans le logiciel ETS.

Le plug-in ETS est placé dans la base de données de produits.

## **5.5.1. Interface utilisateur du plug-in ETS**

L'interface utilisateur affiche toutes les données pertinentes, nécessaires à la configuration du module KNX.

La fenêtre principale est divisée en plusieurs espaces que nous décrivons ci-après.

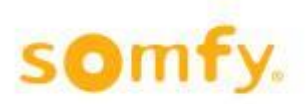

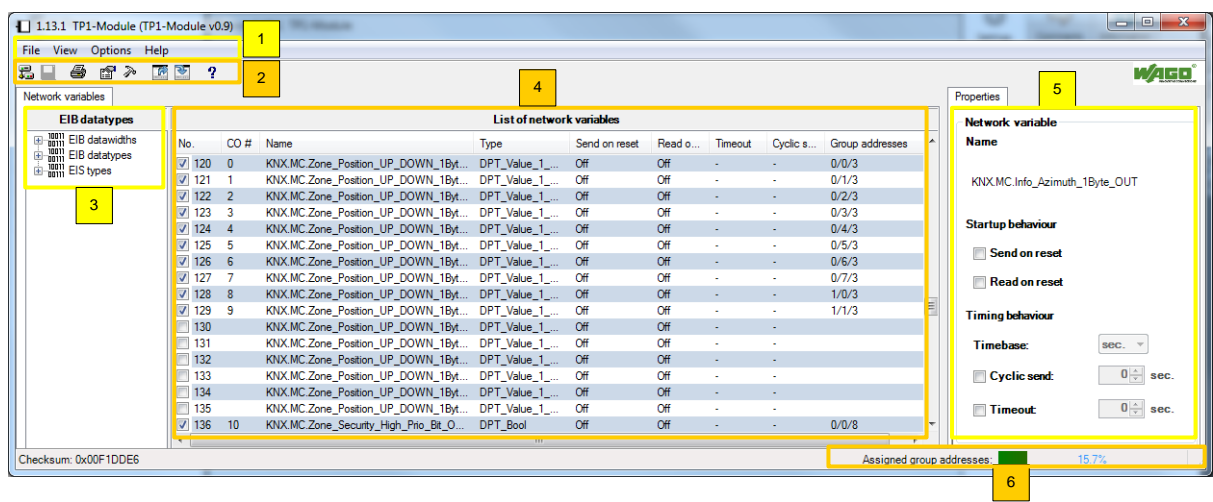

#### **Paramètres:**

- 1. Menu principal
- 2. Barre d'outils
- 3. Volet « Network variables » EIB datatypes
- 4. Volet « Network Variables » List of network variables
- Volet « Properties »
- 6. Barre d'état, barre de progression

Il n'est pas possible de modifier l'organisation de l'affichage, mais vous pouvez afficher ou masquer la barre d'outils et la fenêtre des propriétés au-dessus du menu « View ». Vous pouvez utiliser la souris pour redimensionner les différents espaces de la fenêtre, en largeur comme en hauteur. Vous pouvez utiliser la souris pour redimensionner les différents espaces de la fenêtre, en largeur comme en hauteur.

## **5.5.2. Menu principal**

Le menu principal comprend les éléments suivants, chacun avec des sous-menus et options propres: • File

- View
- Options
- Help

## **5.5.3. Menu « File »**

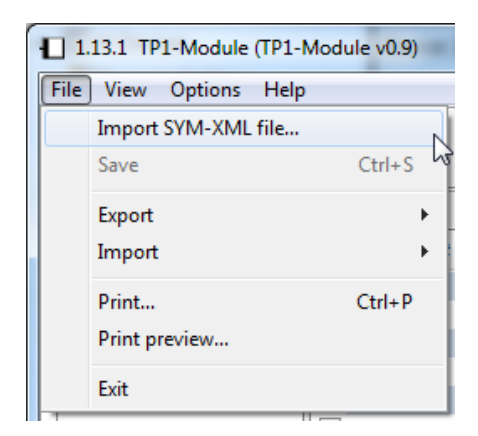

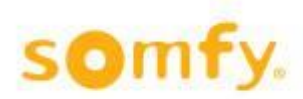

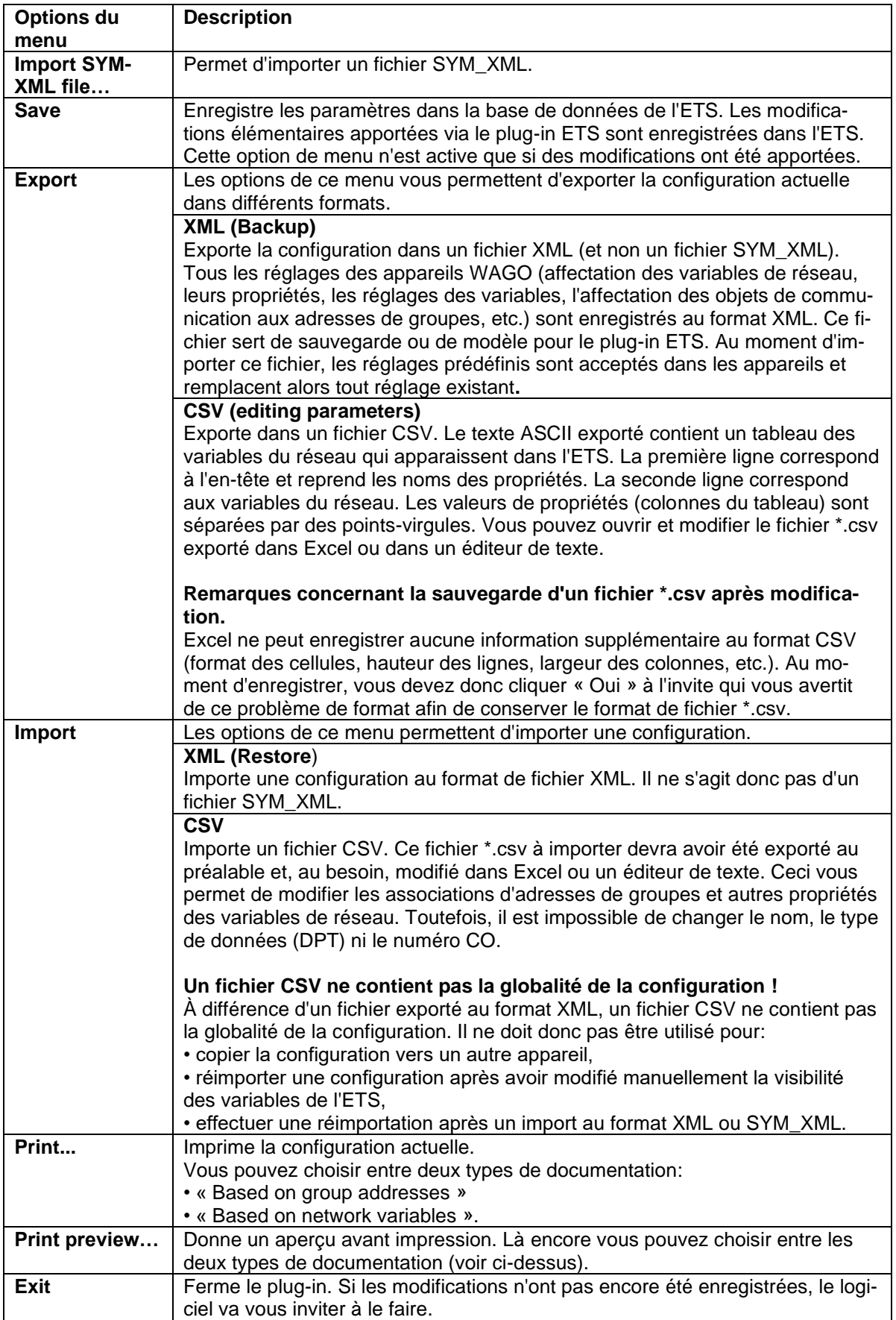

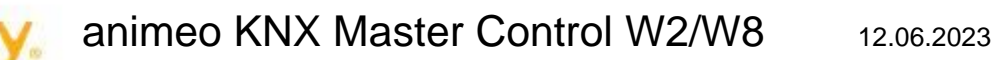

#### 5.5.3.1. *Exportation d'une configuration au format CSV*

- 1. Cliquez sur **File > Export > CSV**.
- 2. Choisissez un dossier de destination dans la fenêtre qui s'ouvre.
- 3. Cliquez avec le bouton gauche de la souris sur « Save » pour enregistrer la configuration et fermer la fenêtre.

#### **Sauvegardez régulièrement les configurations !**

Nous vous recommandons d'exporter régulièrement les configurations pour créer des fichiers de sauvegarde.

#### 5.5.3.2. *Exportation d'une configuration au format CSV*

#### **Un fichier CSV ne contient pas la globalité de la configuration !**

À différence d'un fichier exporté au format XML, un fichier CSV ne contient pas la globalité de la configuration.

Il ne convient donc pas pour la sauvegarde.

- 1. Cliquez sur **File > Export > CSV**.
- 2. Choisissez un dossier de destination dans la fenêtre qui s'ouvre.
- 3. Cliquez avec le bouton gauche de la souris sur « Save » pour enregistrer la configuration et fermer la fenêtre.

#### **Modification simple des associations d'adresses de groupes et autres propriétés des variables de réseau !**

Vous pouvez modifier les propriétés des variables de réseau dans Excel ou un éditeur de texte. Nombre des champs de texte commencent par un espace pour éviter qu'Excel ne les convertisse par erreur. Après avoir apporté vos modifications, enregistrez à nouveau le fichier au format \*.csv.

#### 5.5.3.3. *Importation d'un fichier XML (sauvegarde / restauration)*

- 1. Cliquez sur **File > Import > XML (Restore)**.
- 2. Sélectionnez le fichier XML qui vous intéresse dans la fenêtre qui s'ouvre.
- 3. Cliquez avec le bouton gauche de la souris sur « Open » pour importer le fichier de configuration et fermer la fenêtre.
- 4. Une invite vous avertit qu'importer une configuration écrasera tous les réglages et toutes les affectations existantes. Si vous êtes d'accord, cliquez sur « Yes ».

#### **Faites une sauvegarde des réglages grâce à la fonction d'importation / exportation (XML) de l'ETS !**

Cette fonction vous permettra de récupérer les réglages précédents après une installation ou de les charger sur un autre ordinateur.

#### 5.5.3.4. *Importation d'un fichier CSV*

#### **Un fichier CSV ne contient pas la globalité de la configuration !**

À différence d'un fichier exporté au format XML, un fichier CSV ne contient pas la globalité de la configuration. Il ne doit donc pas être utilisé pour:

- copier la configuration vers un autre appareil,
- réimporter une configuration après avoir modifié manuellement la visibilité des variables de l'ETS,
- effectuer une réimportation après un import au format XML ou SYM\_XML.

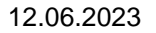

- 1. Cliquez sur **File > Import > CSV**.
- 2. Sélectionnez le fichier CSV qui vous intéresse dans la fenêtre qui s'ouvre.
- 3. Cliquez avec le bouton gauche de la souris sur « Open » pour importer le fichier et fermer la fenêtre.
- 4. Une invite vous avertit qu'importer une configuration écrasera tous les réglages et toutes les affectations existantes. Si vous êtes d'accord, cliquez sur « Yes ».

## **5.5.4. Menu « View »**

×

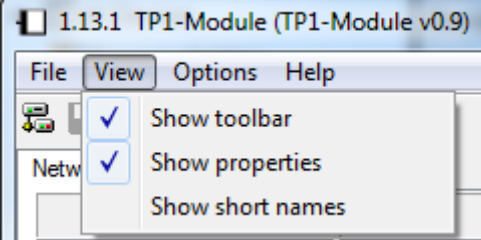

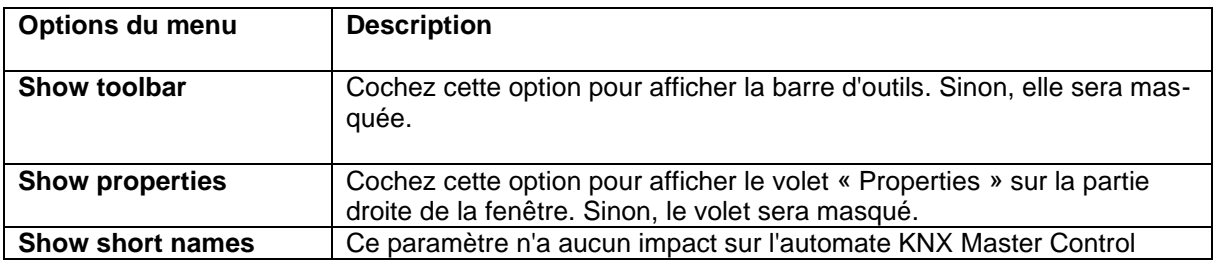

## **5.5.5. Menu « Options »**

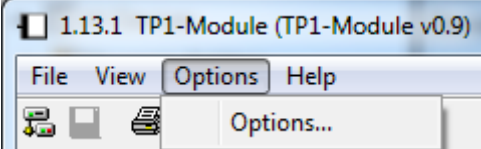

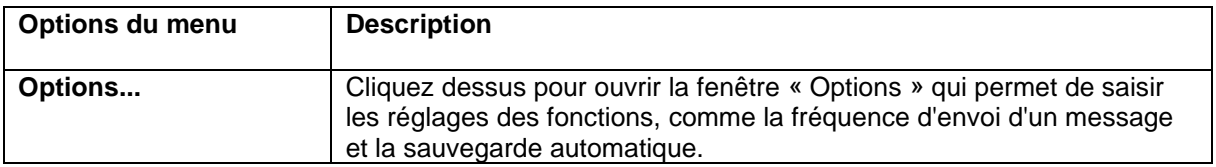

Cette fonction ouvre la fenêtre « Options ».

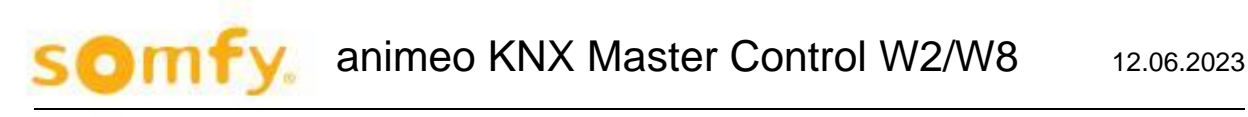

#### 5.5.5.1. *Définition d'une fréquence d'envoi de message après réinitialisation*

Utilisez l'onglet « Parameters » pour définir la fréquence d'envoi de message après réinitialisation. Il s'agit de l'intervalle le plus court à respecter entre les envois successifs de messages. Vous pouvez choisir entre 0, 50, 100, 250 et 500 millisecondes (ms).

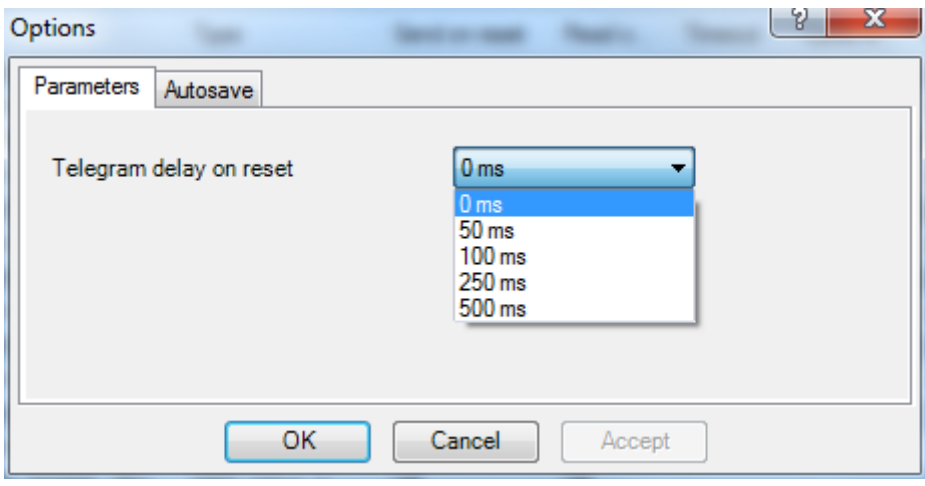

#### 5.5.5.2. *Configuration de la fonction de sauvegarde automatique*

À l'aide de la carte de registre « Autosave », configurez une sauvegarde automatique de la configuration actuelle. Pour ce faire, la case « Enable automatic save of the configuration » doit être cochée. Saisissez un nombre de minutes pour déterminer l'intervalle entre sauvegardes.

#### **La fonction « Autosave » enregistre les modifications apportées à la base de données !**

La fonction « Autosave » est identique à la fonction « Save » standard et enregistre les modifications dans la base de données de l'ETS.

Cependant, aucun fichier XML n'est sauvegardé (contrairement à la procédure **File > Export > XML (Backup)**).

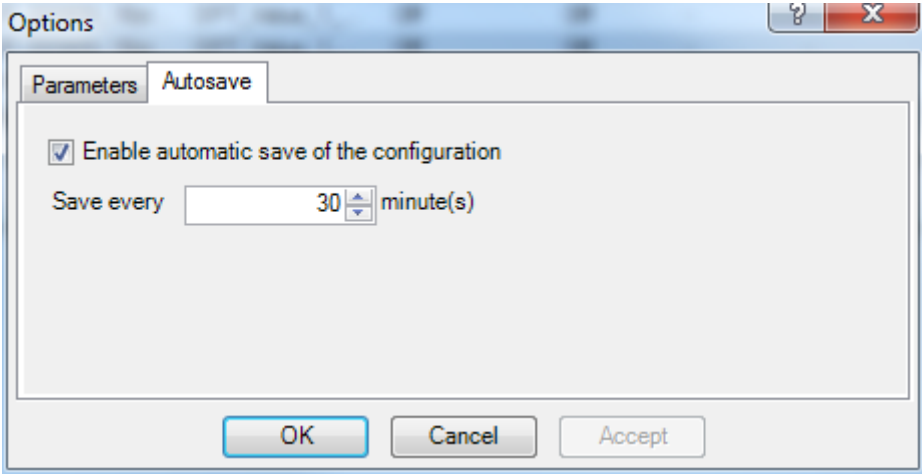

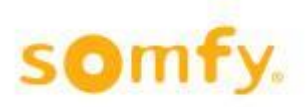

## **5.5.6. Menu « Help »**

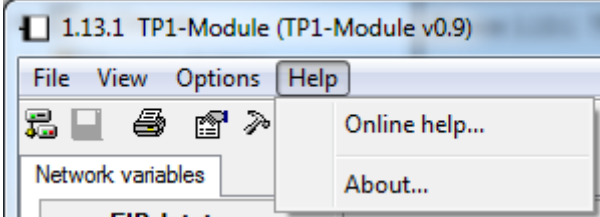

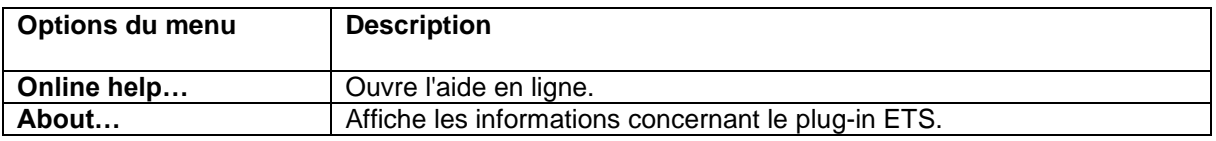

## **5.5.7. Barre d'outils**

La barre d'outils vous permet d'accéder plus rapidement aux fonctions les plus couramment utilisées du menu principal.

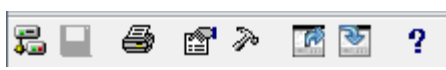

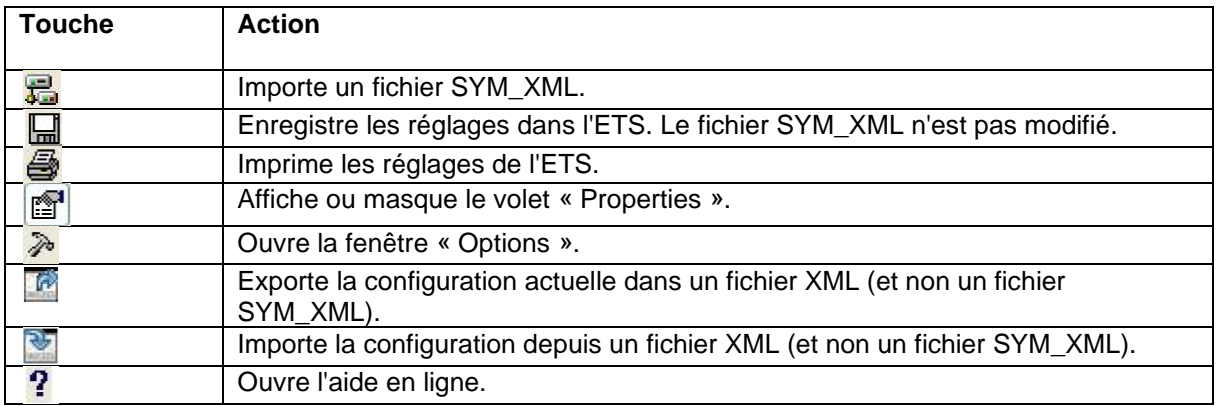

## **5.5.8. Volet « Network Variables » – List of network variables**

Une liste des variables de réseau (« List of network variables ») est fournie au milieu de l'onglet « Network Variables ». Elle reprend toutes les variables de réseau disponibles et que vous pouvez associer à des adresses de groupes de l'ETS. Ces variables de réseau ont chacune un type de point d'information spécifique qui vous permet de les filtrer (voir "Volet « Network variables » – EIB datatypes").

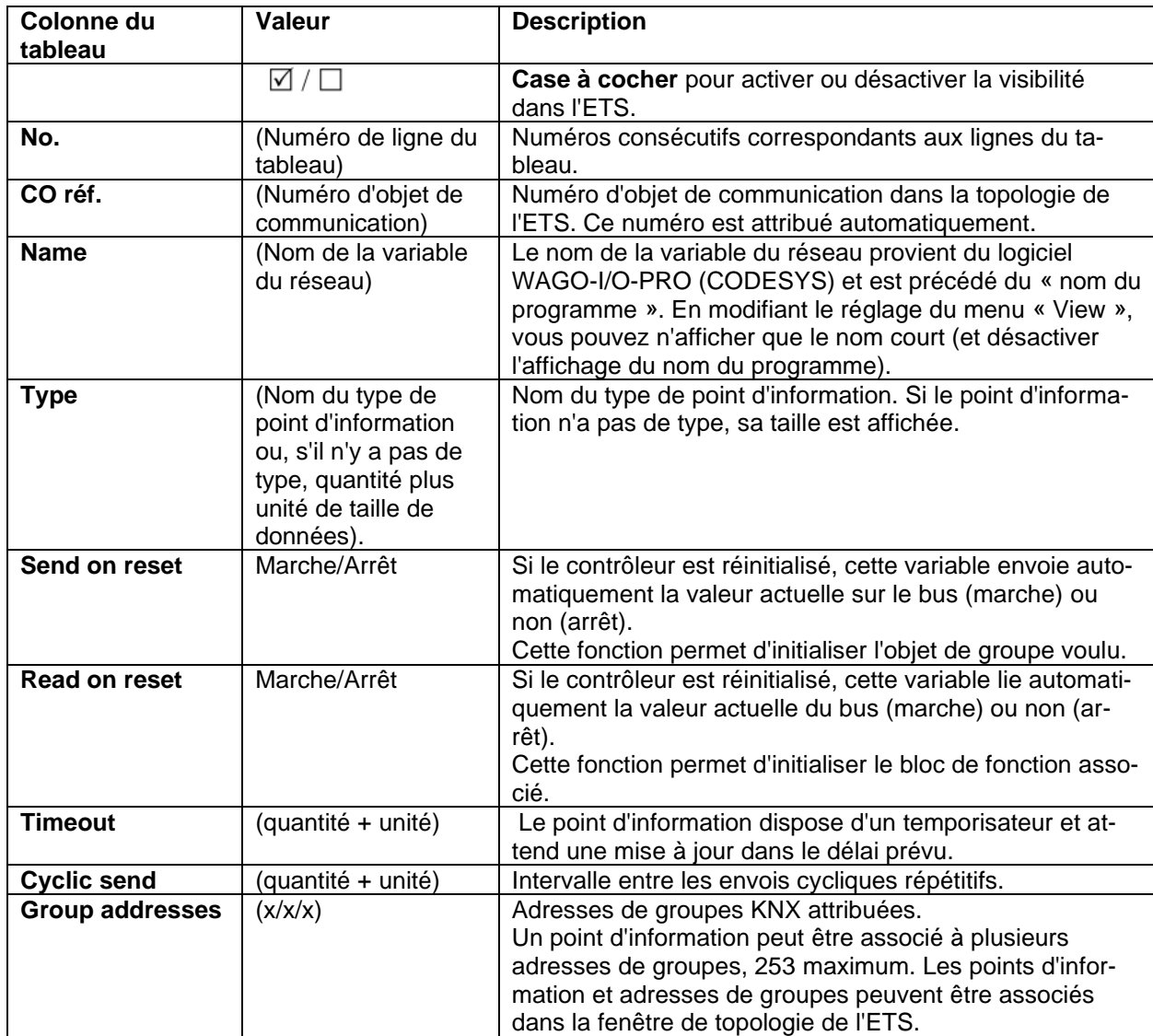

Les propriétés suivantes apparaissent dans le tableau « List of network variables »:

#### **Case à cocher pour la visibilité dans l'ETS**

La case à cocher au début de la ligne de chaque entrée de la liste permet d'indiquer si la variable de réseau correspondante dans l'ETS est visible en tant qu'objet de communication et si elle apparaît dans la liste de topologie. Certaines des propriétés / valeurs actuelles des variables de réseau comme « Read on reset » peuvent être modifiées dans l'espace du volet « Properties » (voir "Volet « Properties »").

#### **Il est possible de sélectionner plusieurs éléments.**

Pour modifier les propriétés de plusieurs variables de réseau en même temps, vous pouvez cocher plusieurs lignes du tableau « List of network variables ». Les modifications que vous apporterez dans le volet « Properties » s'appliqueront alors à toutes les variables sélectionnées.

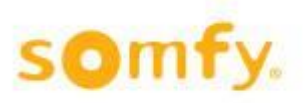

## **5.5.9. Onglet « Network Variables » – EIB Datatypes**

L'onglet « Network Variables » contient le volet « EIB datatypes » dans sa partie gauche. Cette arborescence vous permet de filtrer le tableau « List of network variables » par taille de données EIB, type de données EIB ou type EIS. Les types EIB et EIS représentent les types de point d'information disponibles dans l'ETS. Le tableau « List of network variables » ne montre que les variables correspondant au type de données que vous avez choisi.

Le nœud « EIB datawidths » vous permet de filtrer les variables de réseau par taille de données plutôt que par type. Vous pouvez ainsi dresser la liste de toutes les nouvelles tailles de données, quel que soit leur type.

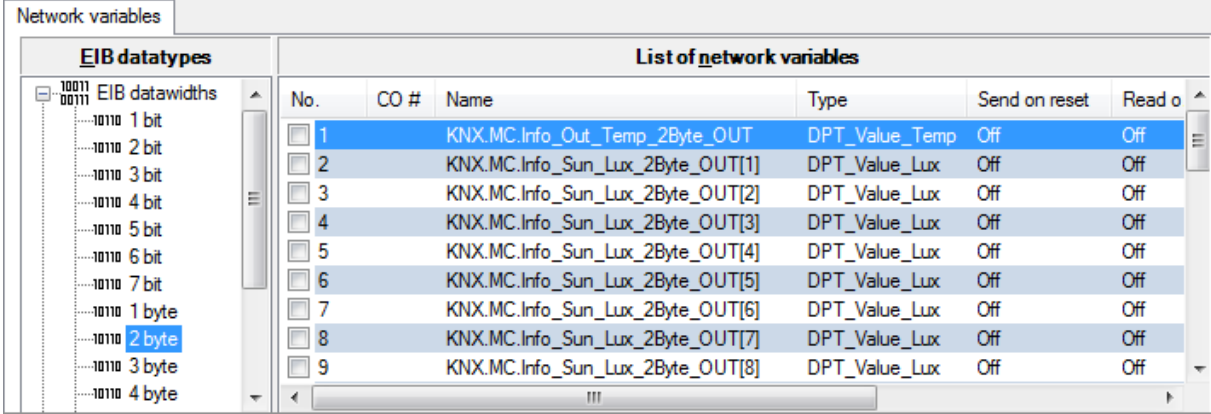

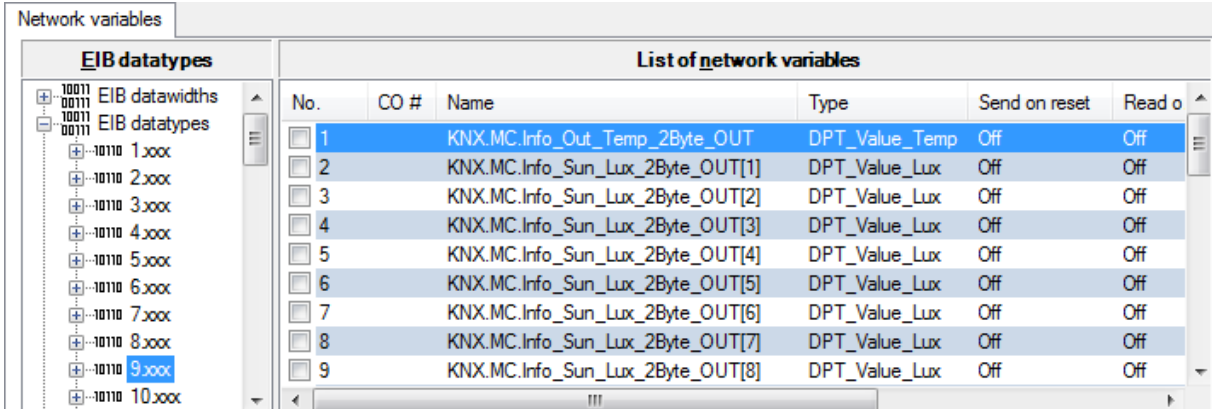

Network variables

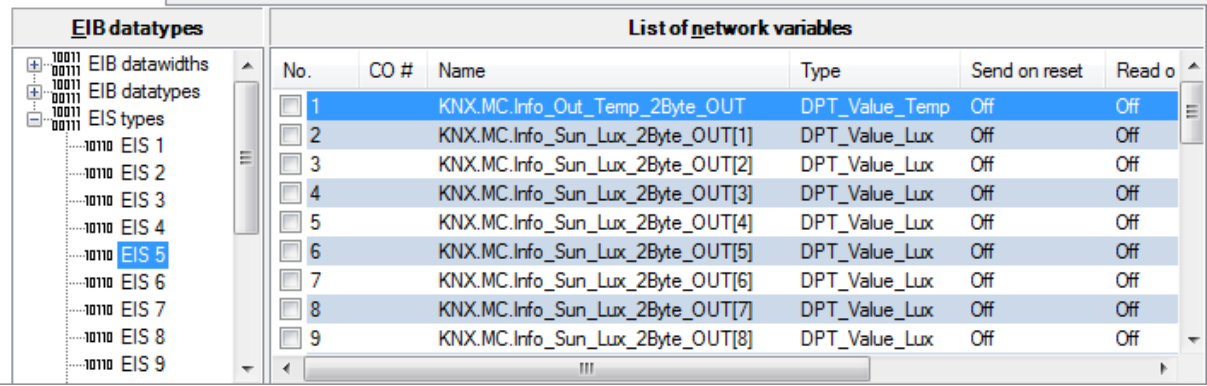

#### **Un seul attribut (type de données / taille de données) peut être utilisé à la fois !**

Vous ne pouvez utiliser qu'un seul attribut comme filtre. Il est impossible de sélectionner plusieurs éléments dans la fenêtre « EIB datatypes ».

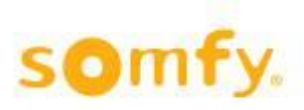

## **5.5.10.Volet « Properties »**

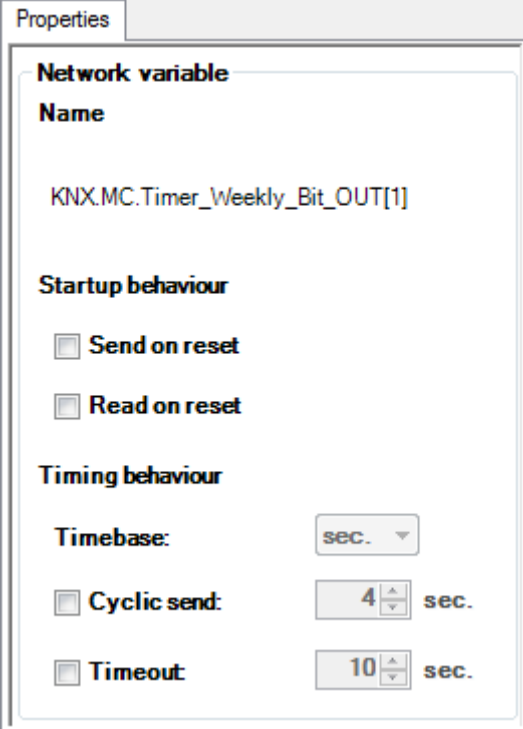

Le volet « Properties » affiche les propriétés des variables du réseau sélectionné. Vous pouvez consulter ou saisir ses propriétés ici. Les réglages effectués sont immédiatement mis à jour dans le tableau « List of network variables ».

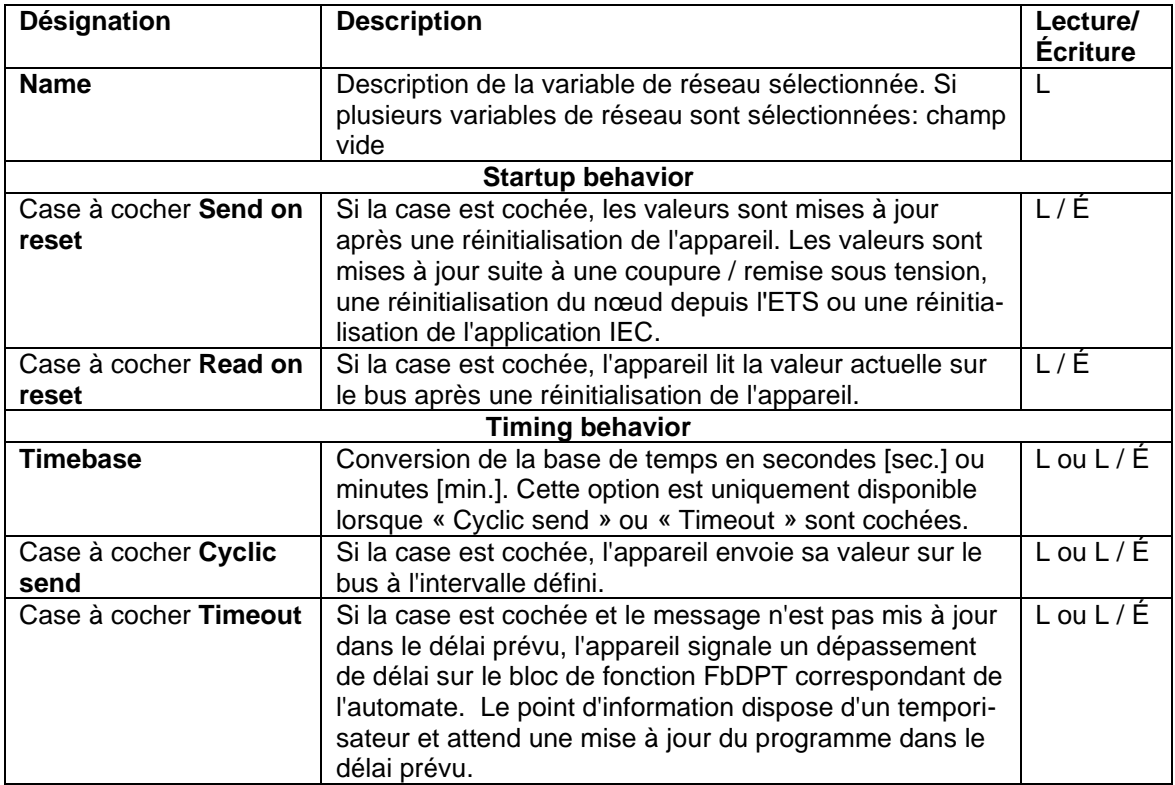

Si vous avez sélectionné plusieurs élément dans le tableau « List of network variables », les propriétés des variables de réseau sélectionnées peuvent être mises à jour simultanément. Les cases à cocher dont les variables de réseau sélectionnées sont différentes sont en bleu (voir la figure ci-dessous).

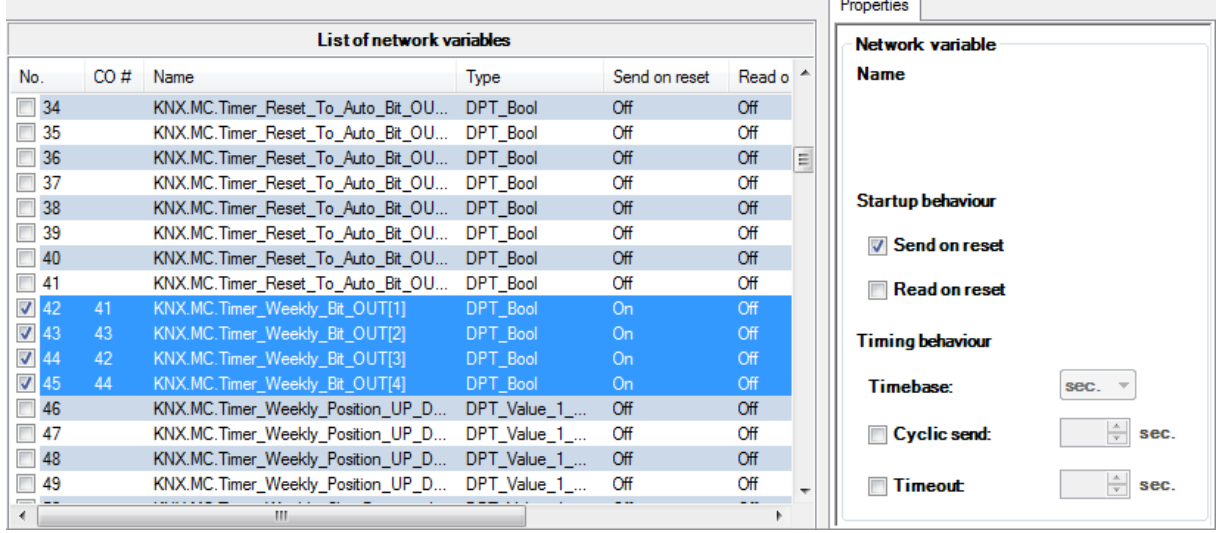

## **5.5.11.Barre d'état / barre de progression**

La barre de progression « Assigned group addresses » apparaît à droite de la barre d'état. Elle indique le pourcentage d'utilisation relative du plug-in ETS selon les limites suivantes:

- 253 objets de communication pour la configuration du contrôleur et des modules.
- 254 adresses de groupes pour la configuration du contrôleur et des modules.
- 254 associations pour la configuration du contrôleur et des modules.

Le pourcentage représente le volume utilisé de la capacité totale disponible. Cette barre de progression est verte.

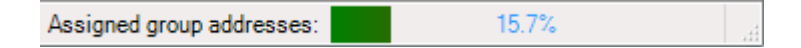

Exemple:

Le système atteint le maximum de sa capacité lorsque 253 objets de communication ou 254 adresses de groupes ou 254 associations sont présentes.

Si 2 objets de communication avec 127 adresses de groupes chacun sont connectés, le total fait 254 associations. Le système est alors au maximum de sa capacité.

Aucune autre attribution n'est possible lorsque la barre de progression atteint 100 %.

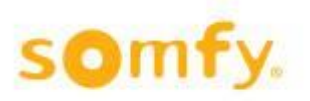

# **5.6. Désinstallation du plug-in ETS**

Procédez comme suit pour supprimer le logiciel de votre système. Pour un routeur et un contrôleur:

- 1. Sur votre ordinateur, ouvrez le panneau de configuration et cliquez sur « Programmes », « **Désinstaller un programme** ». L'entrée « Wago-IEC61131Controller-IpRouter » apparaît dans la liste.
- 2. Cliquez avec le bouton droit sur cette entrée et choisissez « Désinstaller ».

Pour des modules:

- 1. Sur votre ordinateur, ouvrez le panneau de configuration et cliquez sur « Programmes », « **Désinstaller un programme** ». L'entrée « Wago-TP1Clamp » apparaît dans la liste.
- 2. Cliquez avec le bouton droit sur cette entrée et choisissez « Désinstaller ».

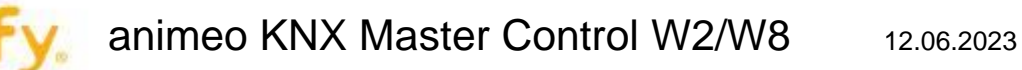

# **6. Objets de communication**

# **6.1. Présentation des objets**

183 objets de communication sont disponibles au total. Le nombre de ces objets dépend du nombre de zones.

## **6.1.1. Liste des objets**

o

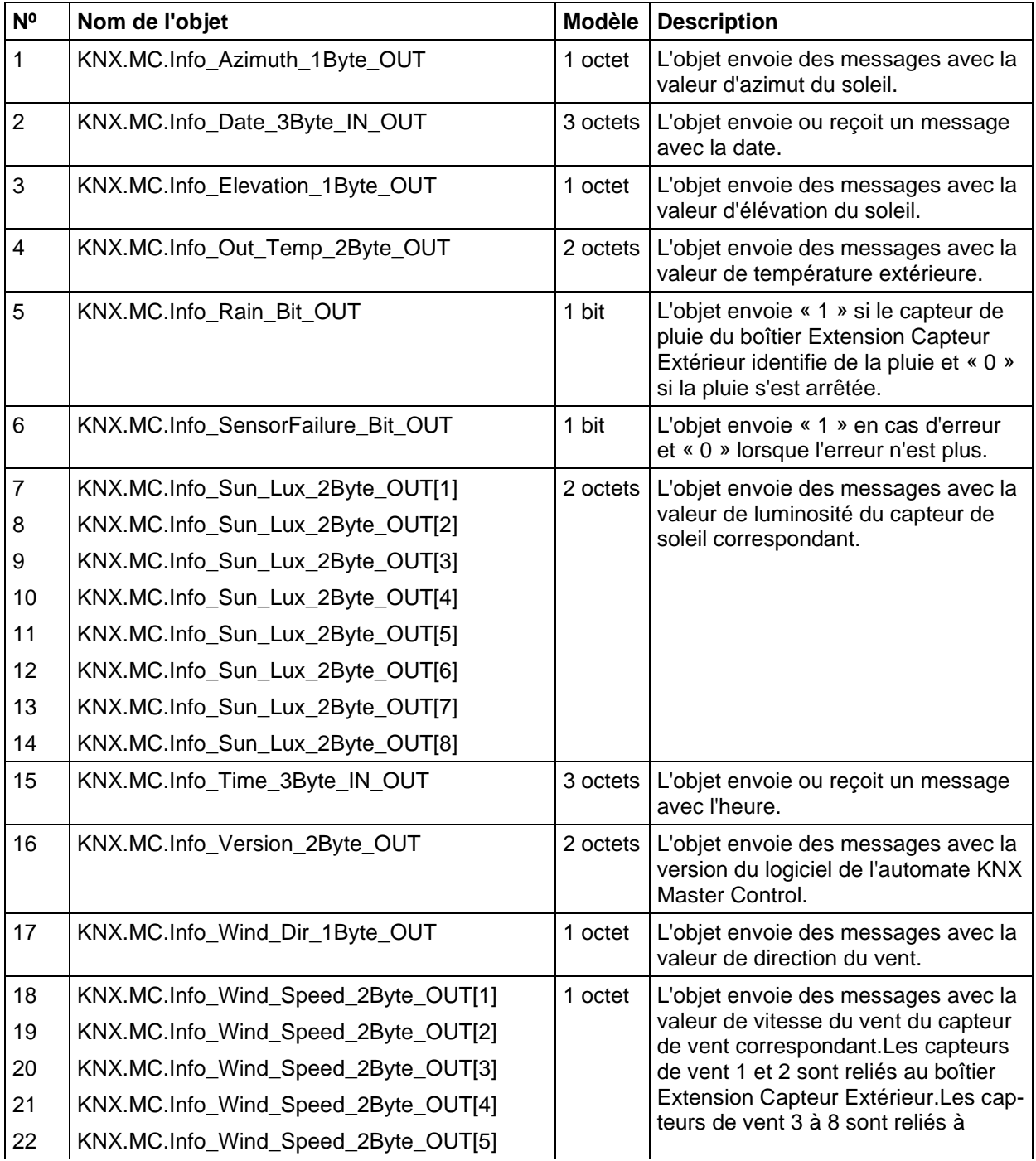

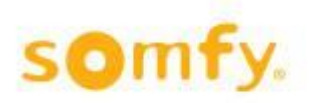

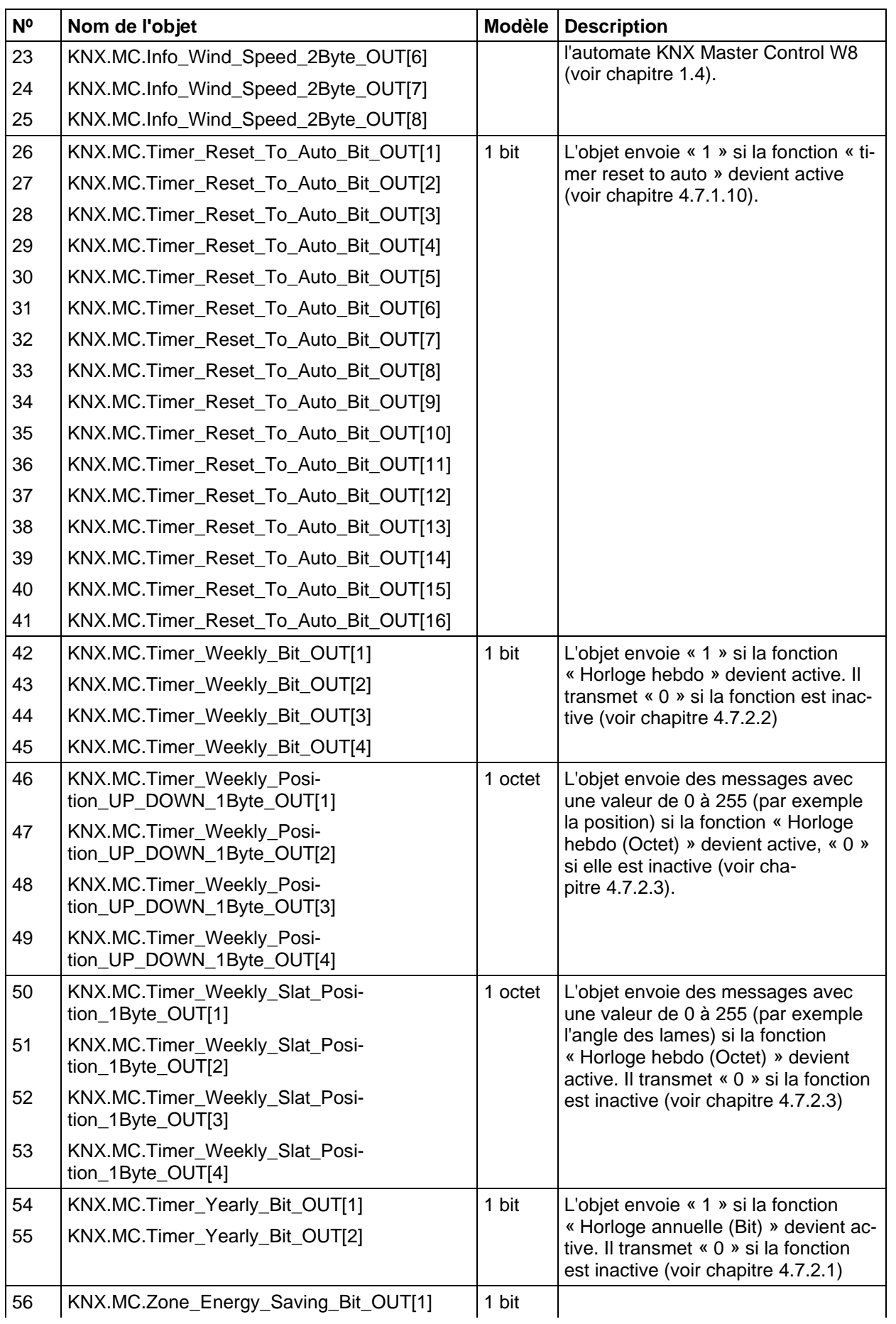

# **somt**

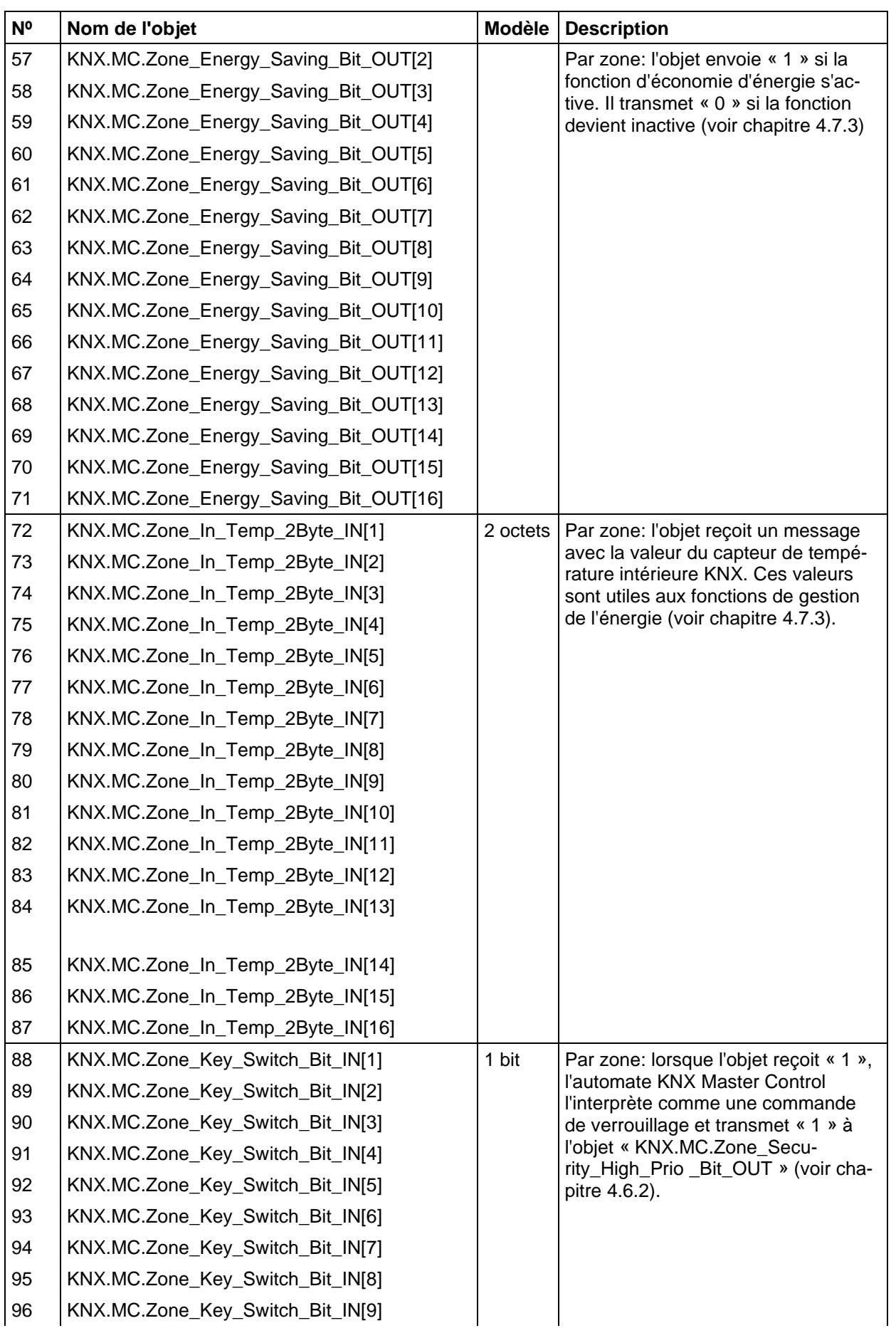

# somfy.

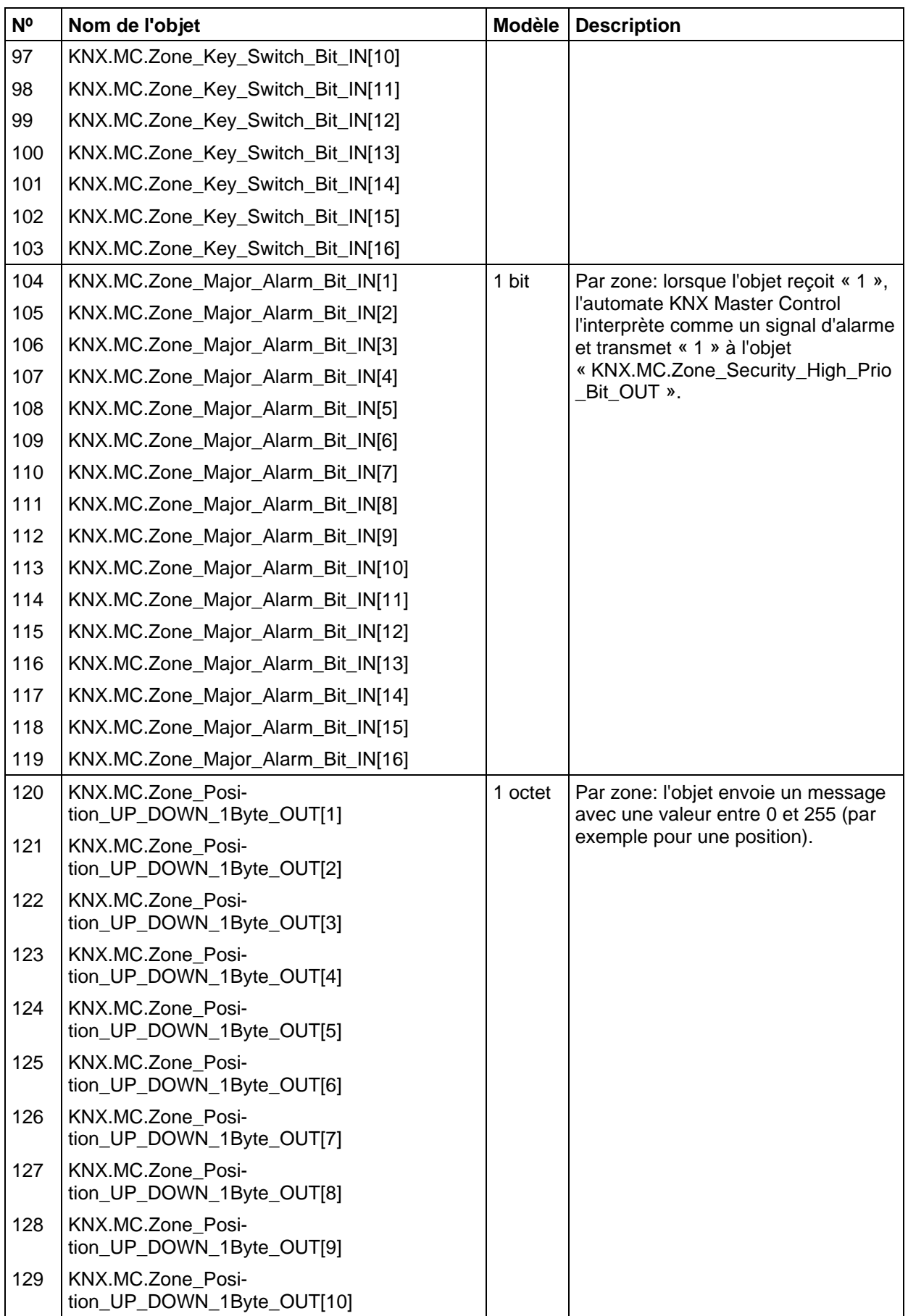

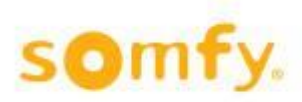

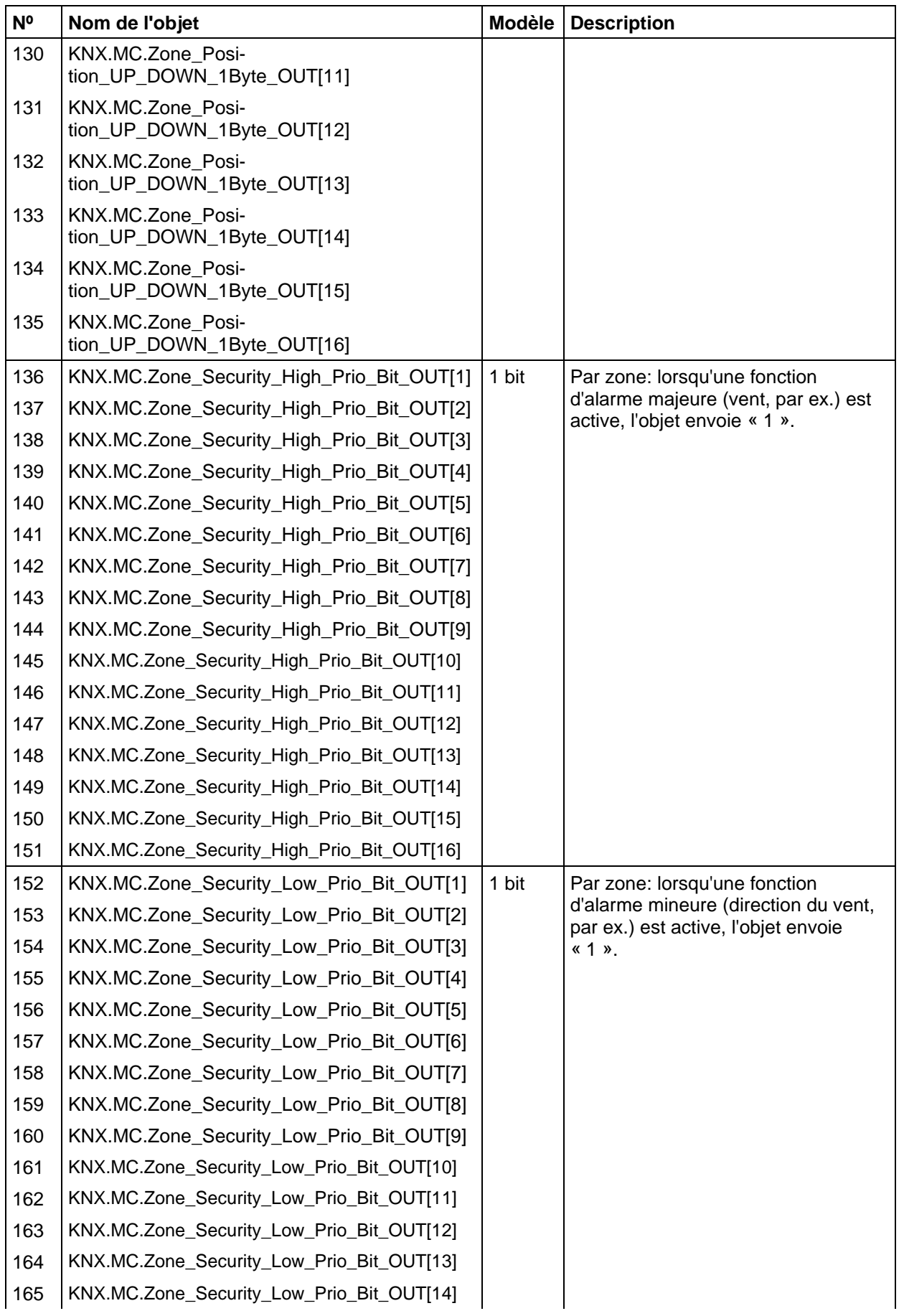

# s**omfy**.

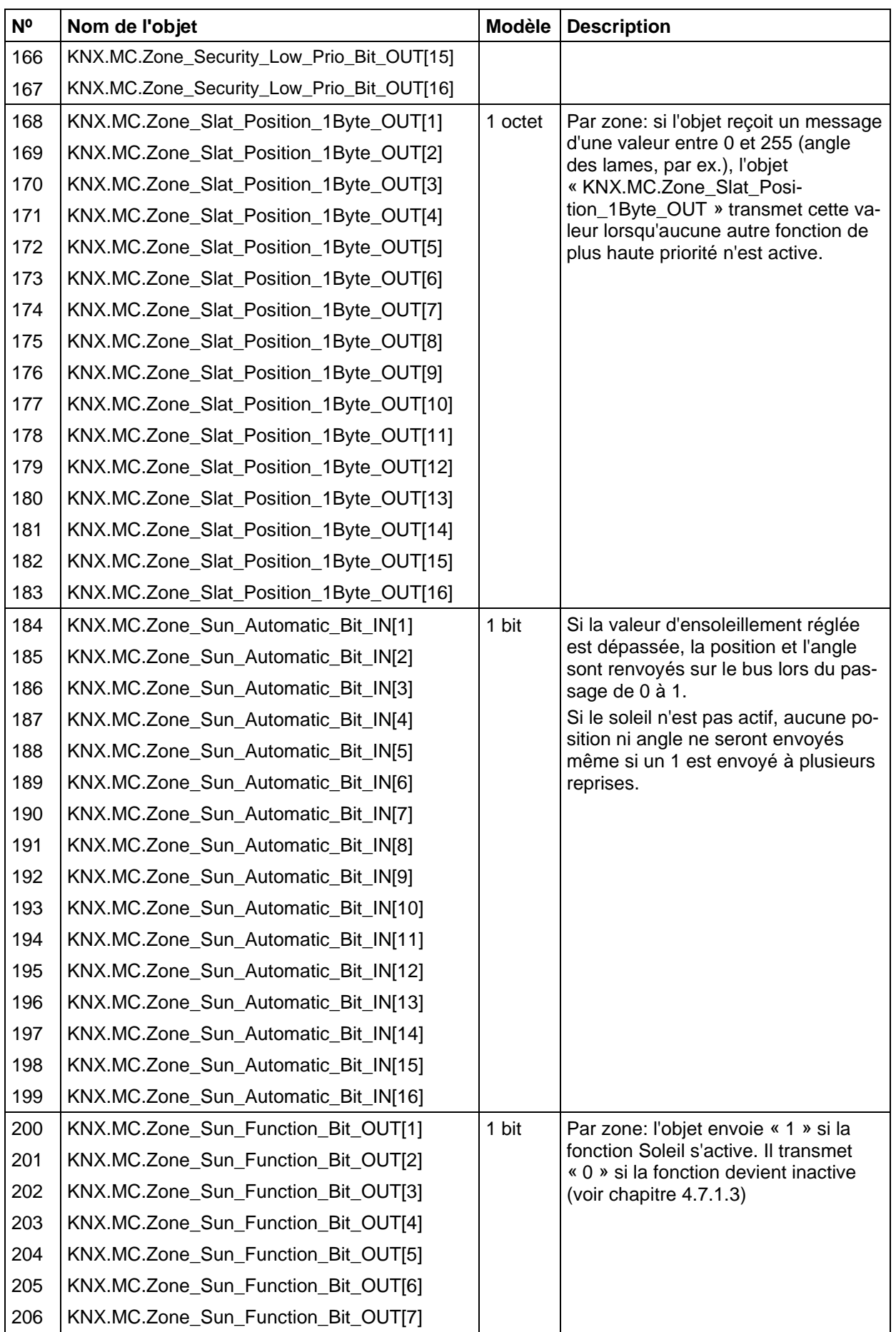

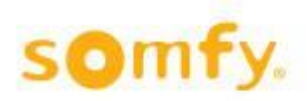

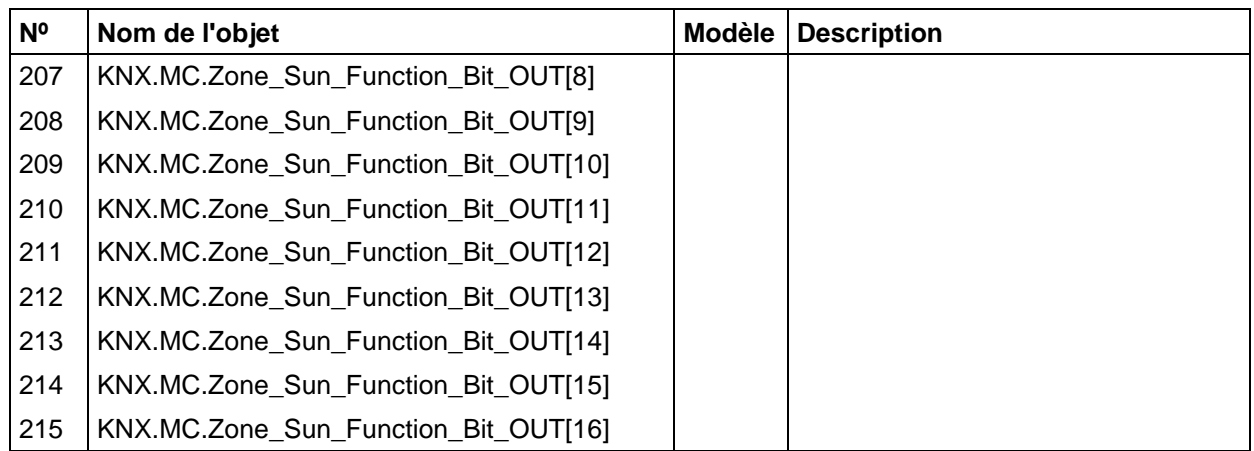

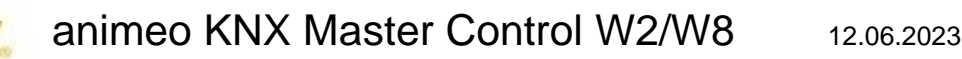

# **7. Modification de l'adresse IP**

Le chapitre suivant explique comment modifier l'adresse IP de l'automate KNX Master Control.

# **7.1. Attribution d'une adresse IP via le système de gestion de type Web**

## **7.1.1. Avant de commencer**

Pour modifier l'adresse IP de l'automate animeo KNX Master Control, vous devrez utiliser un navigateur Web (comme Microsoft Internet Explorer) et une connexion au réseau entre votre ordinateur et l'automate animeo KNX Master Control. Cette connexion peut être directe, par exemple avec le câble croisé qui vous est fourni. Vous pouvez également utiliser une connexion réseau « indirecte », par un intranet.

## **7.1.2. Procédure de modification de l'adresse IP**

Ouvrez votre navigateur Web et saisissez l'adresse IP de l'automate animeo KNX Master Control (par défaut « 192.168.0.2 »).

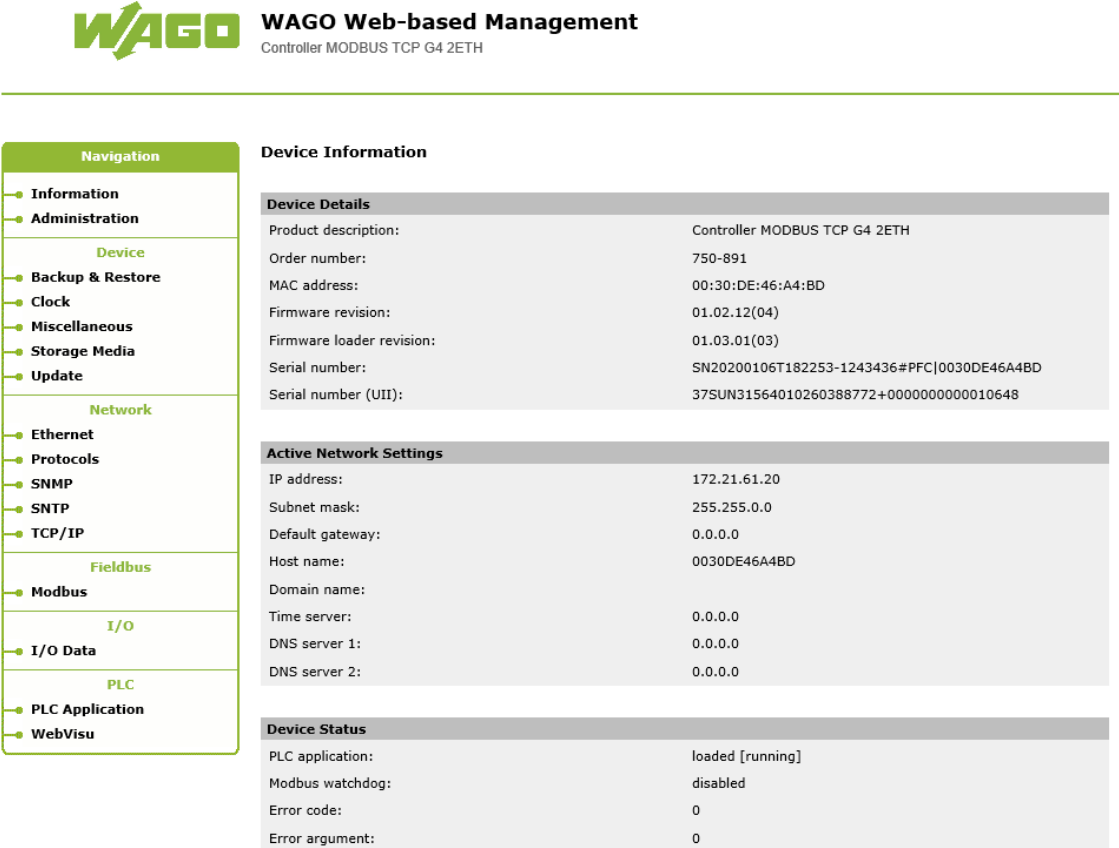

no error

Error description:

#### **Consignes de sécurité de WAGO**

Les dispositifs sont destinés à être utilisés au sein de réseaux locaux. Lorsque vous utilisez l'un de ces dispositifs dans votre système, respectez toujours les consignes qui suivent :

- Tout d'abord, suivez les instructions du chapitre « Special Operating Instructions for ETHERNET Devices » (Consignes d'utilisation spéciales pour dispositifs ETHERNET) du manuel correspondant. Nous vous recommandons en plus de fermer le port 6626 du réseau après la toute première mise en service
- Ne branchez pas de composants de commande ni de réseaux de commande à un réseau ouvert tel que l'Internet ou un réseau collectif. WAGO recommande de protéger les composants de commande et les réseaux de commande par un pare-feu.
- Fermez tous les ports et services que l'application des composants de commande (pour WAGO-I/O-CHECK et CODESYS, par ex.) n'utilise pas afin de limiter le risque de cyberattaque et d'améliorer globalement la sécurité de votre système. Ouvrez uniquement les ports et services le temps nécessaire à la mise en service ou à la configuration.
- Limitez à un groupe restreint de personnes dûment autorisées l'accès physique et électronique à tous les composants d'automatisation.
- Assurez-vous de changer les mots de passe par défaut après la toute première mise en service ! Cela limitera le risque d'accès frauduleux à votre système.
- Si vous devez mettre en place un accès à distance à vos composants de commande et réseaux de commande, utilisez un VPN (Virtual Private Network).
- Réalisez régulièrement une analyse des risques et menaces qui vous permettra de savoir si les mesures en place répondent bien à vos critères de protection.
- Adoptez une approche de « défense en profondeur » lors de la conception de votre système pour isoler les produits et réseaux et empêcher tout accès ou prise de contrôle de plusieurs composants. Le dispositif ne doit pas être directement relié à l'Internet. Vous retrouverez ces mesures dans les manuels des dispositifs susmentionnées, au chapitre « Special Operating Instructions for ETHERNET Devices » (Consignes d'utilisation spéciales pour dispositifs ETHERNET).

Dans la barre de navigation gauche, choisissez « TCP/IP ».

Après avoir cliqué dessus, une nouvelle fenêtre de menu apparaît qui vous demande de saisir un nom d'utilisateur et un mot de passe.

Veuillez saisir admin (en minuscules) comme nom d'utilisateur et wago (en minuscules) comme mot de passe et confirmer avec "OK".

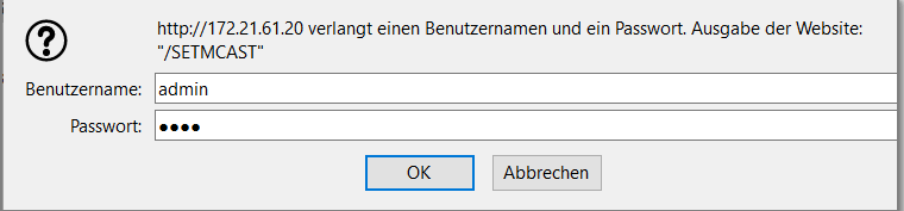

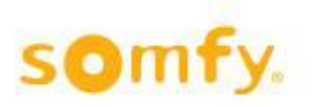

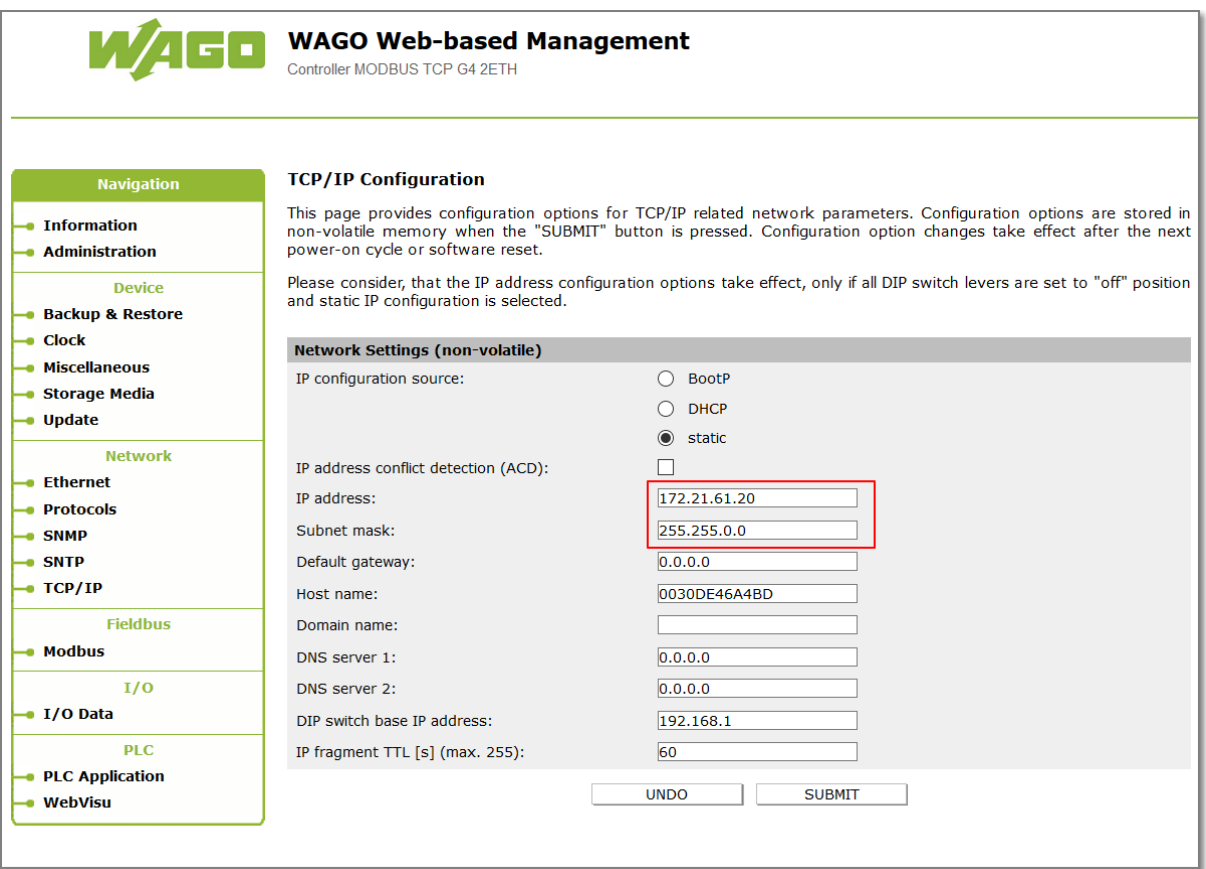

Veuillez saisir la nouvelle adresse IP souhaitée et, le cas échéant, le masque de sous-réseau dans le champ "Adresse IP" et confirmez votre saisie en cliquant sur "Soumettre".

Après avoir appuyé sur " Soumettre ", redémarrez le coupleur de bus de terrain pour que la nouvelle configuration soit acceptée.

## **7.2. Attribution d'une adresse IP via le commutateur de sélection d'adresse**

Utilisez le commutateur de sélection d'adresse pour définir l'identifiant d'hôte (soit le dernier octet de l'adresse IP). Celui-ci est compris entre 1 et 245. Il doit être saisi dans le système de gestion de type Web, à la page « TCP/IP », sous « DIP switch IP-Address ».

Exemple:

DIP switch IP address: 192.168.7 Set DIP switch value: 50 (où en code binaire: 00110010)

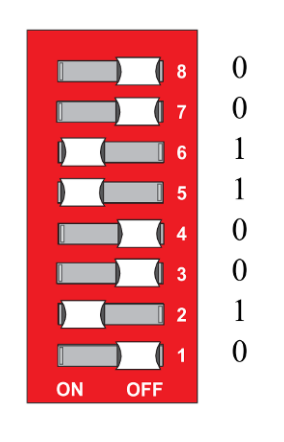

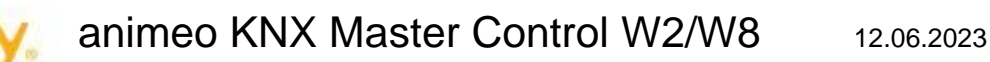

# **7.3. Adresse IP correspondante du contrôleur de bus de terrain: 192.168.7.50**

L'adresse de base utilisée reprend les trois premiers octets de l'adresse IP. Elle dépend donc toujours de l'adresse IP de commutateur DIP actuelle enregistrée dans le contrôleur de bus de terrain. Si le contrôleur de bus de terrain ne contient toujours aucune adresse IP statique, la valeur par défaut « 192.168.1 » définie par le microprogramme servira d'adresse de base pour la configuration du commutateur DIP (entre 1 et 254).

1. Une fois l'adresse définie dans le commutateur, ce réglage écrasera la valeur de l'identifiant d'hôte.

Pour configurer l'adresse IP via le commutateur de sélection d'adresse en définissant l'identifiant d'hôte (dernière position de l'adresse IP) sur une valeur autre que 0 et 255, commencez par convertir l'identifiant d'hôte en code binaire.

Par exemple: un identifiant d'hôte « 50 » devient « 00110010 » en code binaire

- 2. Définissez les bits dans l'ordre à l'aide des 8 commutateurs d'adresse. Commencez par le 1er commutateur en le réglant sur 0 (LSB) et terminez avec le 8 en le réglant sur 7 (MSB).
- 3. Redémarrez le coupleur après avoir réglé le commutateur de sélection d'adresse afin que les modifications prennent effet.

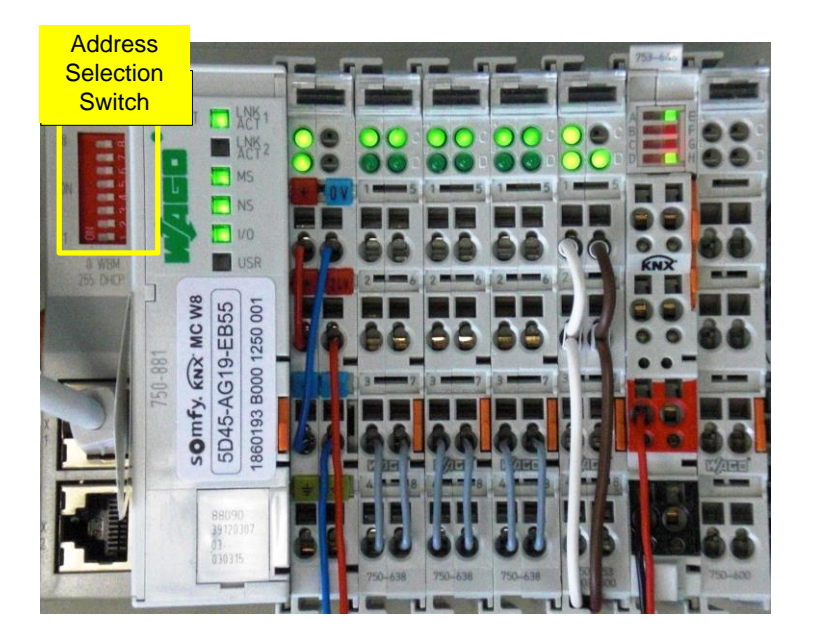

Commutateur de sélection

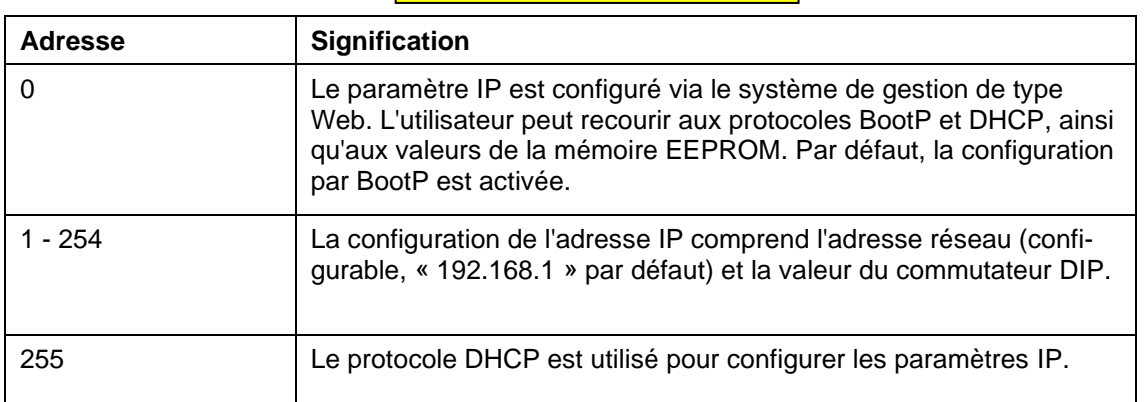

# **7.4. Redémarrage**

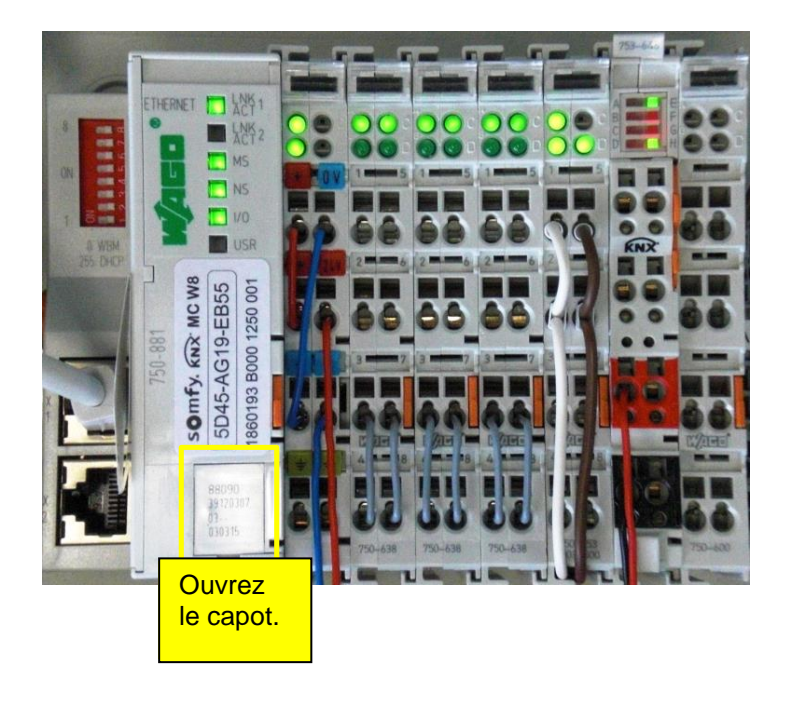

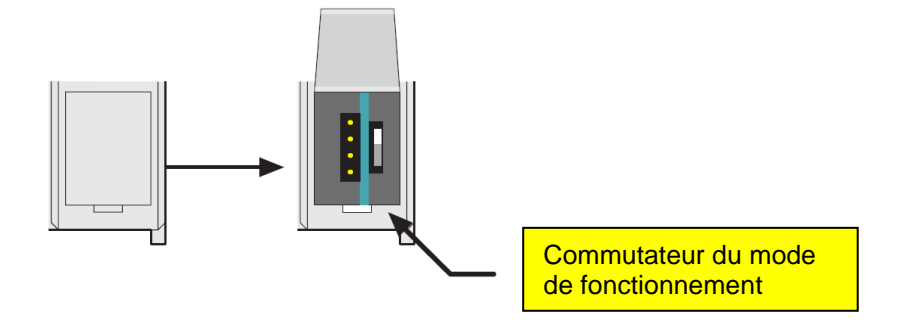

Pour que l'adresse IP définie prenne effet, vous devez réinitialiser l'automate animeo KNX Master Control.

Pour cela, ouvrez le capot et appuyez brièvement sur le commutateur du mode de fonctionnement à l'aide d'un tournevis. Pendant que vous appuyez, les DEL « I/O » et « USR » doivent s'allumer en rouge.

Continuez d'appuyer sur le commutateur jusqu'à ce que la DEL « I/O » clignote. Après un court instant, le clignotement cesse et les DEL « LINK », « MS », « NS », « TXD/RXD » et « I/O » s'allument en vert (voir le chapitre 1.4.1.1 et lignes suivantes).

L'automate animeo KNX Master Control a bien redémarré et pris en compte la nouvelle adresse IP.

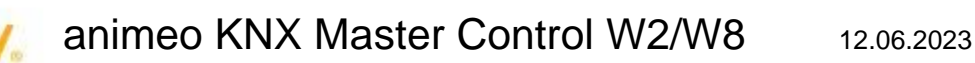

# **8. Commutateur du mode de fonctionnement**

En principe, il n'est pas nécessaire de modifier le mode de fonctionnement.

Trois fonctions sont disponibles selon la position du commutateur (haut, centre ou bas) au moment du démarrage, d'un redémarrage physique ou d'une réinitialisation depuis le logiciel.

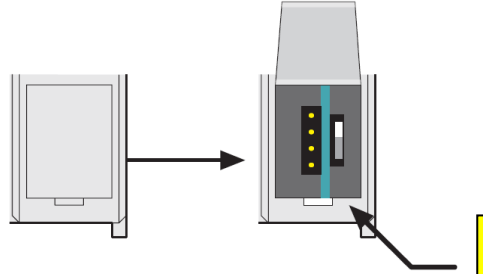

Commutateur du mode <mark>de fonctionnement</mark>

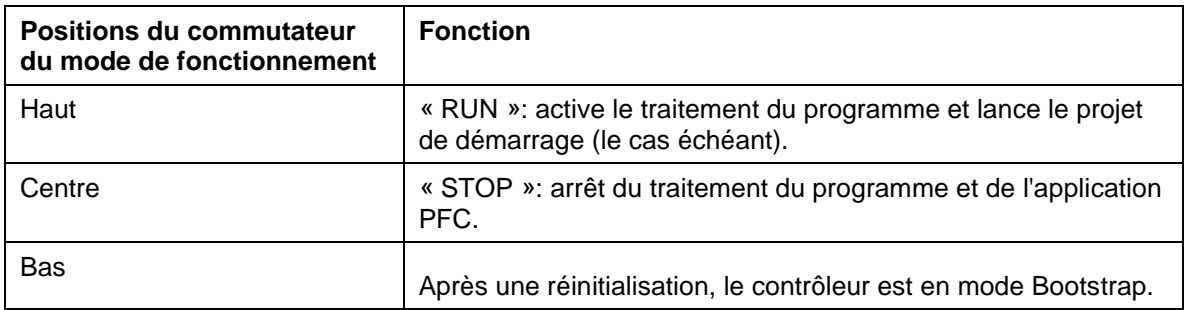

Si vous déplacez le commutateur pendant que le contrôleur est en marche, les fonctions suivantes sont réalisées:

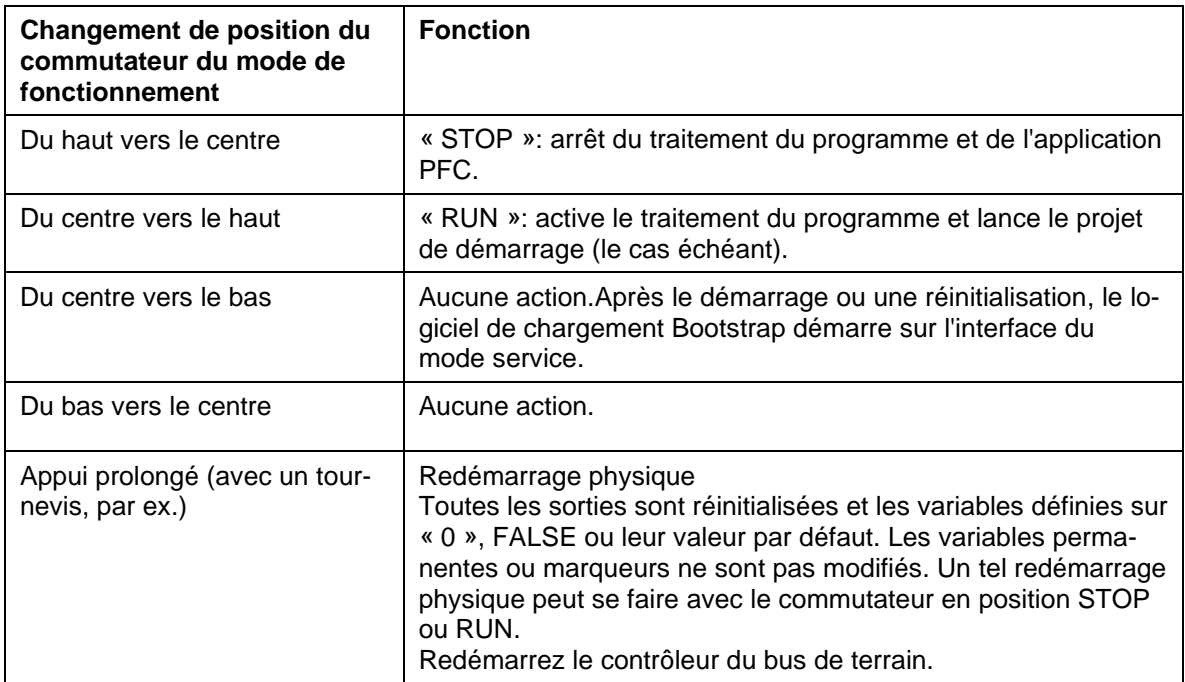

Le mode de fonctionnement est mis à jour en interne après un cycle PFC complet.

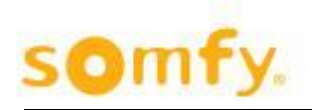

# **9. Caractéristiques techniques**

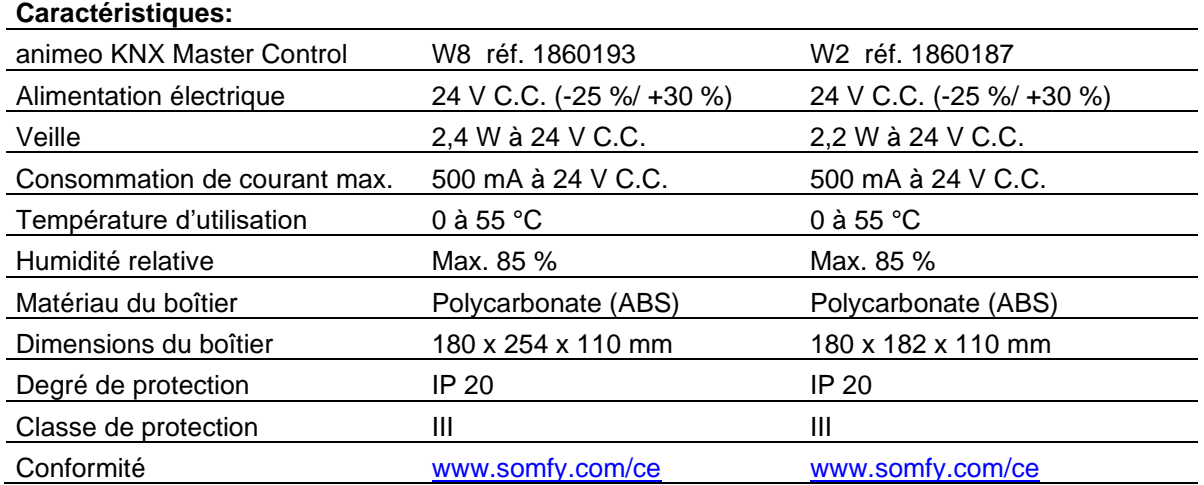

La précision moyenne de l'horloge interne d'un automate KNX Master Control est de +50 secondes par mois à une température ambiante de 25 °C.

L'automate KNX Master Control est un appareil de commande électronique autonome.

- Fonction de contrôle de Classe A
- Action type 1
- Degré de pollution: 2
- Fixation type X
- Méthode de fixation pour les câbles fixes**:** borne à ressort